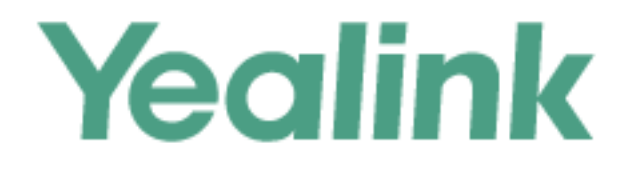

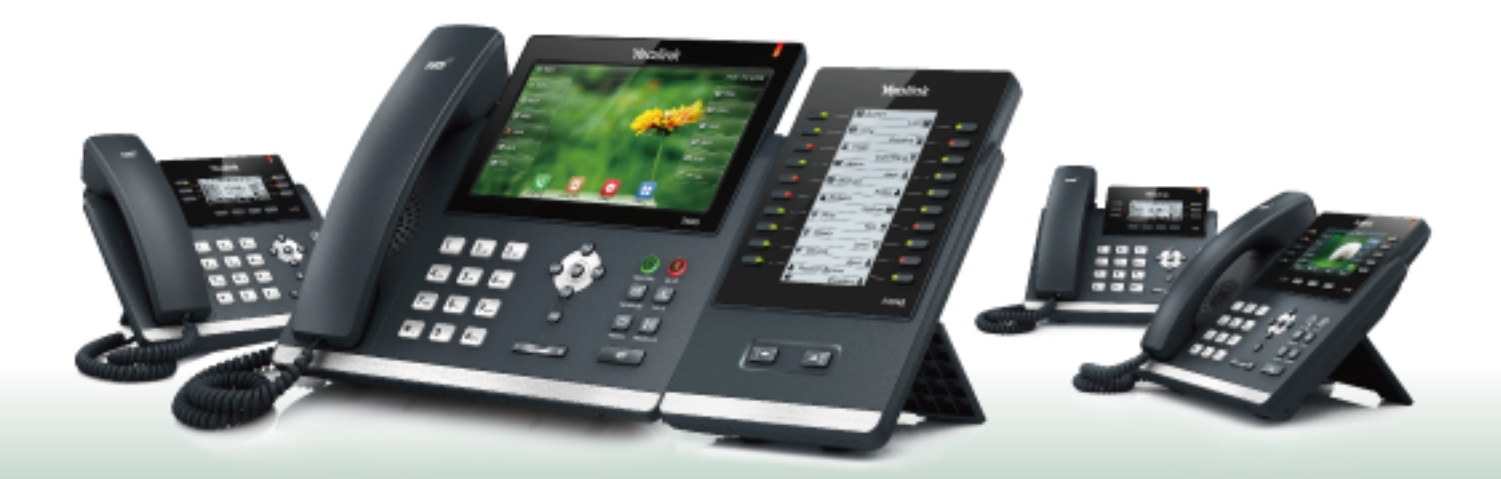

# **Yealink T4 Series IP Phones User Guide**

Version 84.10 Sep. 2018

# **Copyright**

#### **Copyright © 2018 YEALINK(XIAMEN) NETWORK TECHNOLOGY**

Copyright © 2018 Yealink (Xiamen) Network Technology CO., LTD. All rights reserved. No parts of this publication may be reproduced or transmitted in any form or by any means, electronic or mechanical, photocopying, recording, or otherwise, for any purpose, without the express written permission of Yealink (Xiamen) Network Technology CO., LTD. Under the law, reproducing includes translating into another language or format.

When this publication is made available on media, Yealink (Xiamen) Network Technology CO., LTD. gives its consent to downloading and printing copies of the content provided in this file only for private use but not for redistribution. No parts of this publication may be subject to alteration, modification or commercial use. Yealink (Xiamen) Network Technology CO., LTD. will not be liable for any damages arising from use of an illegally modified or altered publication.

# **Trademarks**

Yealink®, the logo and the name and marks is trademark of Yealink (Xiamen) Network Technology CO., LTD, which are registered legally in China, the United States, EU (European Union) and other countries.

All other trademarks belong to their respective owners. Without Yealink's express written permission, recipient shall not reproduce or transmit any portion hereof in any form or by any means, with any purpose other than personal use.

# **Warranty**

#### (1) **Warranty**

THE SPECIFICATIONS AND INFORMATION REGARDING THE PRODUCTS IN THIS GUIDE ARE SUBJECT TO CHANGE WITHOUT NOTICE. ALL STATEMENTS, INFORMATION, AND RECOMMENDATIONS IN THIS GUIDE ARE BELIEVED TO BE ACCURATE AND PRESENTED WITHOUT WARRANTY OF ANY KIND, EXPRESS OR IMPLIED. USERS MUST TAKE FULL RESPONSIBILITY FOR THEIR APPLICATION OF PRODUCTS.

#### (2) **Disclaimer**

YEALINK (XIAMEN) NETWORK TECHNOLOGY CO., LTD. MAKES NO WARRANTY OF ANY KIND WITH REGARD TO THIS GUIDE, INCLUDING, BUT NOT LIMITED TO, THE IMPLIED WARRANTIES OF MERCHANTABILITY AND FITNESS FOR A PARTICULAR PURPOSE. Yealink (Xiamen) Network Technology CO., LTD. shall not be liable for errors contained herein nor for incidental or consequential damages in connection with the furnishing, performance, or use of this guide.

#### (3) **Limitation of Liability**

Yealink and/or its respective suppliers are not responsible for the suitability of the information contained in this document for any reason. The information is provided "as is", and Yealink does not provide any warranty and is subject to change without notice. All risks other than risks caused by use of the information are borne by the recipient. In no event, even if Yealink has been suggested the occurrence of damages that are direct, consequential, incidental, special, punitive or whatsoever (Including but not limited to loss of business profit, business interruption or loss of business information), shall not be liable for these damages.

# **End User License Agreement**

This End User License Agreement ("EULA") is a legal agreement between you and Yealink. By installing, copying or otherwise using the Products, you: (1) agree to be bounded by the terms of this EULA, (2) you are the owner or an authorized user of the device, and (3) you represent and warrant that you have the right, authority and capacity to enter into this agreement and to abide by all its terms and conditions, just as if you had signed it. The EULA for this product is available on the Yealink Support page for the product.

# **Patent Information**

China, the United States, EU (European Union) and other countries are protecting one or more patents of accompanying products and/or patents being applied by Yealink.

# **Customer Feedback**

We are striving to improve our documentation quality and we appreciate your feedback. Email your opinions and comments to [DocsFeedback@yealink.com](mailto:DocsFeedback@yealink.com).

# **Technical Support**

Visit Yealink WIKI (<http://support.yealink.com/>) for the latest firmware, guides, FAQ, Product documents, and more. For better service, we sincerely recommend you to use Yealink Ticketing system [\(https://ticket.yealink.com\)](https://ticket.yealink.com/) to submit all your technical issues.

# **GNU GPL INFORMATION**

Yealink T4X series IP phones firmware contain third-party software under the GNU General Public License (GPL). Yealink uses software under the specific terms of the GPL. Please refer to the GPL for the exact terms and conditions of the license.

The original GPL license, source code of components licensed under GPL and used in Yealink products can be downloaded online: [http://www.yealink.com/onepage\\_83.html.](http://www.yealink.com/onepage_83.html)

# **Table of Contents**

<span id="page-4-0"></span>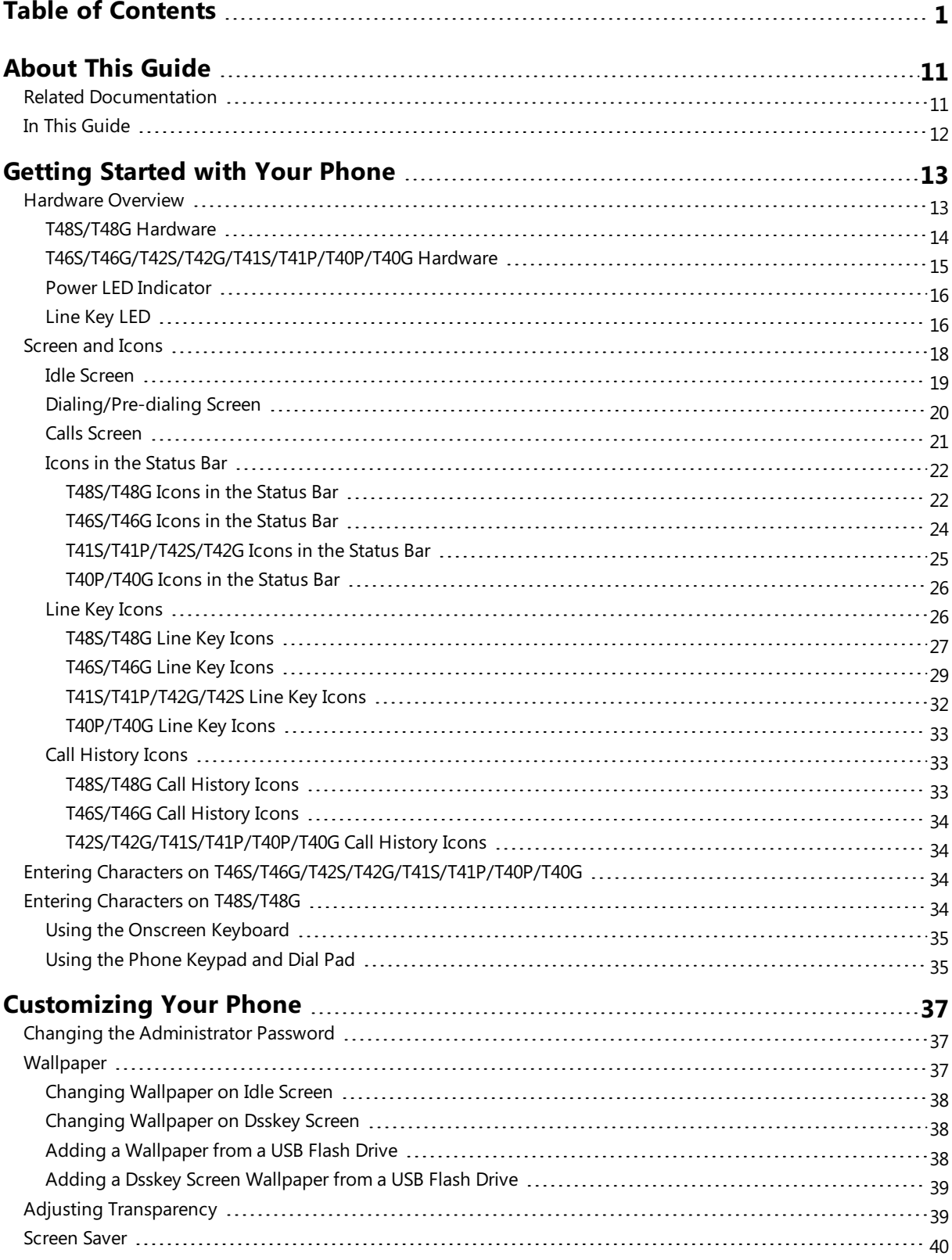

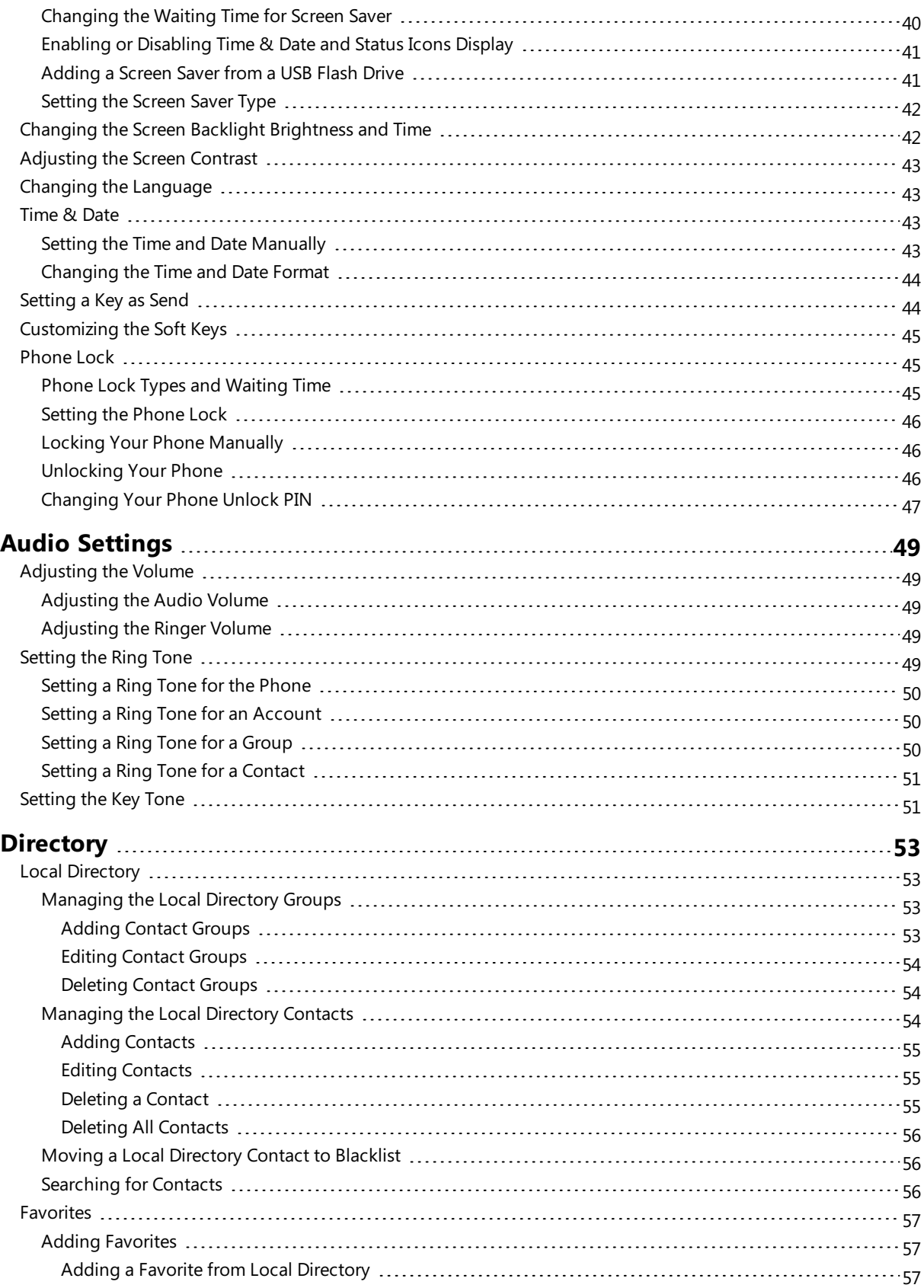

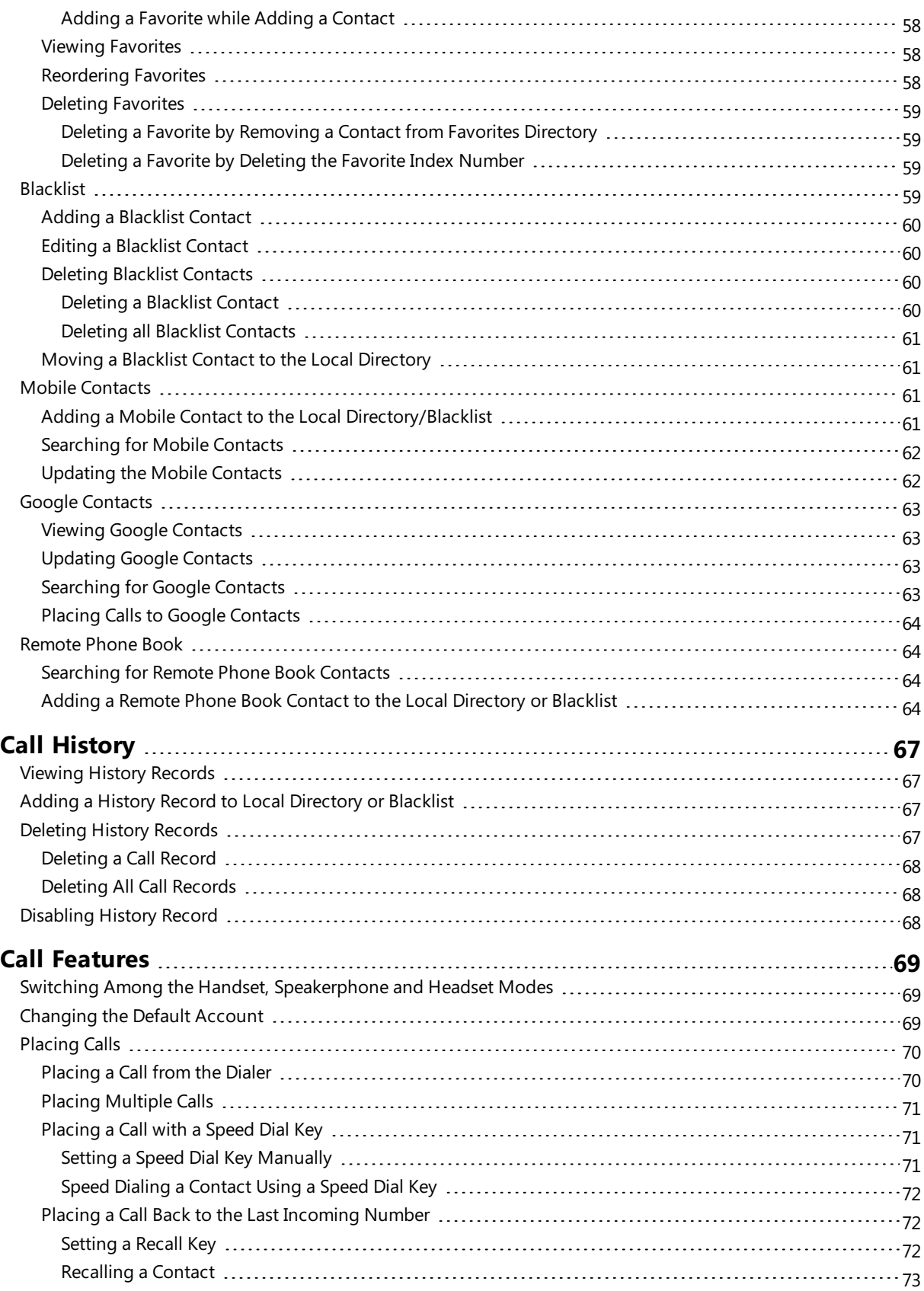

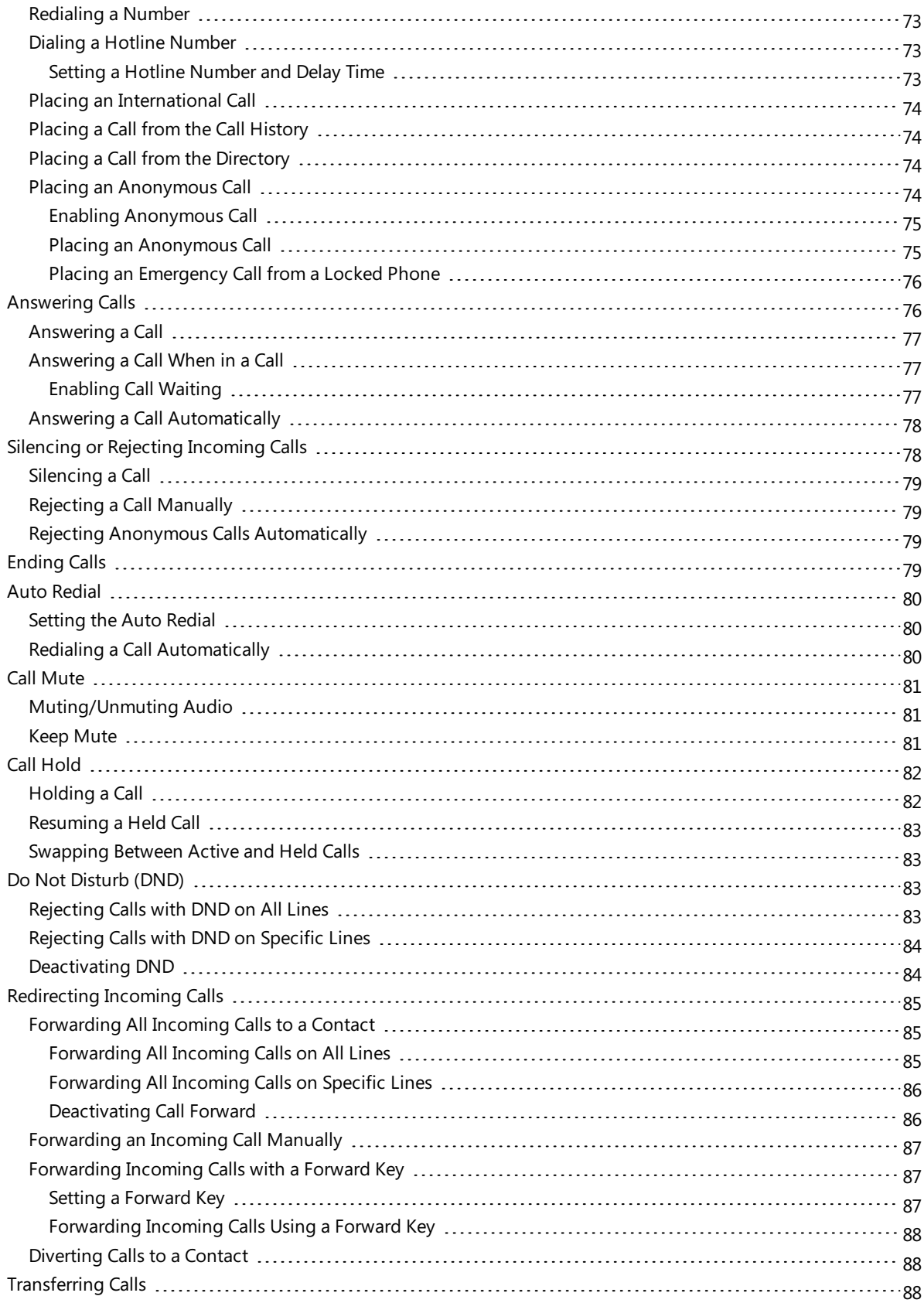

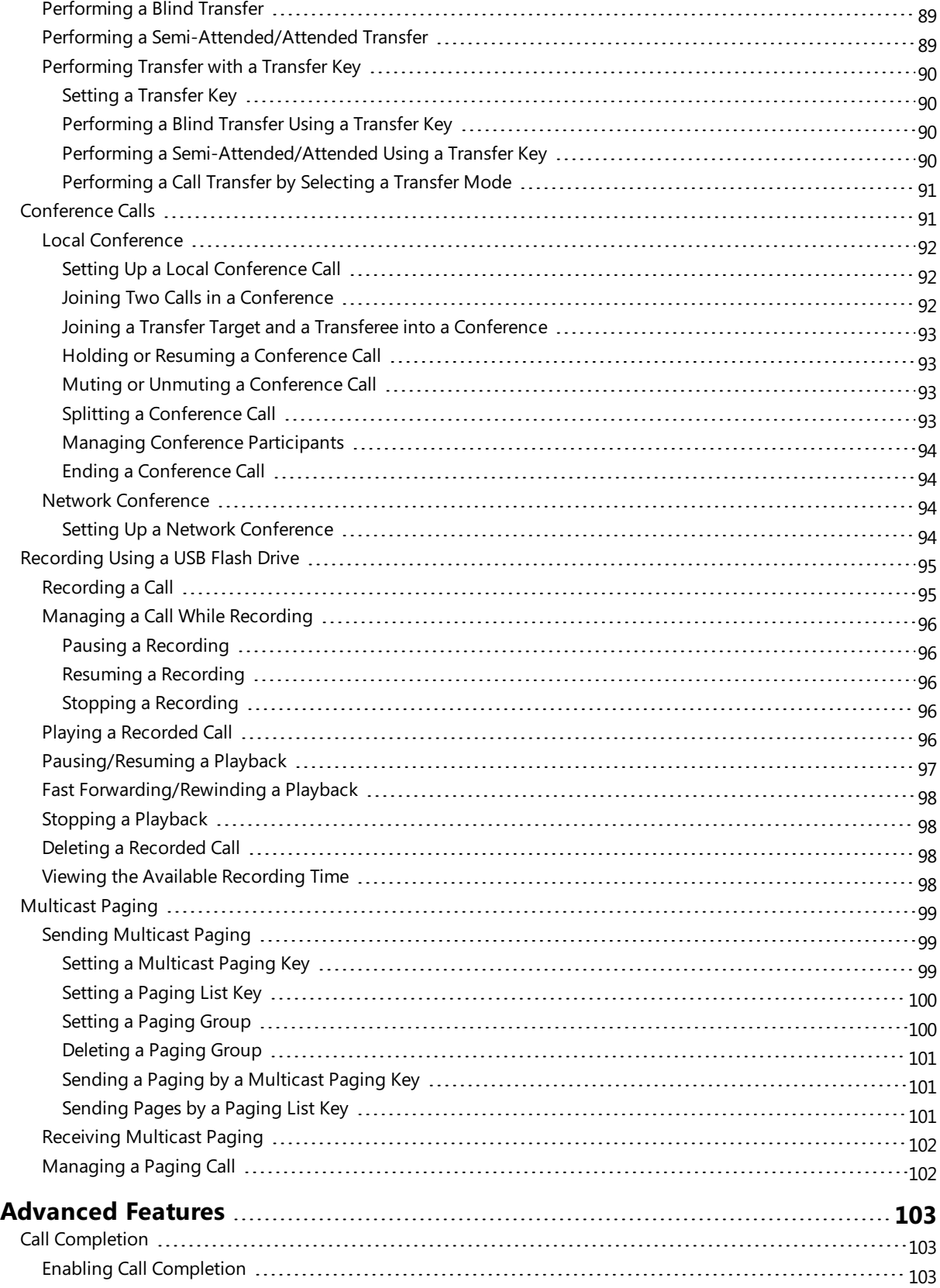

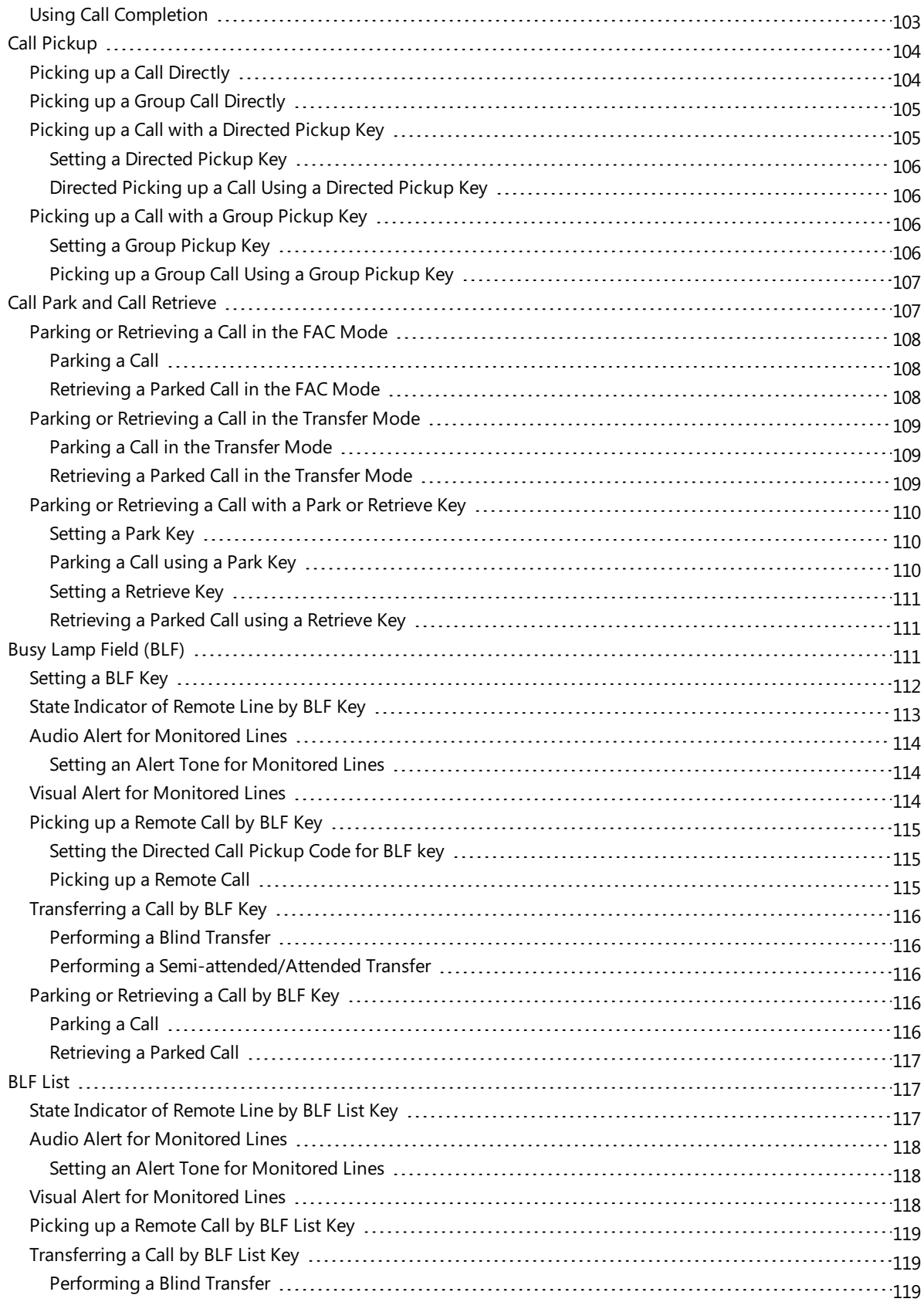

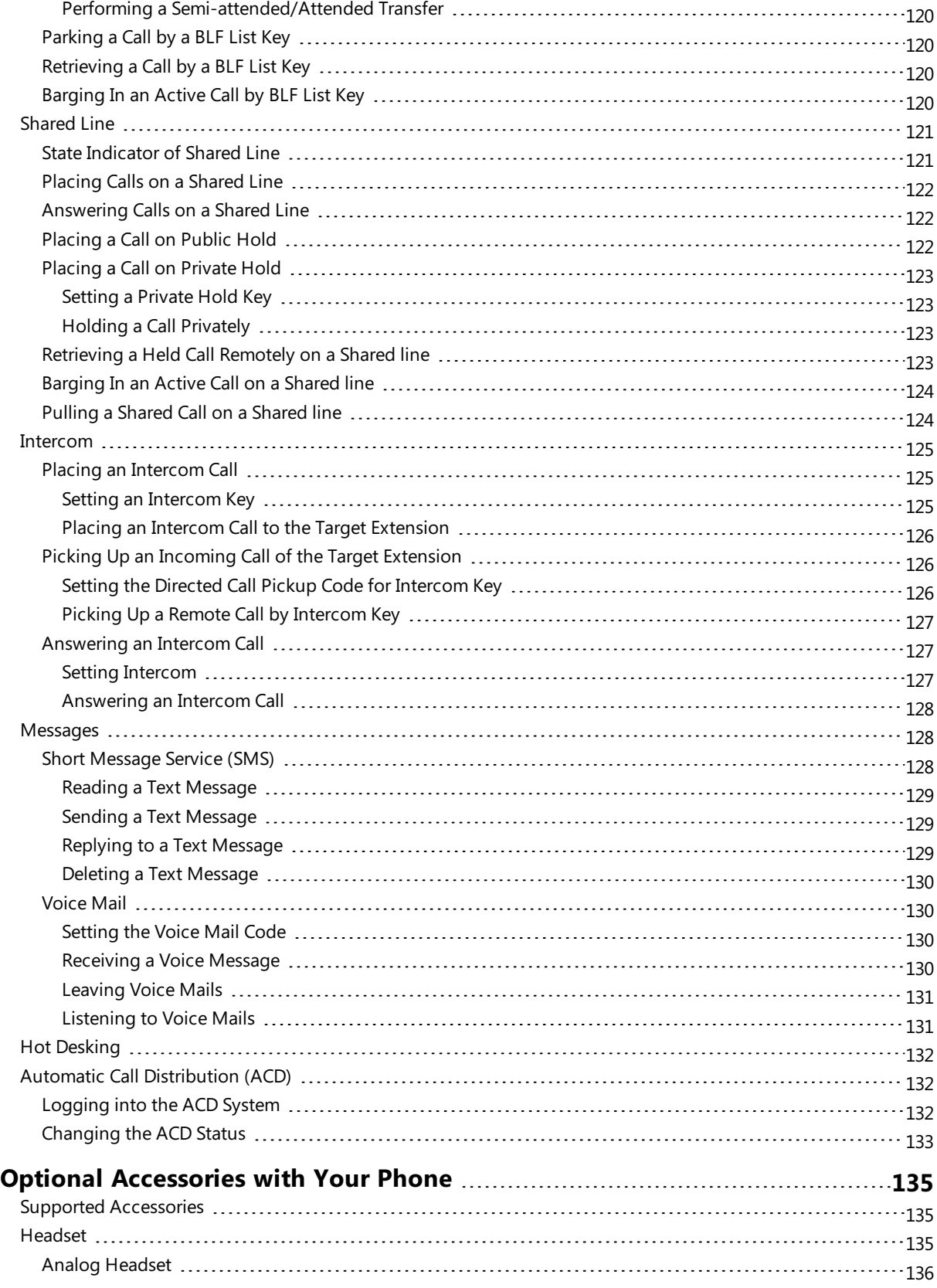

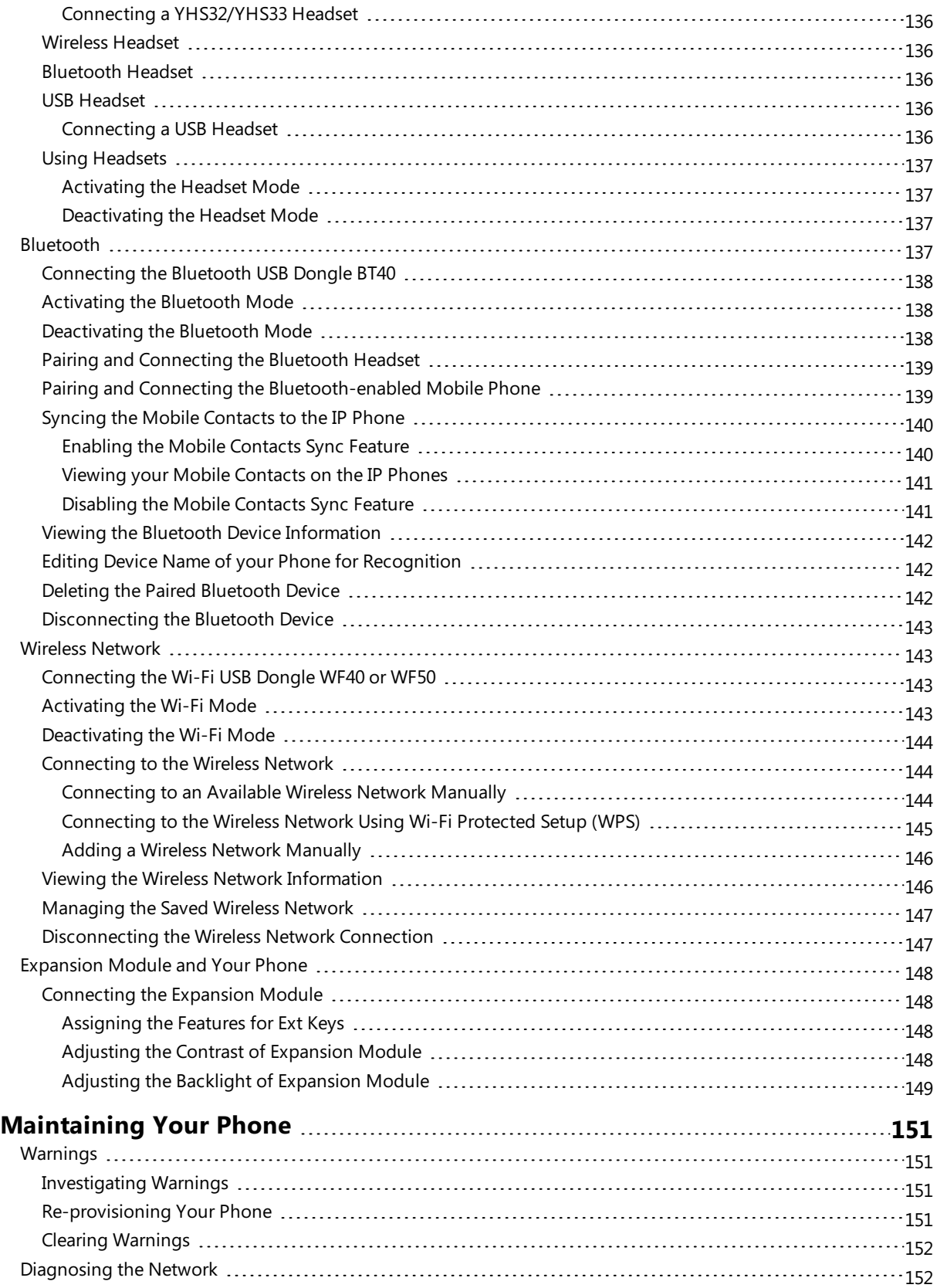

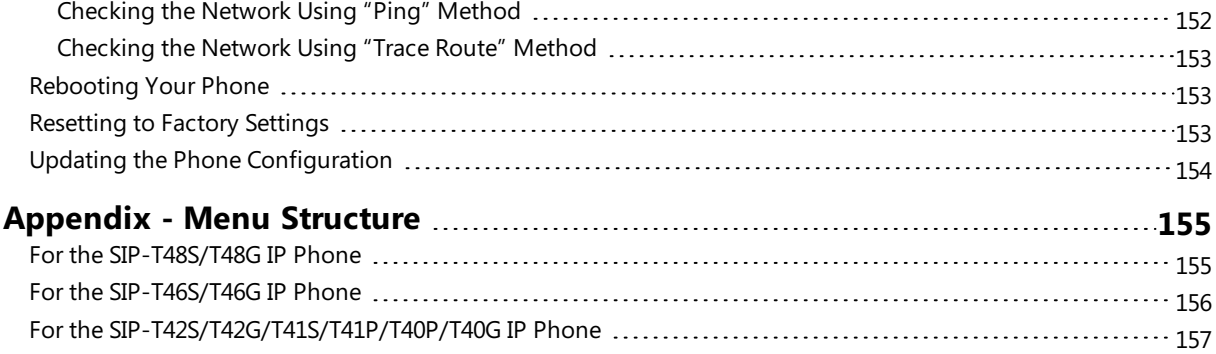

# <span id="page-14-0"></span>**About This Guide**

Thank you for choosing Yealink T4 series IP phones, which deliver the industry's leading HD audio quality and a wide range of business telephony features, such as Call Hold, Call Transfer, Busy Lamp Field, Call Recording, Multicast Paging and Conference over an IP network. Meanwhile, it features a compact appearance, robust performance and cost efficiency for daily desktop voice communications.

This guide provides everything you need to quickly use your new phone. Firstly, verify with your system administrator that the IP network is ready for phone configuration. Also be sure to read the Quick Start Guide which can be found in your phone package before you set up and use the IP phone. As you read this guide, keep in mind that some features are only configurable by your system administrator or determined by your phone environment. As a result, some features may not be enabled or may be operated differently on your phone. Additionally, the examples and graphics in this guide may not directly reflect what is displayed or is available on your phone screen.

This user guide contains information for the following Yealink products:

- SIP-T48S IP phones
- SIP-T48G IP phones
- SIP-T46S IP phones
- SIP-T46G IP phones
- SIP-T42S IP phones
- SIP-T42G IP phones
- SIP-T41S IP phones
- SIP-T41P IP phones
- SIP-T40P IP phones
- SIP-T40G IP phones

<span id="page-14-1"></span>Read the Yealink Products [Regulatory](http://support.yealink.com/documentFront/forwardToDocumentFrontDisplayPage) Notices guide for all regulatory and safety guidance.

## **Related Documentation**

You can obtain additional information of the following phones from Yealink Support:

- [Ultra-elegant](http://support.yealink.com/documentFront/forwardToDocumentDetailPage?documentId=142) Gigabit IP Phone SIP-T48S
- **.** [Ultra-elegant](http://support.yealink.com/documentFront/forwardToDocumentDetailPage?documentId=2) Gigabit IP Phone SIP-T48G
- **.** [Ultra-elegant](http://support.yealink.com/documentFront/forwardToDocumentDetailPage?documentId=143) Gigabit IP Phone SIP-T46S
- **.** [Ultra-elegant](http://support.yealink.com/documentFront/forwardToDocumentDetailPage?documentId=101) Gigabit IP Phone SIP-T46G
- **.** [Ultra-elegant](http://support.yealink.com/documentFront/forwardToDocumentDetailPage?documentId=145) Gigabit IP Phone SIP-T42S
- [Ultra-elegant](http://support.yealink.com/documentFront/forwardToDocumentDetailPage?documentId=11) Gigabit IP Phone SIP-T42G
- **.** [Ultra-elegant](http://support.yealink.com/documentFront/forwardToDocumentDetailPage?documentId=144) IP Phone SIP-T41S
- [Ultra-elegant](http://support.yealink.com/documentFront/forwardToDocumentDetailPage?documentId=12) IP Phone SIP-T41P
- [Enterprise](http://support.yealink.com/documentFront/forwardToDocumentDetailPage?documentId=82) IP Phone SIP-T40P
- [Enterprise](http://support.yealink.com/documentFront/forwardToDocumentDetailPage?documentId=186) IP Phone SIP-T40G

The following types of related documents are available on each support page:

- Release Notes, which details bug fixes and feature enhancements when an update is released.
- Quick Start Guide, which describes how to assemble your phone and configure the basic phone features.
- Wall Mount Installation Guide, which provides detailed instructions on how to use an optional wall mount bracket to mount your phone on the wall.
- Administrator Guide, which provides the detailed information on how to configure phone features for system administrator.
- <span id="page-15-0"></span>• Regulatory Notice, which provides information about all regulatory and safety guidance.

# **In This Guide**

This guide mainly takes the SIP-T46S IP phones as an example. Chapters in this guide include:

- Chapter 1 [About](#page-14-0) This Guide
- Chapter 2 [Getting](#page-16-0) Started with Your Phone
- Chapter 3 [Customizing](#page-40-0) Your Phone
- Chapter 4 Audio [Settings](#page-52-0)
- Chapter 5 [Directory](#page-56-0)
- Chapter 6 Call [History](#page-70-0)
- Chapter 7 Call [Features](#page-72-0)
- Chapter 8 [Advanced](#page-106-0) Features
- Chapter 9 Optional [Accessories](#page-138-0) with Your Phone
- Chapter 10 [Maintaining](#page-154-0) Your Phone
- Chapter 11 [Appendix](#page-158-0) Menu Structure

# <span id="page-16-0"></span>**Getting Started with Your Phone**

This chapter provides the overview of phone hardware and screen layout, and introduces how to navigate your phone for the best performance.

### **Topics**

[Hardware](#page-16-1) Overview [Screen](#page-21-0) and Icons Entering Characters on [T46S/T46G/T42S/T42G/T41S/T41P/T40P/T40G](#page-37-2) Entering [Characters](#page-37-3) on T48S/T48G

# <span id="page-16-1"></span>**Hardware Overview**

Yealink T4 series IP phones have distinct hardware types:

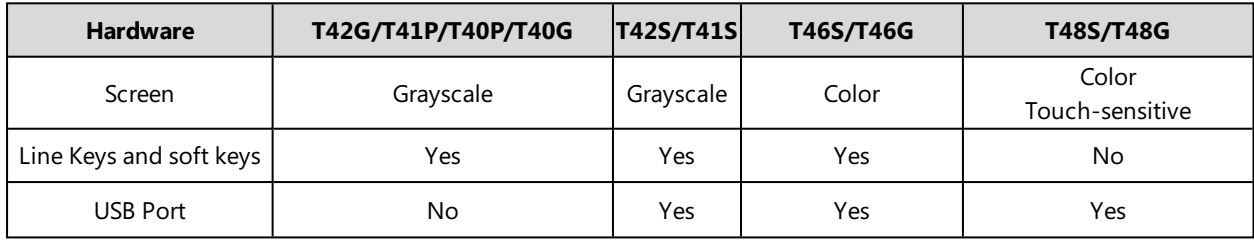

### **Topics**

[T48S/T48G](#page-17-0) Hardware [T46S/T46G/T42S/T42G/T41S/T41P/T40P/T40G](#page-18-0) Hardware Power LED [Indicator](#page-19-0) [Line](#page-19-1) Key LED

# <span id="page-17-0"></span>**T48S/T48G Hardware**

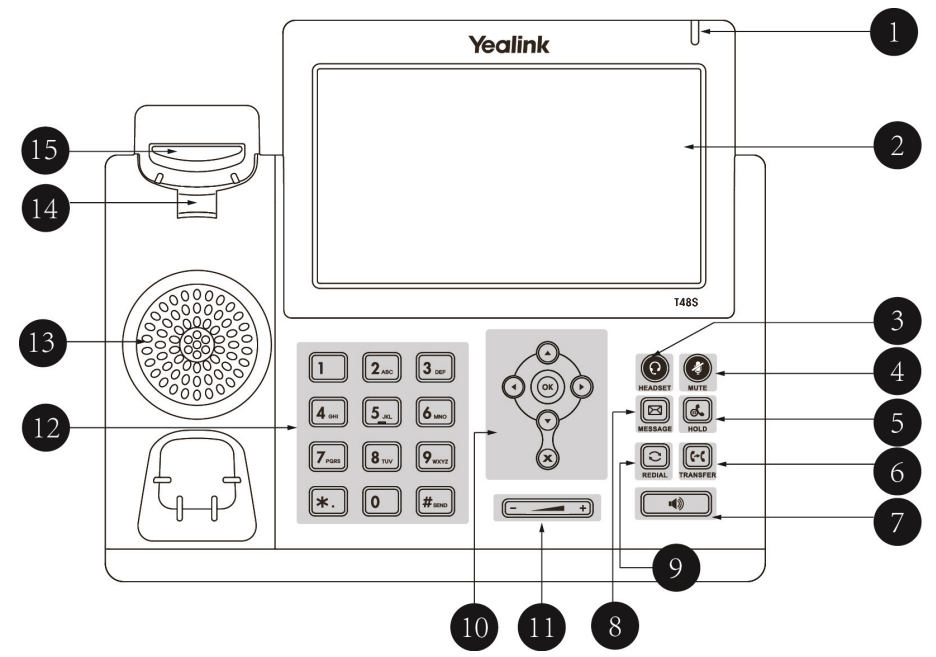

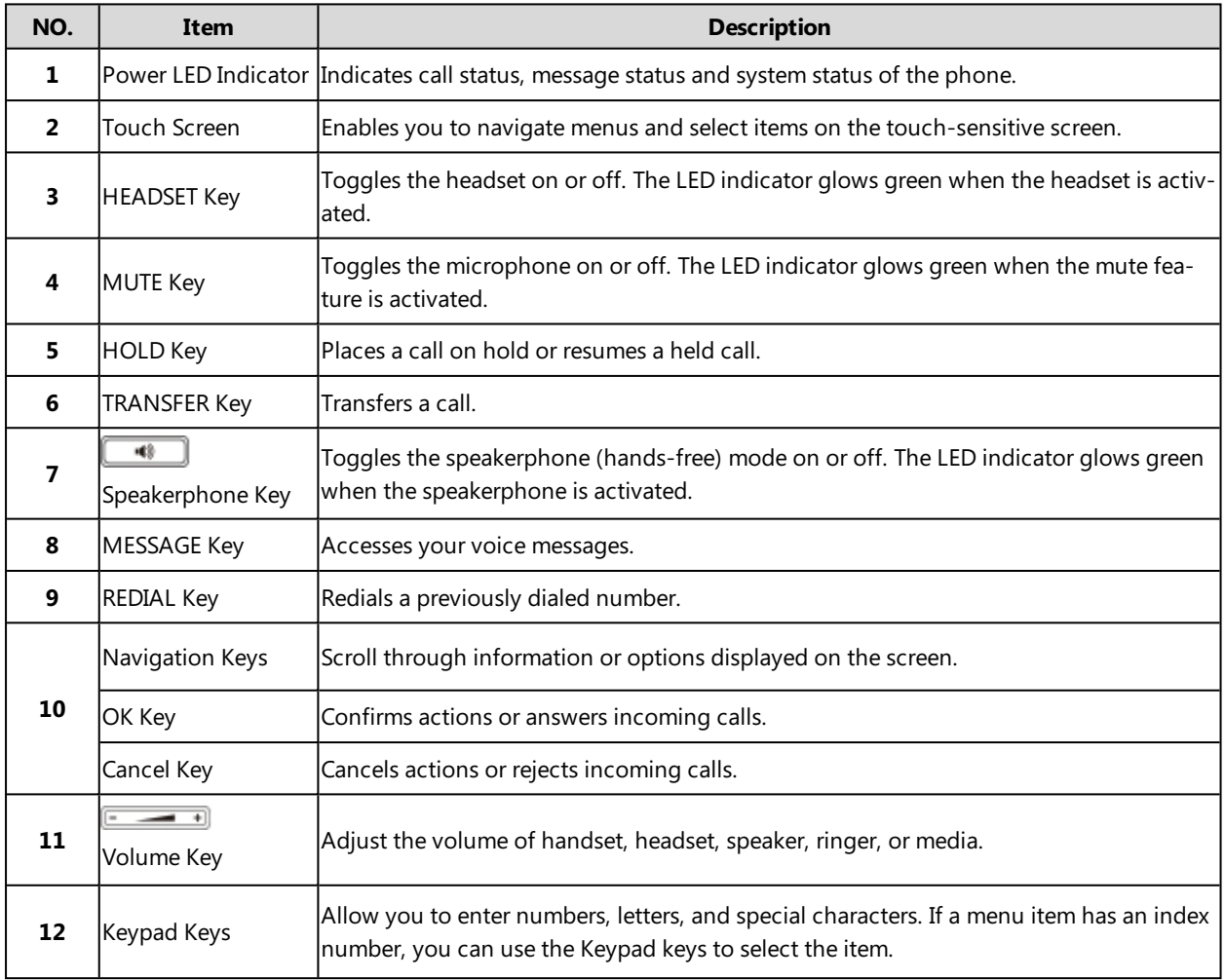

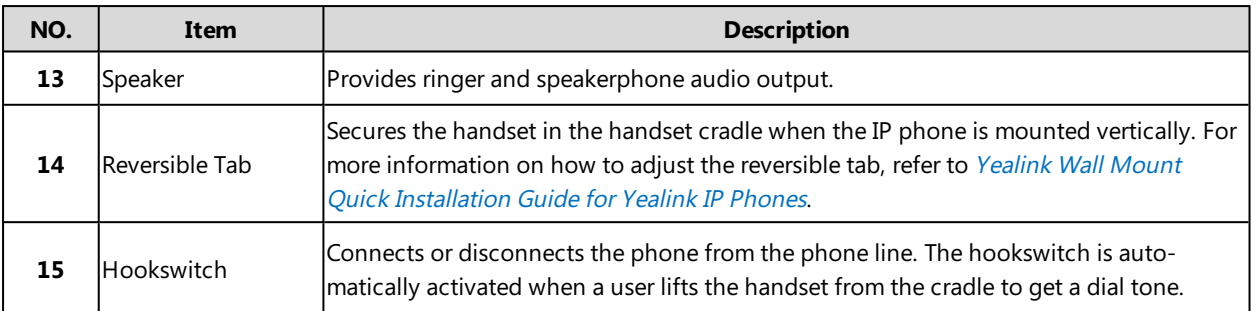

# <span id="page-18-0"></span>**T46S/T46G/T42S/T42G/T41S/T41P/T40P/T40G Hardware**

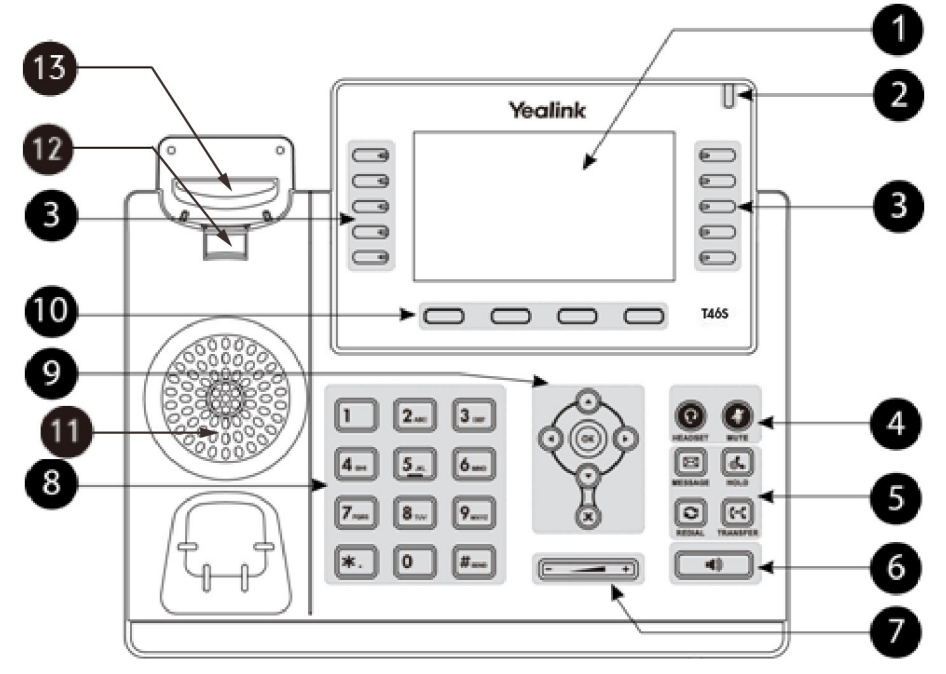

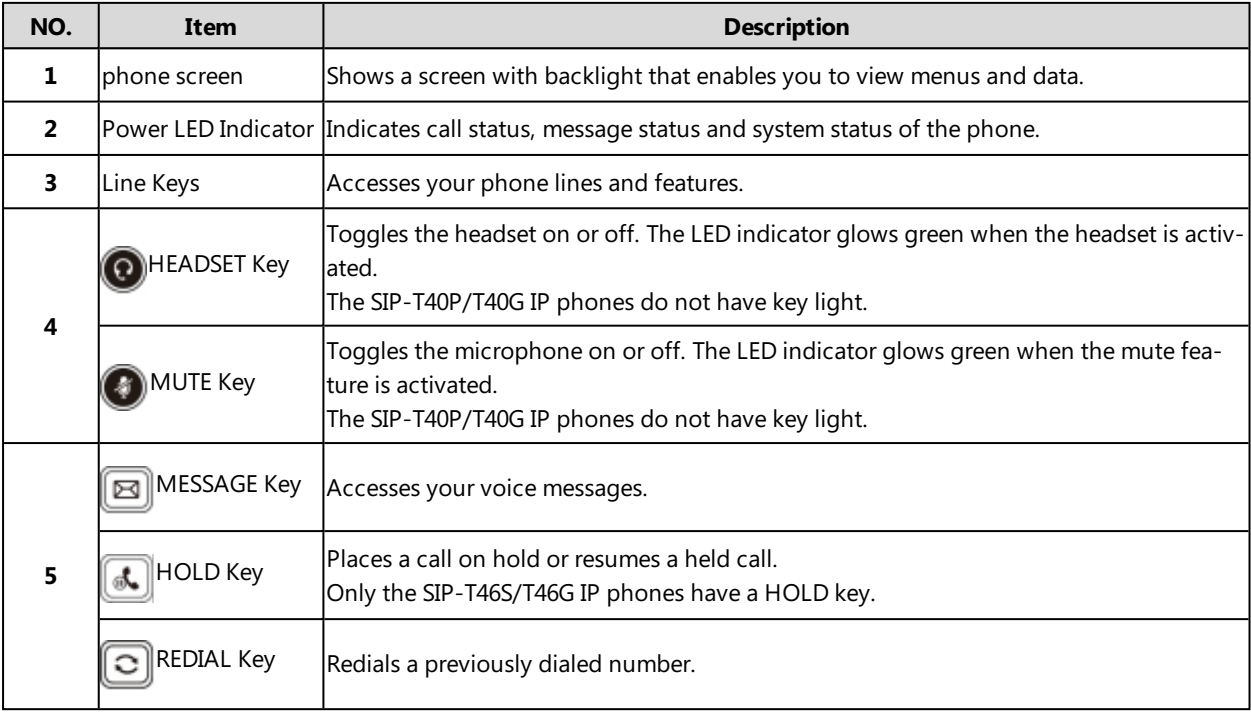

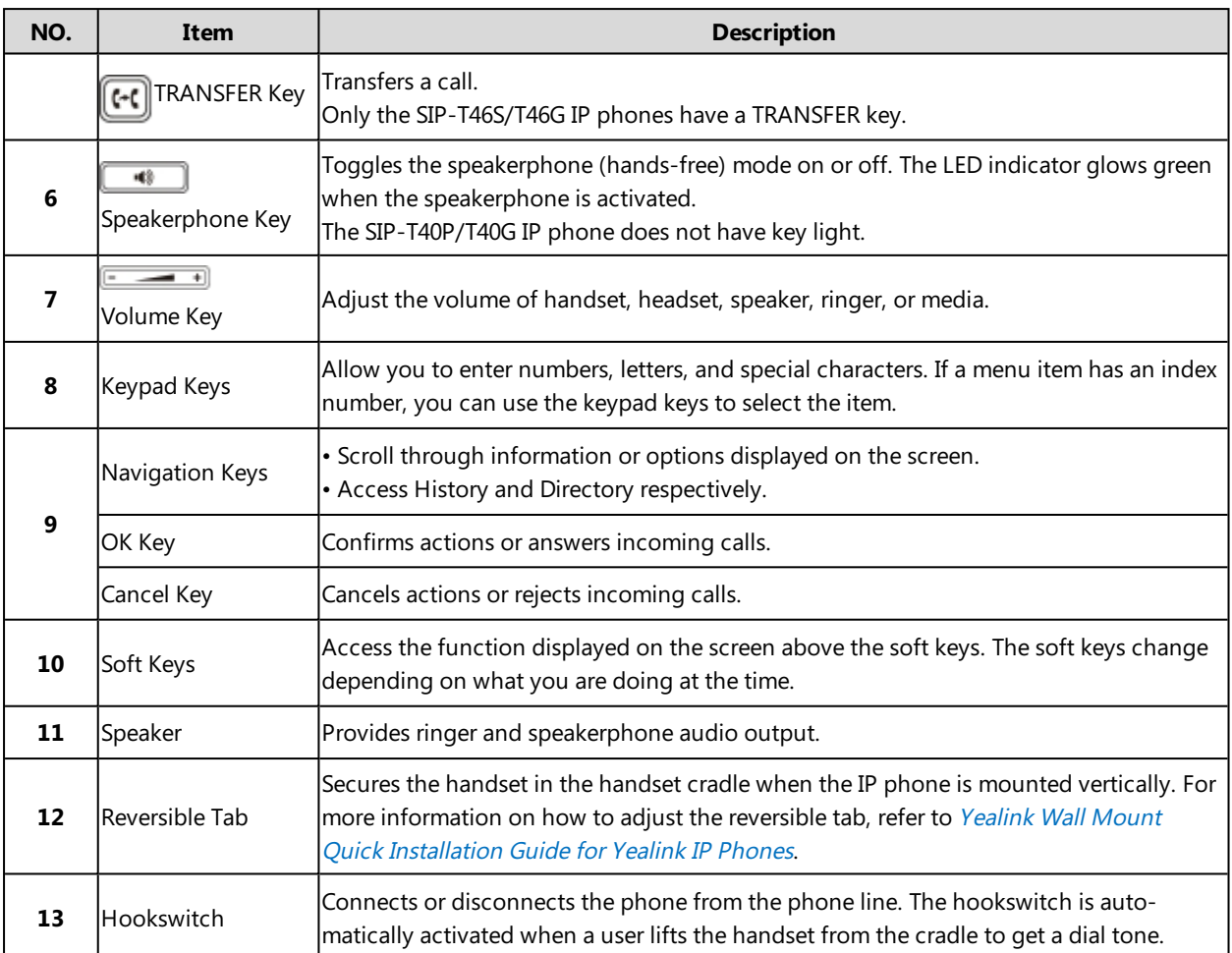

### <span id="page-19-0"></span>**Power LED Indicator**

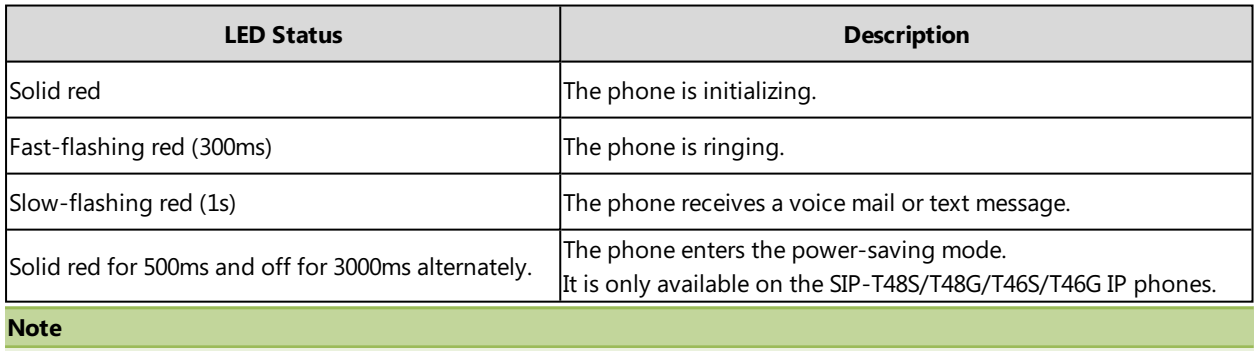

<span id="page-19-1"></span>The above introduces the default LED status. Your system administrator can configure the status of the power LED indicator.

# **Line Key LED**

By default, the line keys are associated with the phone lines. You can set line keys as phone feature keys, and press line keys to access the configured phone features.

**Line key LED** (default)

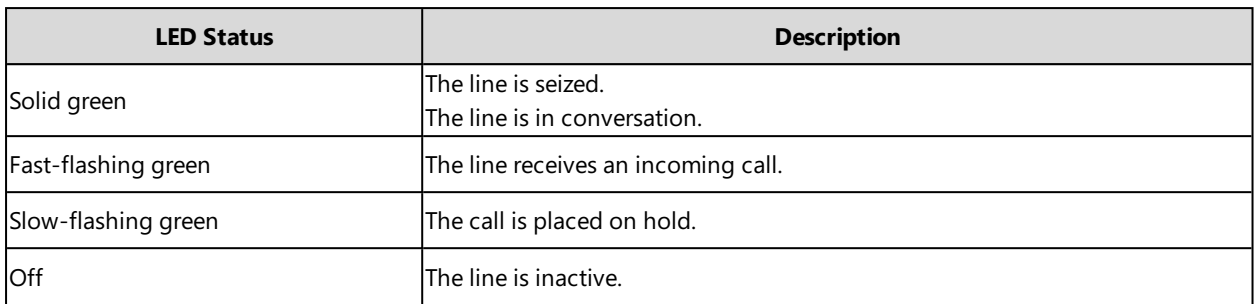

**Line key LED** (configured as a Forward key with a value (destination number))

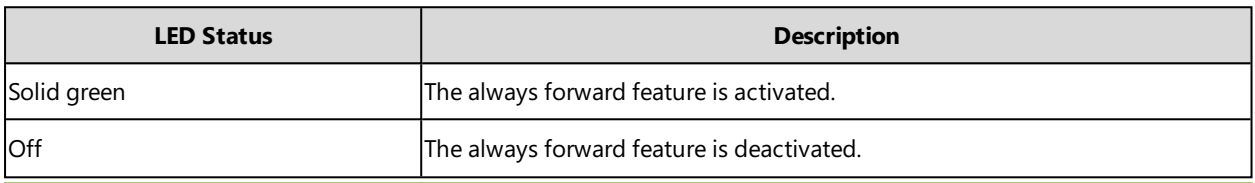

**Note**

If the value (the destination number) is not configured for a Forward key, the key LED indicator glows green when the always/busy/no answer forward feature is activated. It is off when the always/busy/no answer forward feature is deactivated.

**Line key LED** (configured as a BLF key or BLF List key)

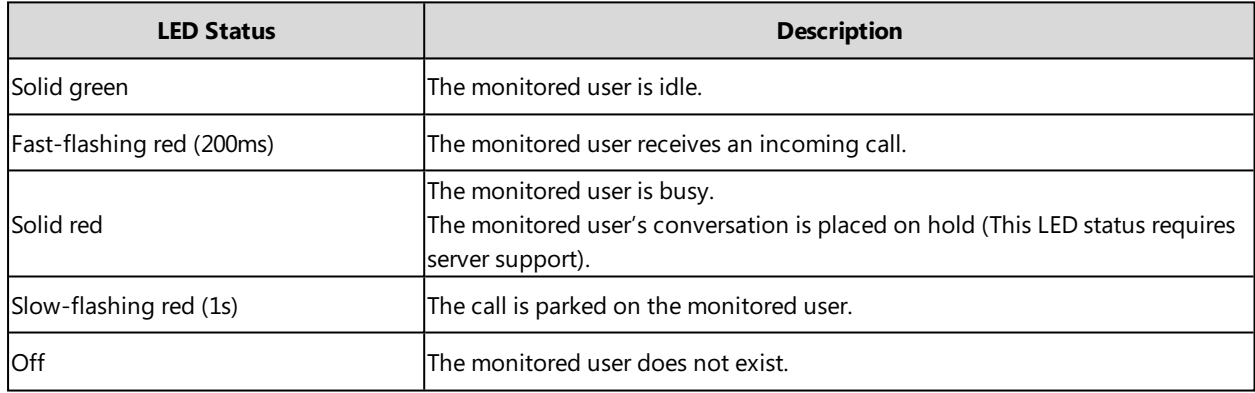

#### **Line key LED** (used as a page switch key)

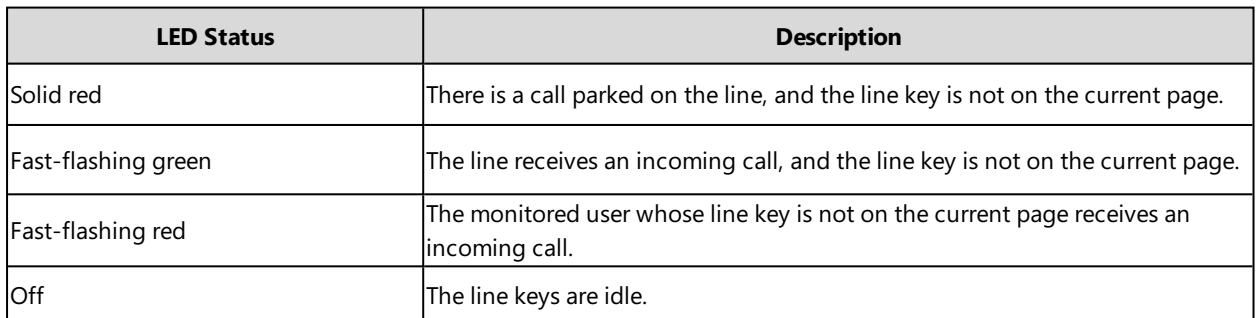

**Line key LED** (associated with a shared line)

The Local SCA Phone is involved in an SCA call, while the Monitoring SCA Phone is not involved in the SCA call and used for monitoring shared line.

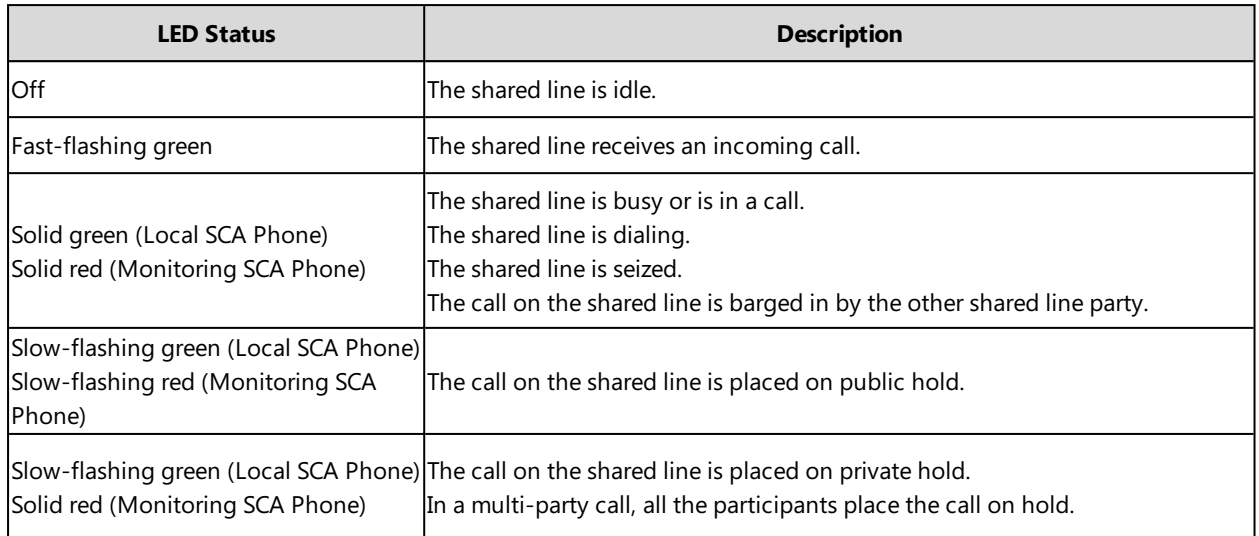

#### **Line key LED** (associated with a bridged line)

The Local BLA Phone is involved in a BLA call, while the Monitoring BLA Phone is not involved in a BLA call and used for monitoring bridged line.

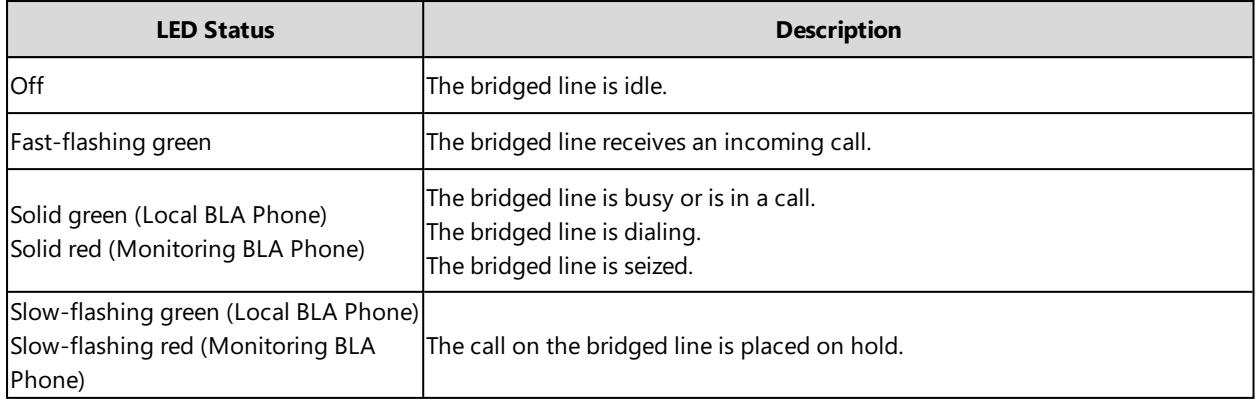

# <span id="page-21-0"></span>**Screen and Icons**

Before you use the phone, you need to be familiar with the state of your phone, including phone screen layout and icons.

#### **Note**

The DSS keys icons and menu icons on the T48S/T46S IP phones can be customized by your system administrator.

### **Topics**

Idle [Screen](#page-22-0) [Dialing/Pre-dialing](#page-23-0) Screen Calls [Screen](#page-24-0) Icons in the [Status](#page-25-0) Bar Line Key [Icons](#page-29-1) Call [History](#page-36-1) Icons Line Key [Icons](#page-29-1)

#### <span id="page-22-0"></span>**Idle Screen**

The Idle screen is made up of the status bar, line keys and soft keys. The time & date on the status bar or middle of screen varies by phone models.

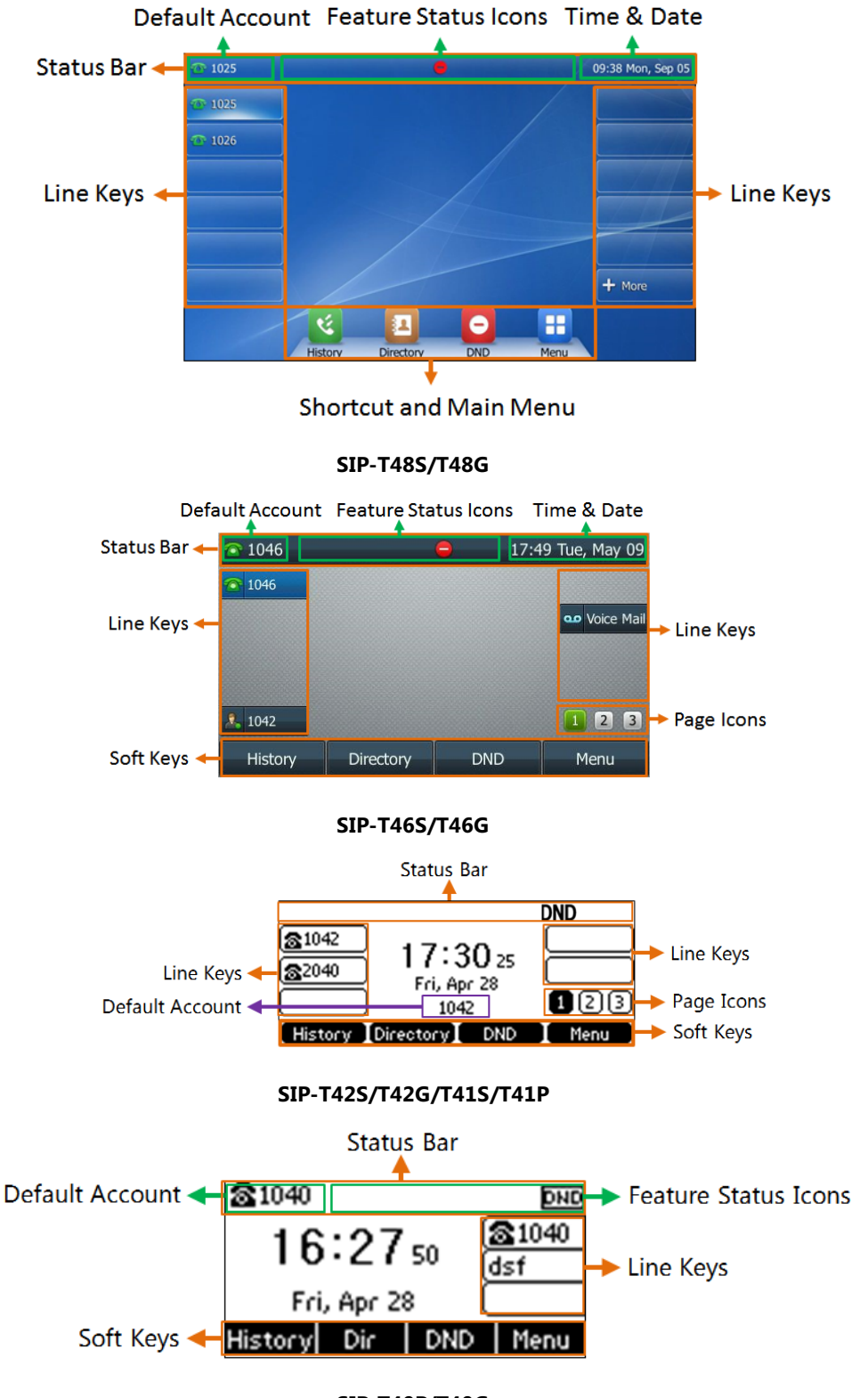

**SIP-T40P/T40G**

- **Status Bar**: Display the default account, feature status icons, and the time. The status icons are displayed when features are activated.
- **Line Keys**: Display the information associated with the line keys and feature keys on the phone.
- Page Icons: The page icons appear only when you assign functionality to line key located in line key 11-27 on the SIP-T46S/T46G IP phones, line key 7-15 on the SIP-T42S/T42G/T41S/T41P IP phones.
- **Soft Keys**: Each soft key label indicates the action for the soft key on the bottom of the screen.
- **More Key**: Tap to display more line keys on the SIP-T48S/T48G IP phones.
- **.** Shortcut and Main Menu: Tap to access the shortcut or enter the main menu.

### **Related Topics**

Icons in the [Status](#page-25-0) Bar [Changing](#page-72-2) the Default Account [Customizing](#page-48-0) the Soft Keys

### <span id="page-23-0"></span>**Dialing/Pre-dialing Screen**

When the phone is idle, you can pick up the handset, press a line key, Speakerphone key or HEADSET key (if configured by your system administrator) to access the Dialing screen. Or you can enter a number directly using the keypad to access the Pre-dialing screen. From Dialing/Pre-dialing screen, the placed call records are displayed. You can also use the phone keypad to enter and edit data. The contacts whose name or phone number matches the entered characters appear on the phone screen. You can select the desired contact to place a call directly.

#### **Note**

Your system administrator can configure the search source list in dialing, and disable the phone to display the placed call records. Check with your system administrator to find out if they are available on your phone.

The dialing screen on the SIP-T48S/T48G IP phones is shown as below:

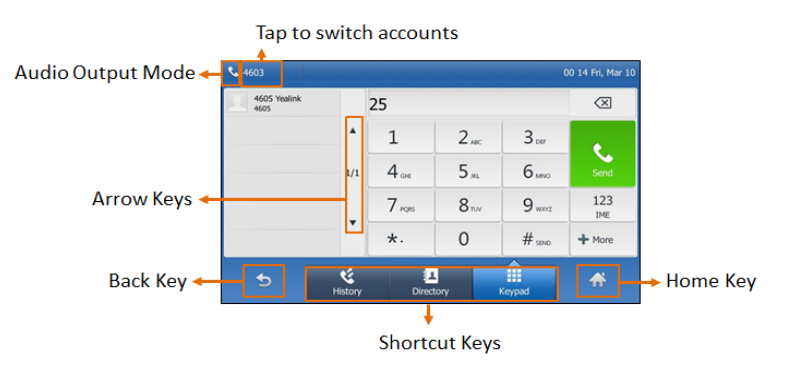

The dialing screen on the SIP-T46S/T46G IP phones is shown as below:

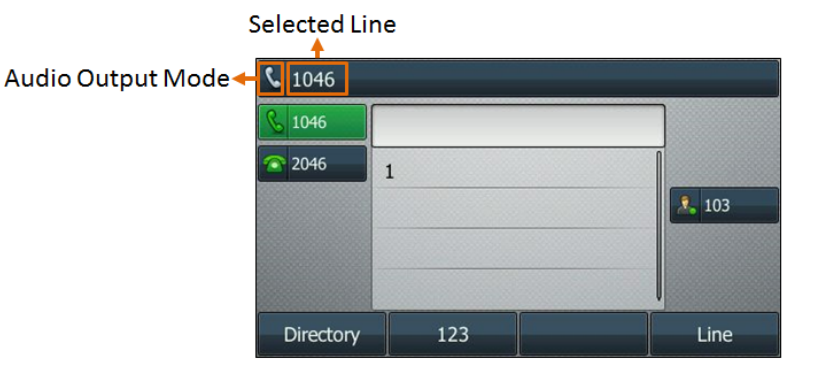

### <span id="page-24-0"></span>**Calls Screen**

All of your active and held calls are displayed on the calls screen. You can press up or down navigation keys to switch among calls.

On the SIP-T48S IP phones, the calls screen can display the local name or number which is talking now. Check with your system administrator to find out if this feature is available on the phone. When there is an active call and a held call, the calls screen on the SIP-T48S IP phone is shown as below:

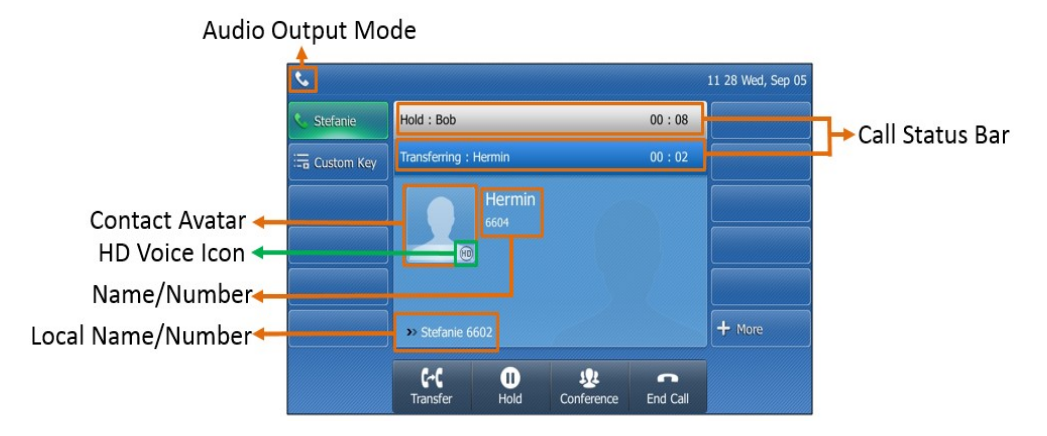

When you are during a call, press the OK key to view the current time & date and the phone status (not applicable to T48G IP phones), the screen on the IP phone is shown as below:

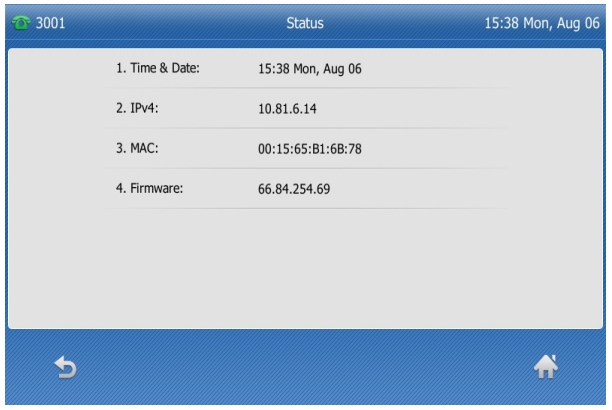

#### **SIP-T48S**

On the SIP-T46S IP phones, the calls screen can display the local name or number which is talking now. Check with your system administrator to find out if this feature is available on the phone. When there is an active call and a held call, the calls screen on the SIP-T46S IP phone is shown as below:

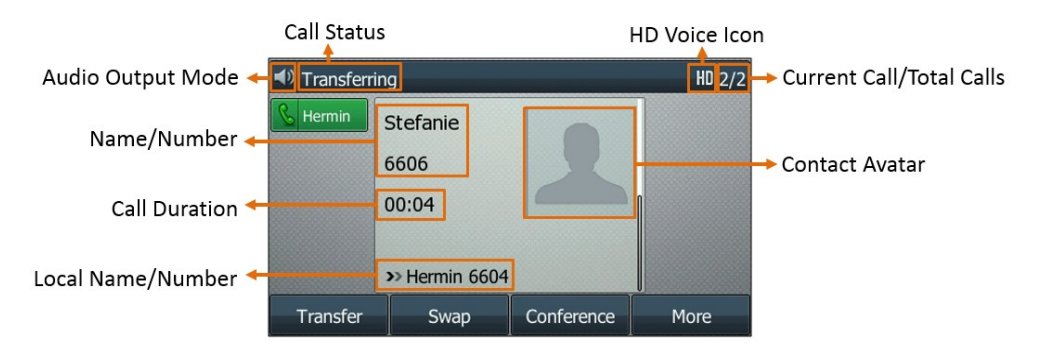

#### **SIP-T46S**

When you are during a call, press the OK key to view the current time & date and the phone status (not applicable to SIP-T41P/T42G/T46G IP phones), the screen on the IP phone is shown as below:

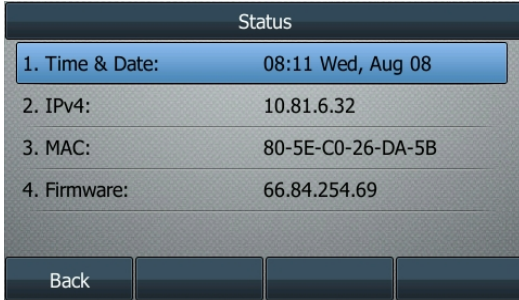

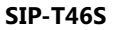

### <span id="page-25-0"></span>**Icons in the Status Bar**

Icons in the status bar vary by phone models.

### **Topics**

[T48S/T48G](#page-25-1) Icons in the Status Bar [T46S/T46G](#page-27-0) Icons in the Status Bar [T41S/T41P/T42S/T42G](#page-28-0) Icons in the Status Bar [T40P/T40G](#page-29-0) Icons in the Status Bar

#### <span id="page-25-1"></span>**T48S/T48G Icons in the Status Bar**

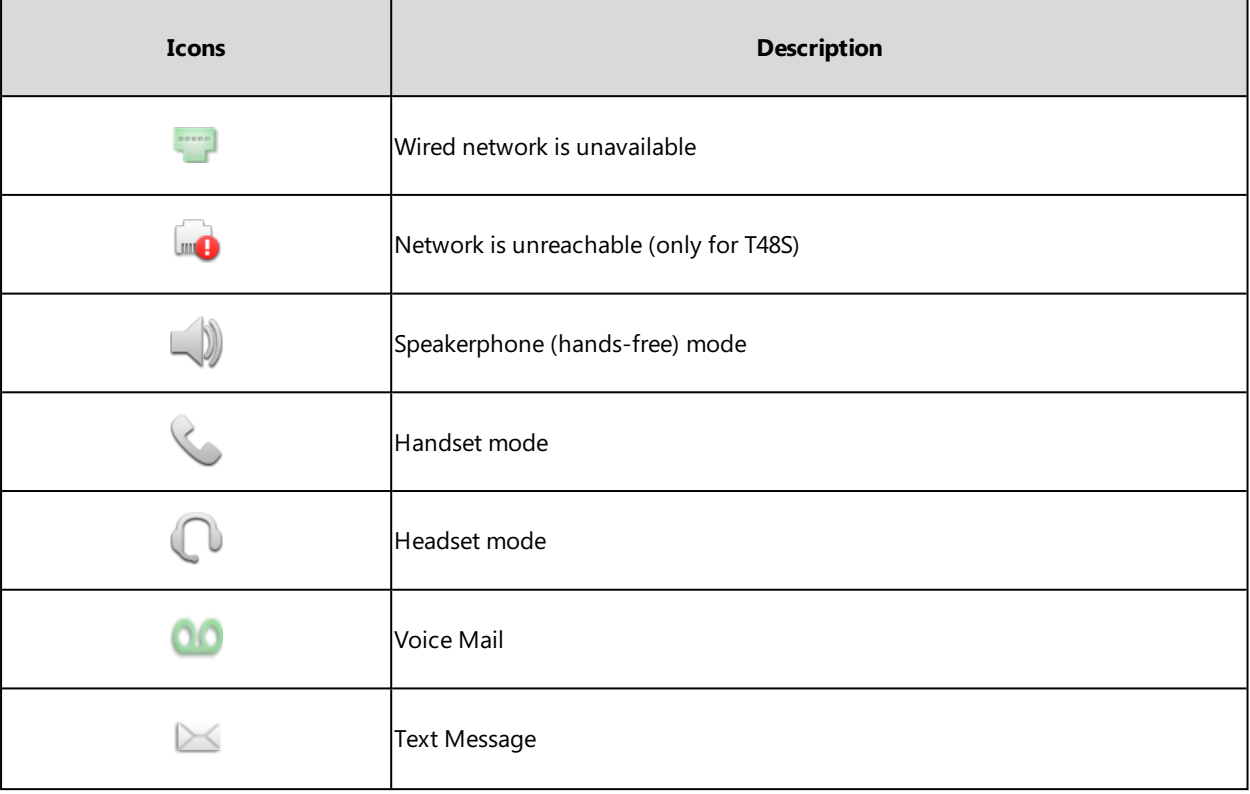

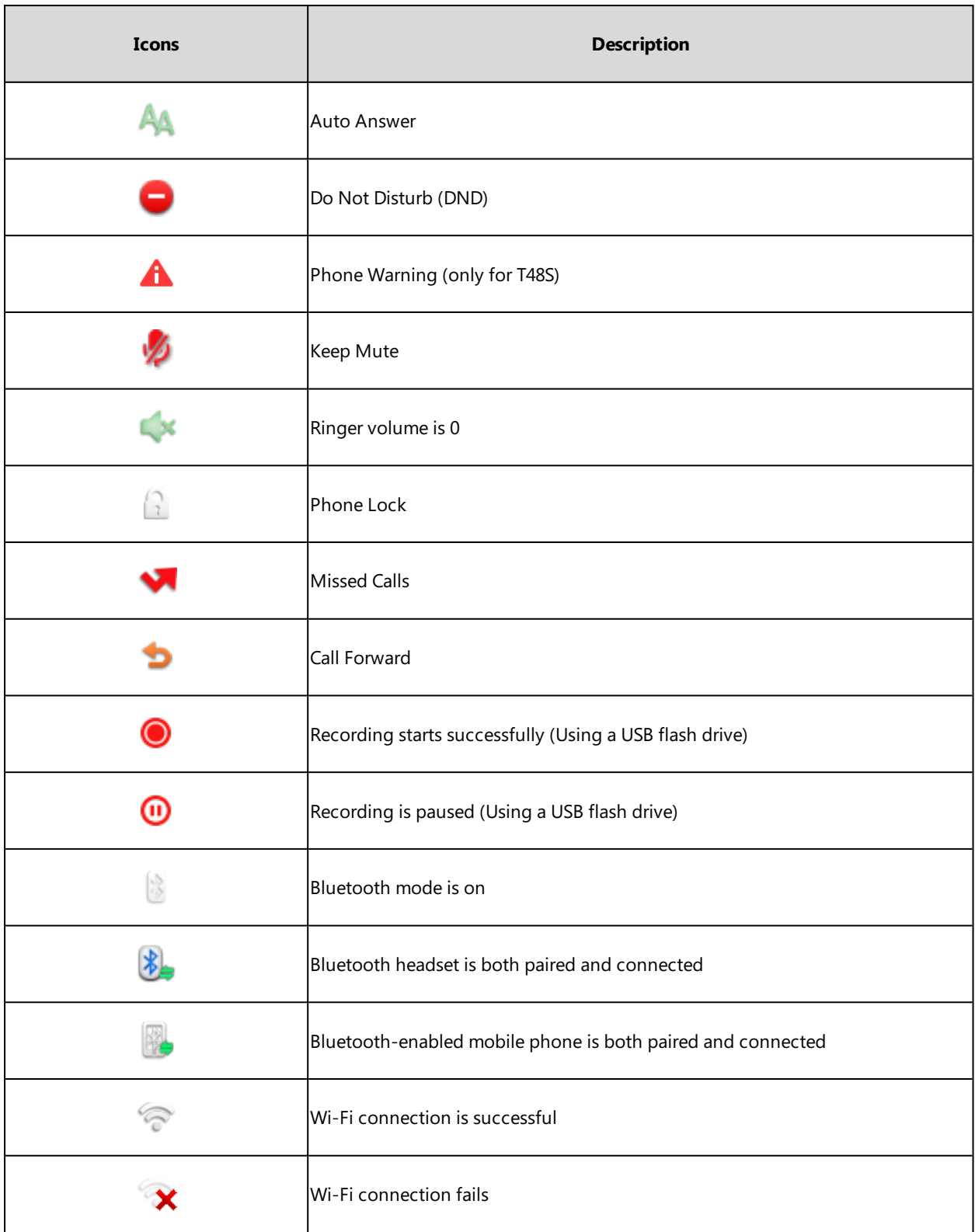

### <span id="page-27-0"></span>**T46S/T46G Icons in the Status Bar**

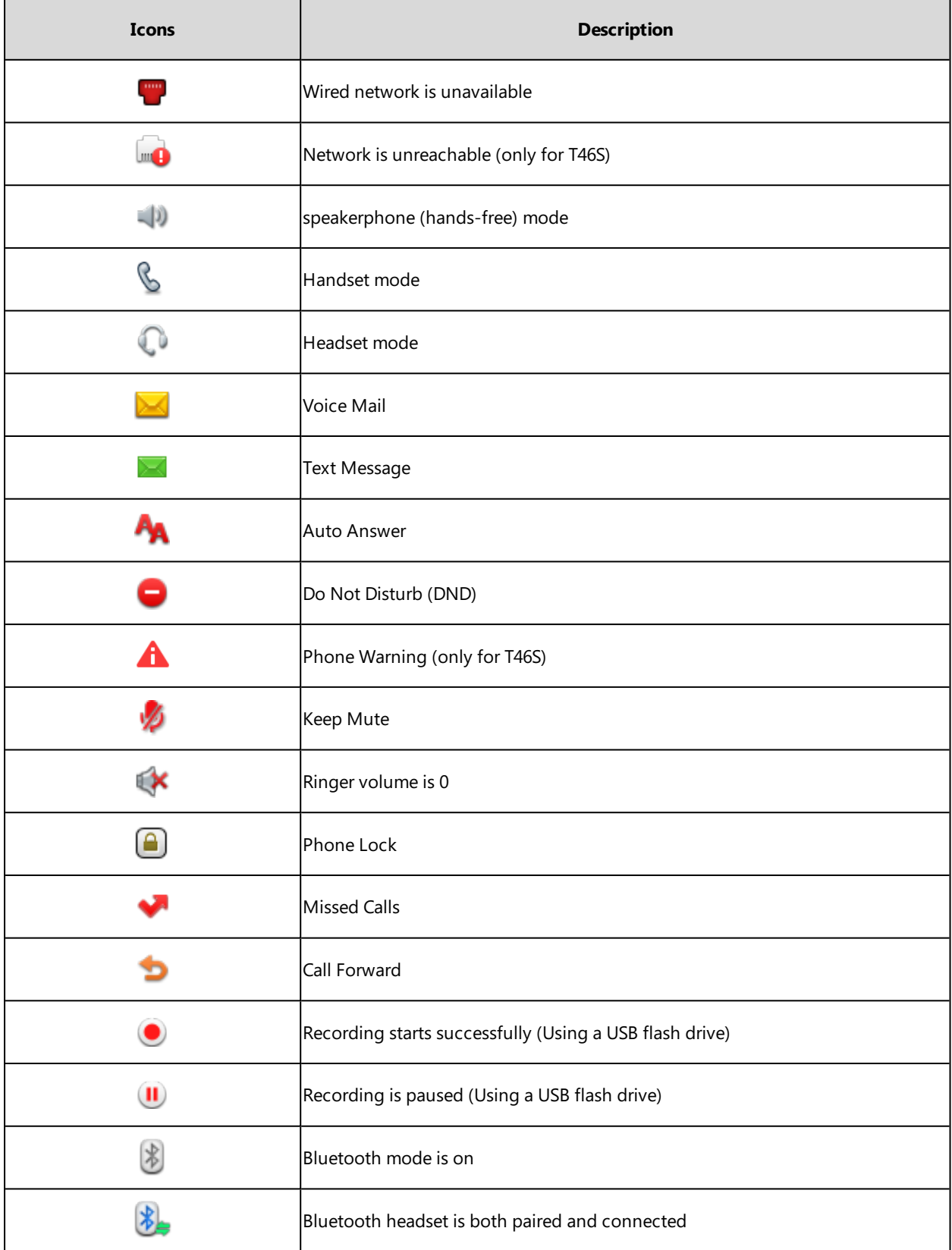

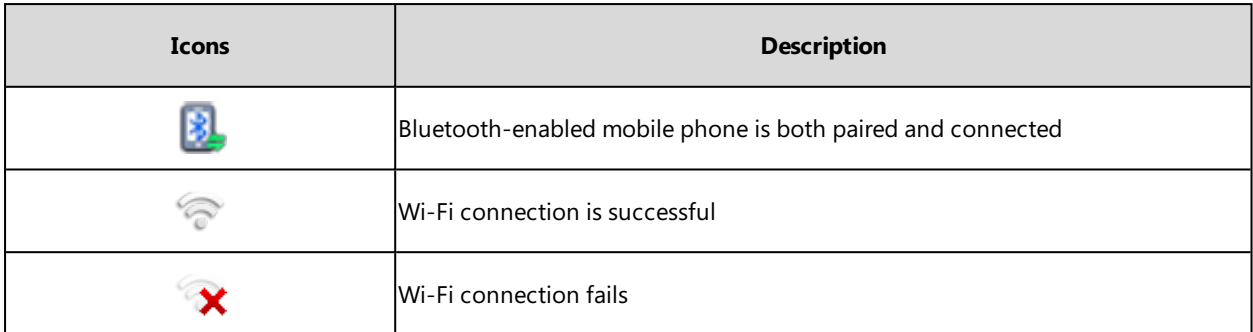

### <span id="page-28-0"></span>**T41S/T41P/T42S/T42G Icons in the Status Bar**

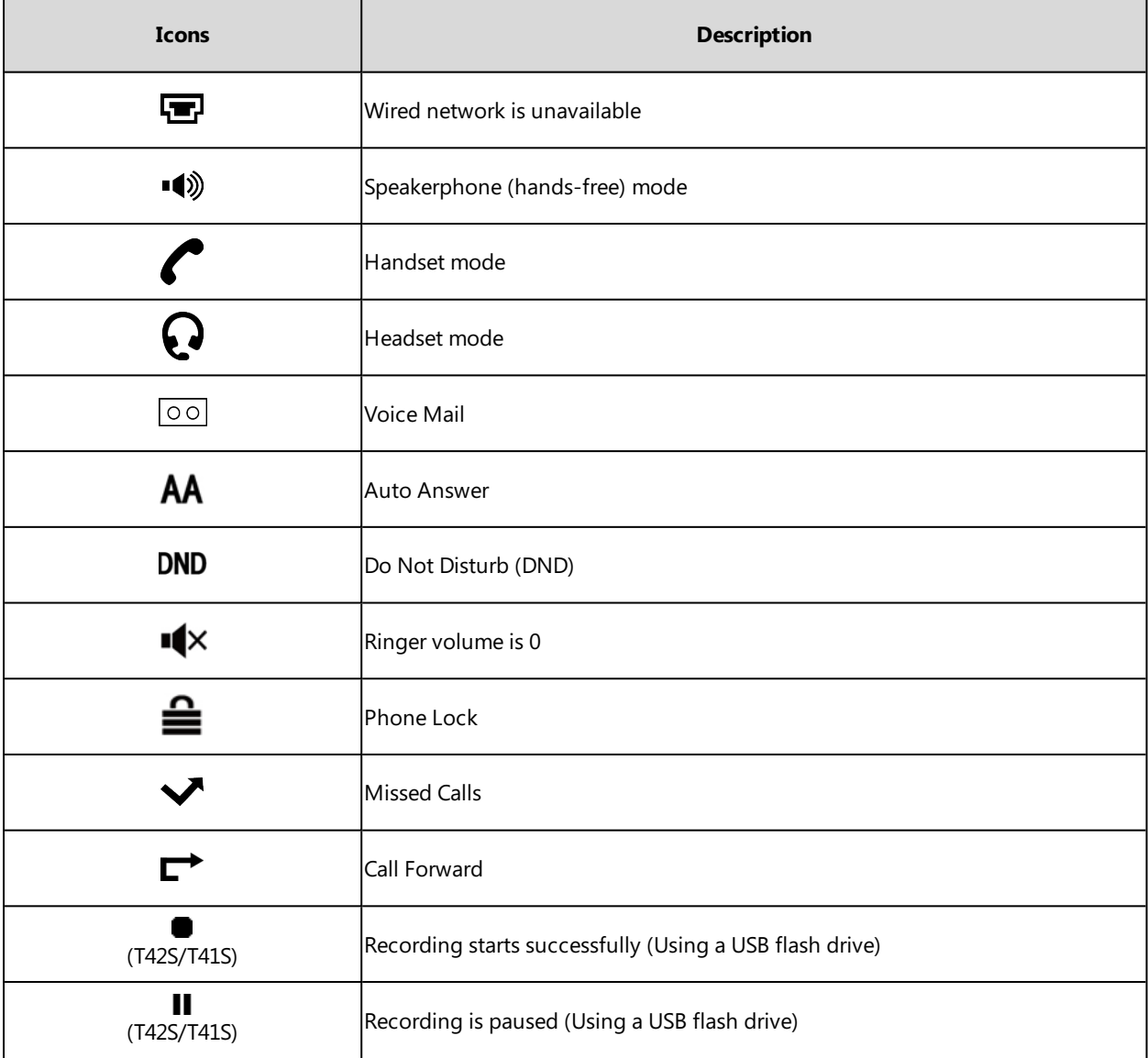

### <span id="page-29-0"></span>**T40P/T40G Icons in the Status Bar**

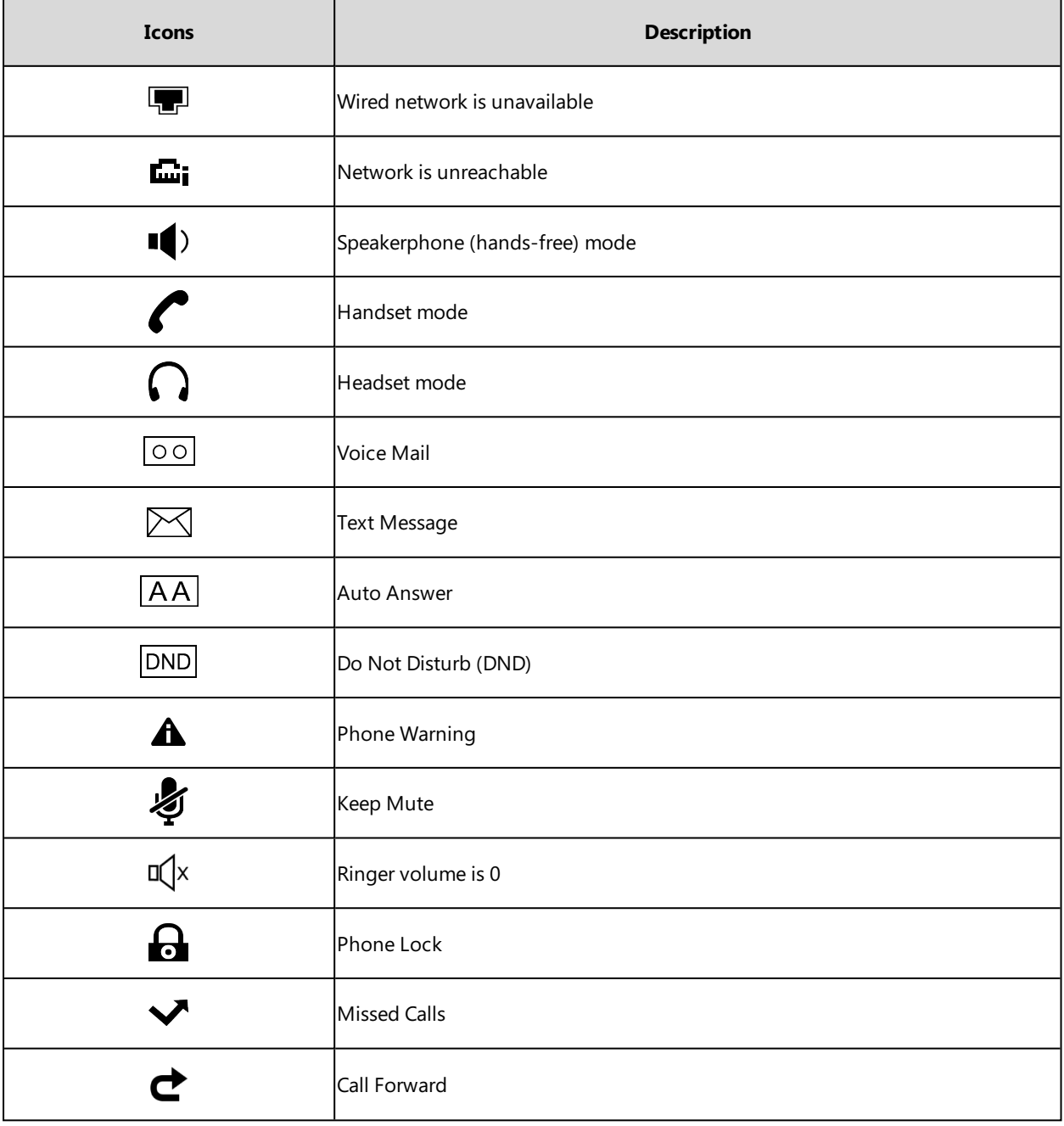

# <span id="page-29-1"></span>**Line Key Icons**

Icons on the line keys vary by phone models.

### **Topics**

[T48S/T48G](#page-30-0) Line Key Icons [T46S/T46G](#page-32-0) Line Key Icons [T41S/T41P/T42G/T42S](#page-35-0) Line Key Icons [T40P/T40G](#page-36-0) Line Key Icons

### <span id="page-30-0"></span>**T48S/T48G Line Key Icons**

**Icon indicators** (associated with line):

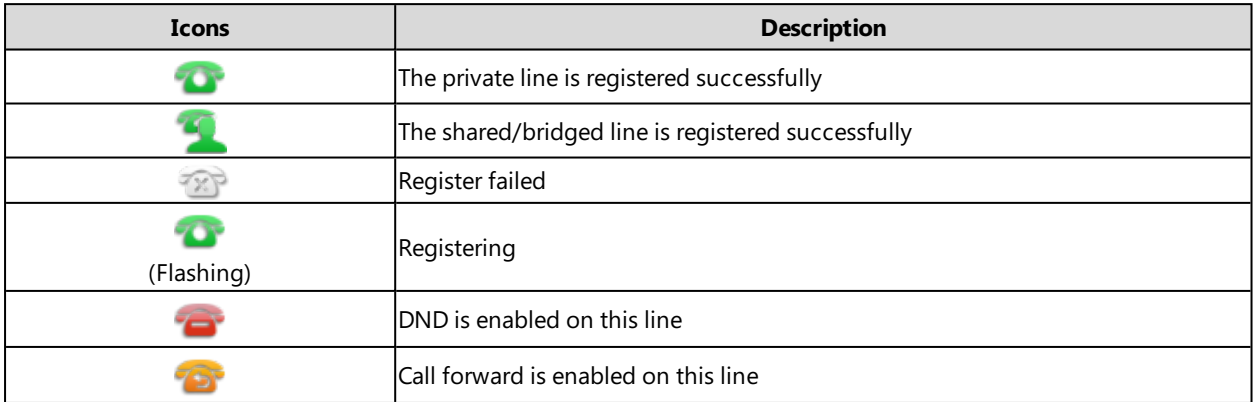

**Icon indicators** (associated with line key features):

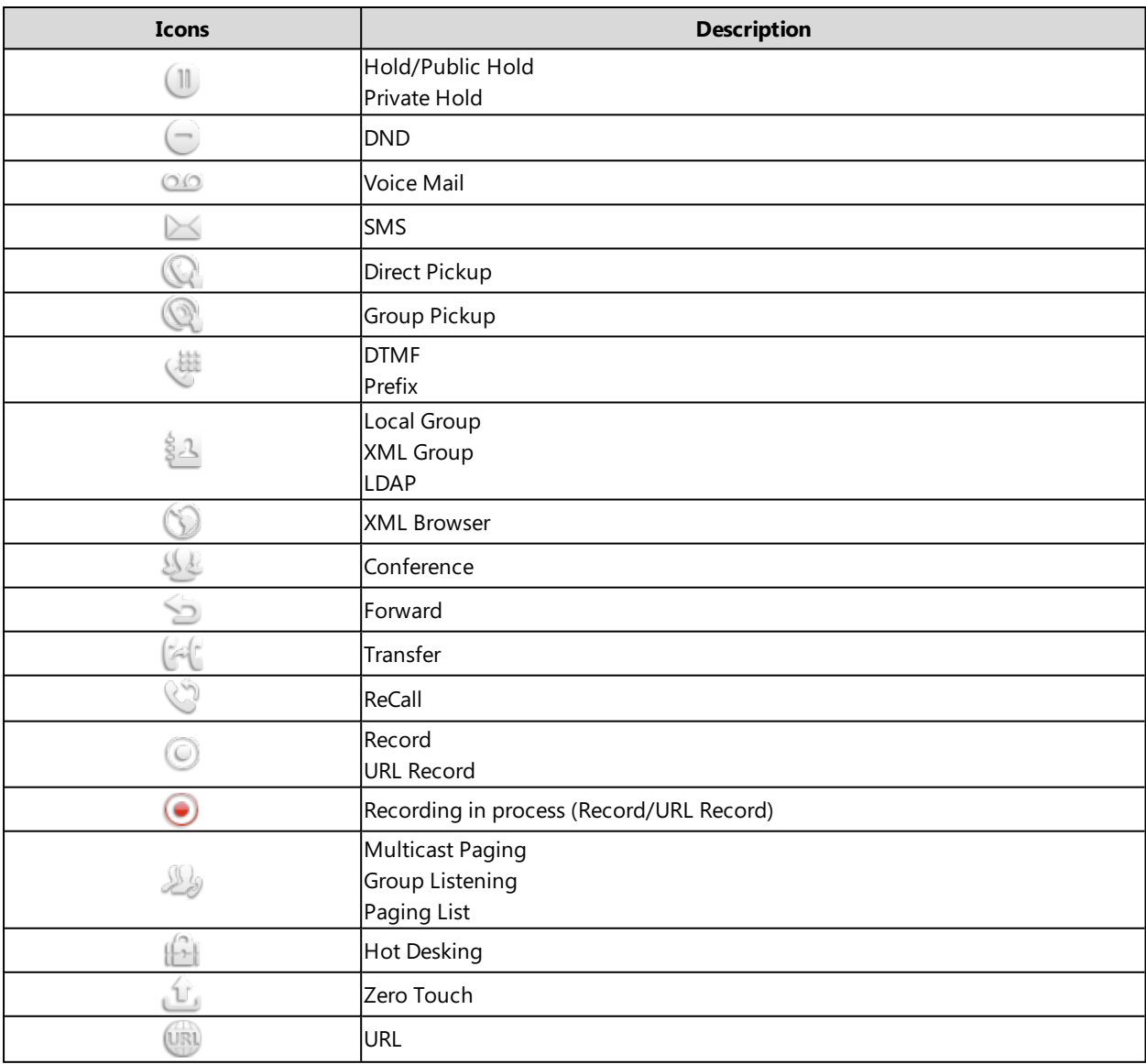

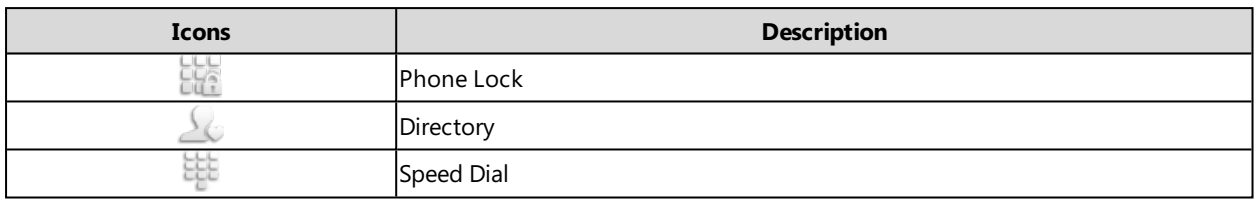

**Icon indicators** (associated with call park/retrieve park)

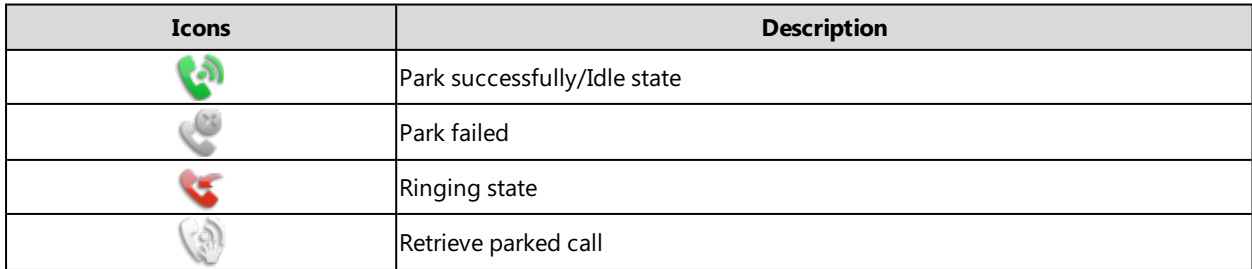

**Icon indicators** (associated with BLF/BLF List)

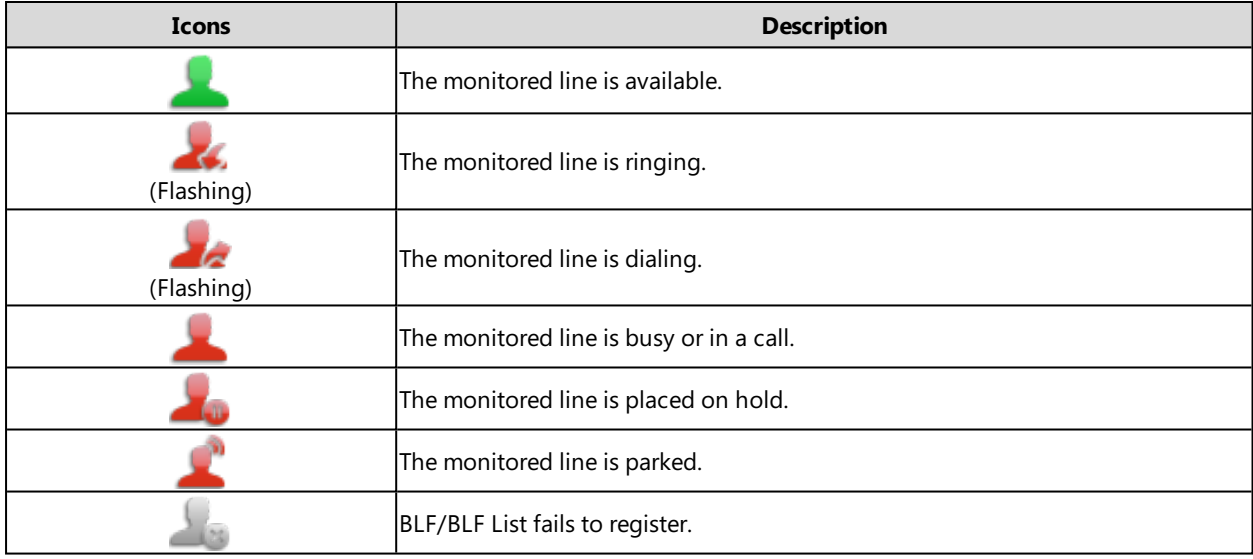

**Icon indicators** (associated with intercom)

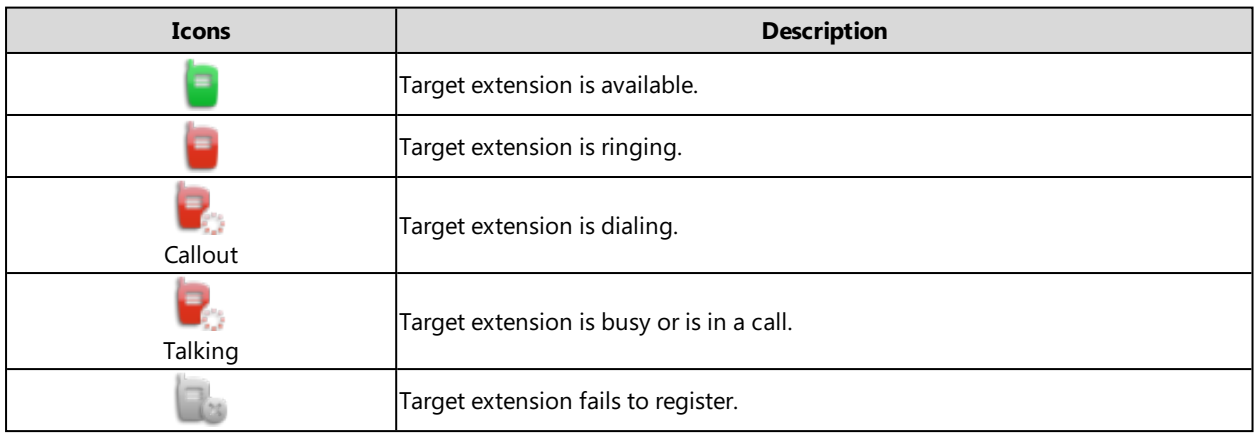

**Icon indicators** (associated with ACD)

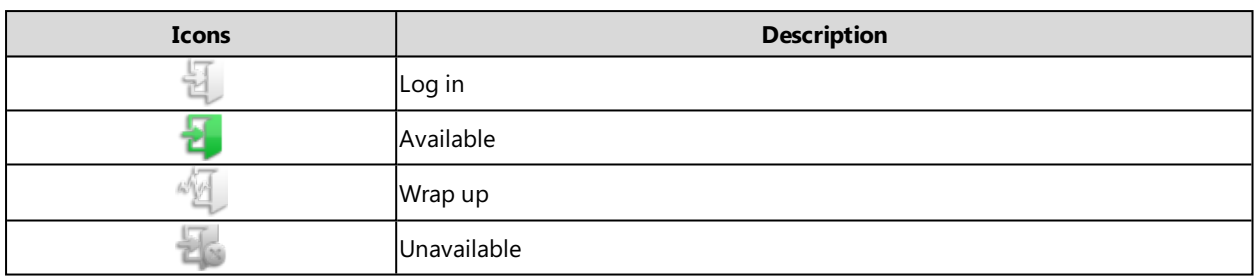

#### **Icon indicators** (associated with a shared line)

The Local SCA Phone is involved in an SCA call, while the Monitoring SCA Phone is not involved in the SCA call and used for monitoring shared line.

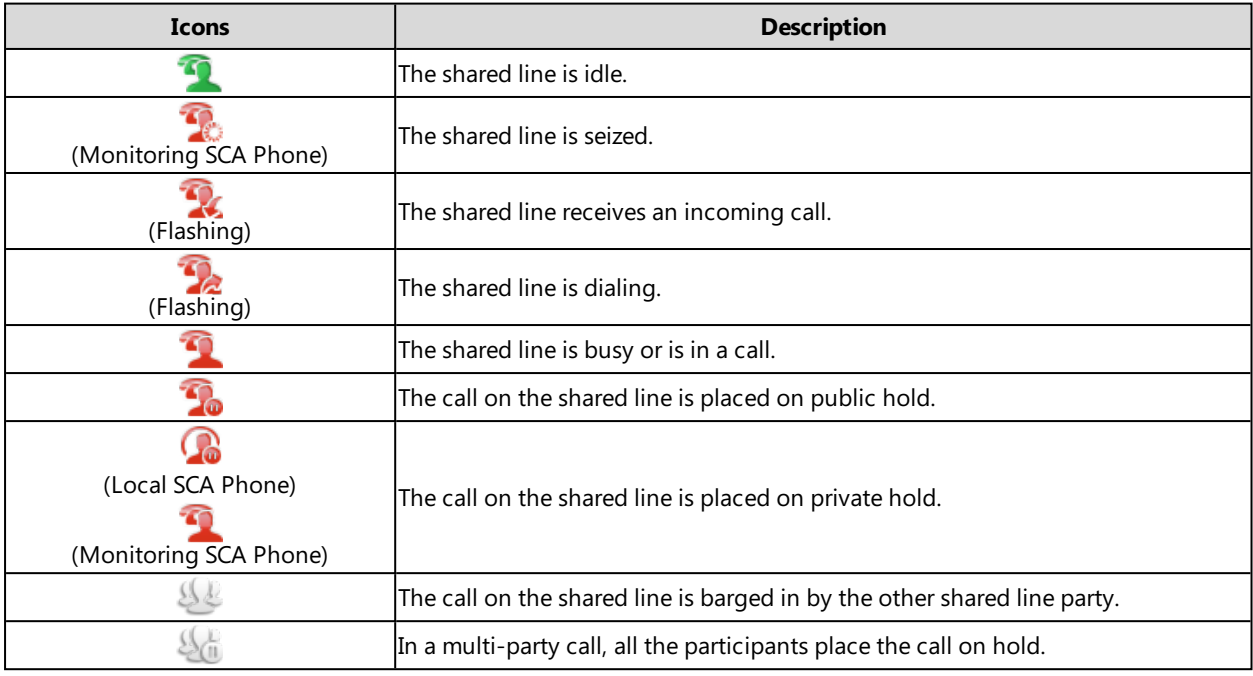

**Icon indicators** (associated with a bridged line)

The Local BLA Phone is involved in a BLA call, while the Monitoring BLA Phone is not involved in a BLA call and used for monitoring bridged line.

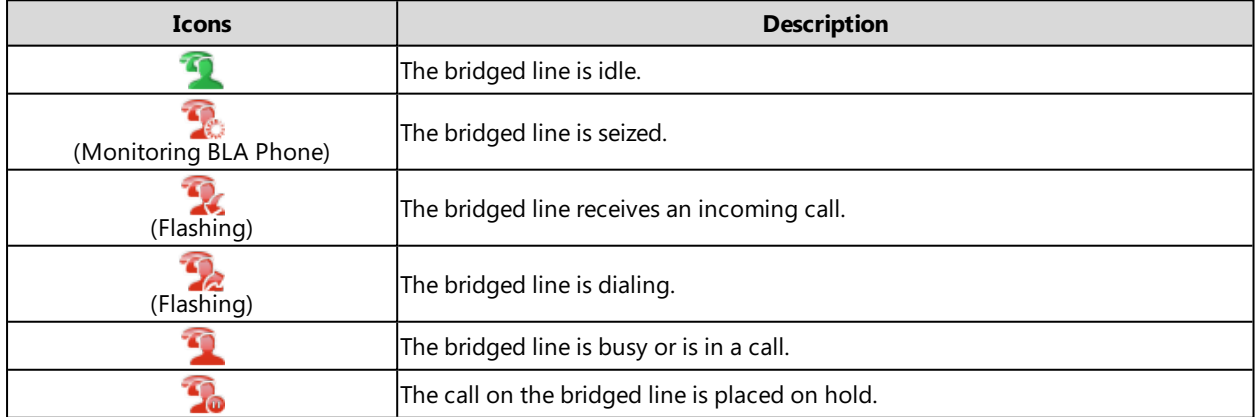

### <span id="page-32-0"></span>**T46S/T46G Line Key Icons**

**Icon indicators** (associated with line):

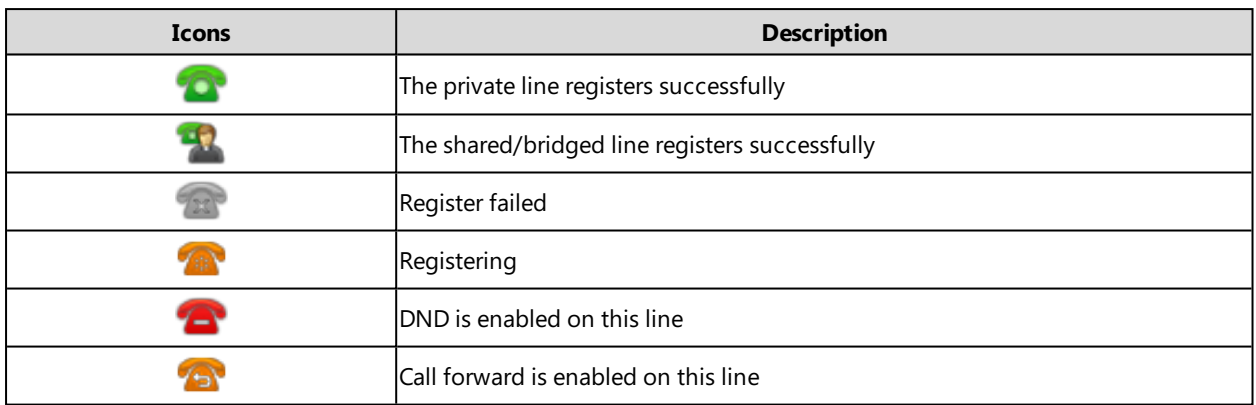

**Icon indicators** (associated with line key features):

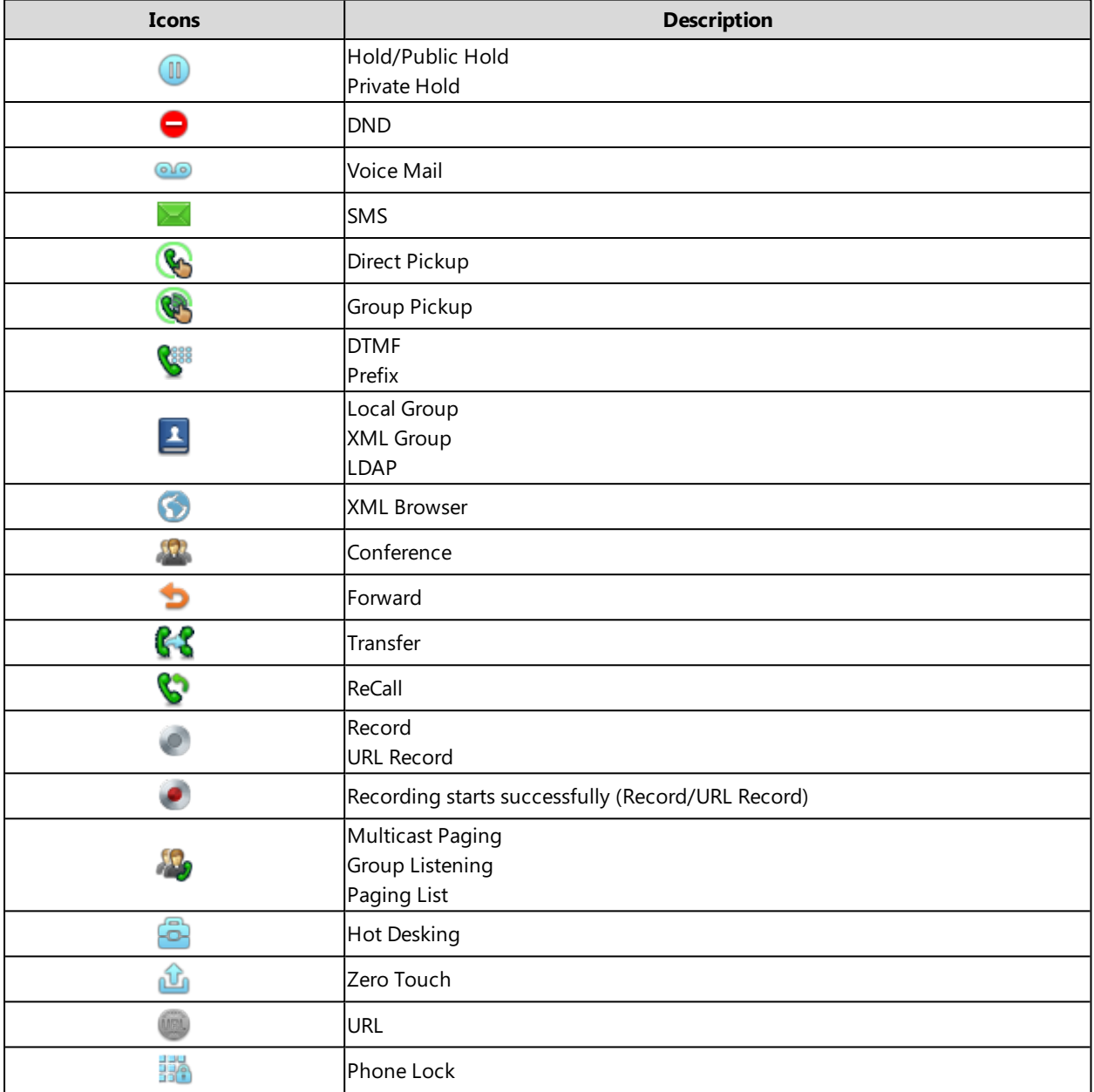

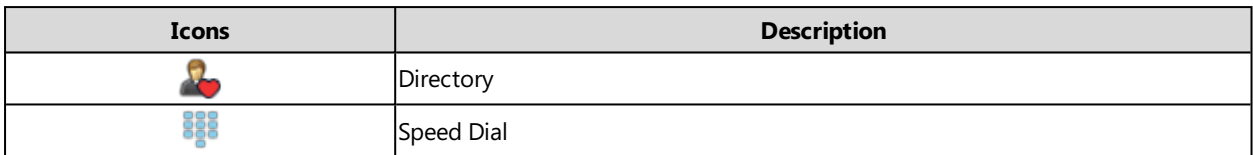

#### **Icon indicators** (associated with call park/retrieve park)

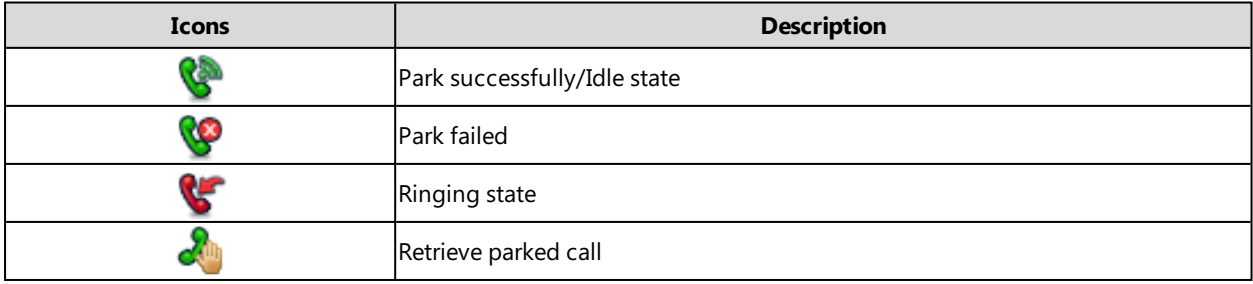

**Icon indicators** (associated with BLF/BLF List)

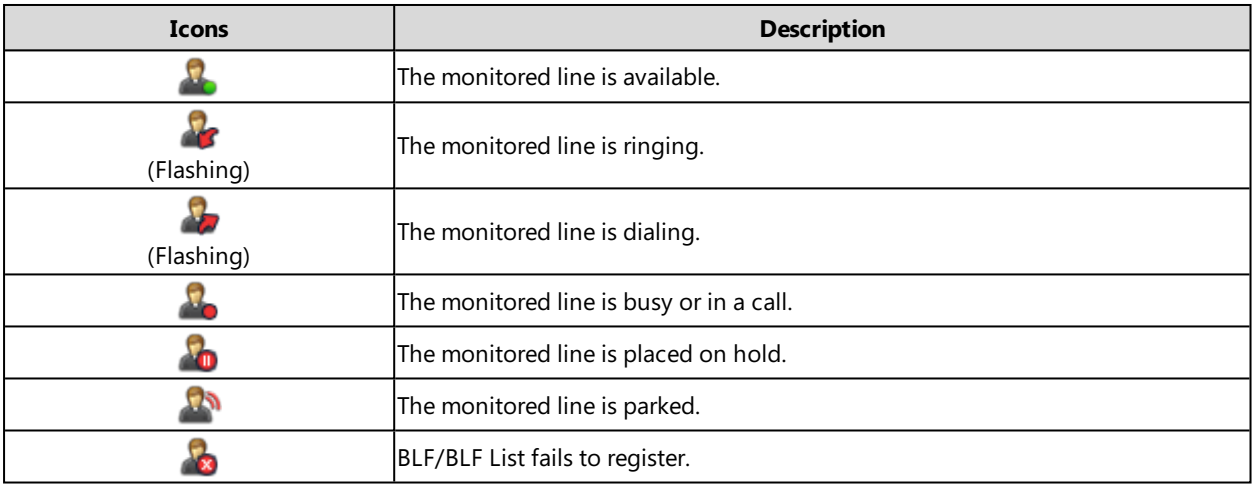

#### **Icon indicators** (associated with intercom)

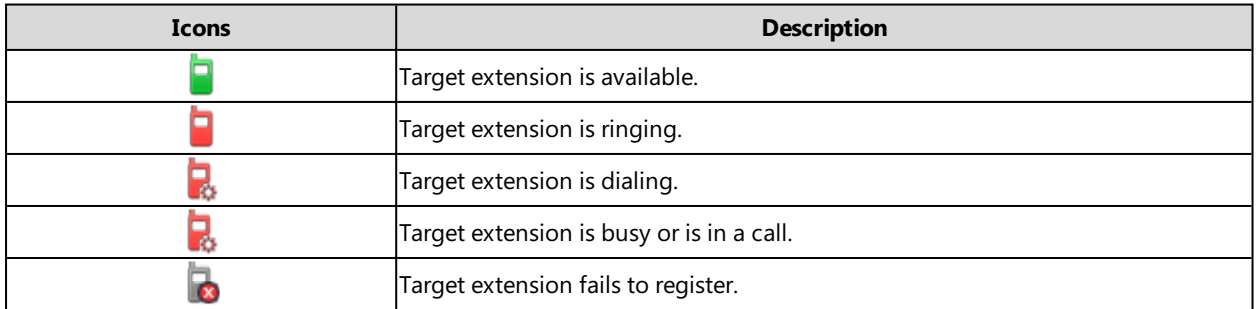

**Icon indicators** (associated with ACD)

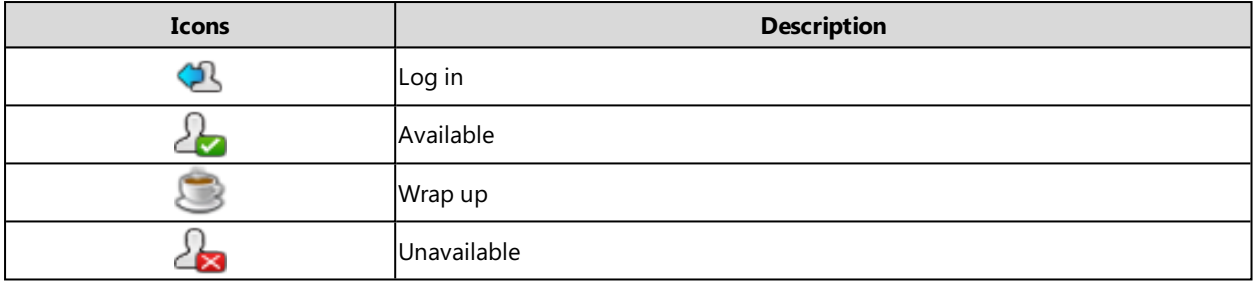

#### **Icon indicators** (associated with a shared line)

The Local SCA Phone is involved in an SCA call, while the Monitoring SCA Phone is not involved in the SCA call and used for monitoring shared line.

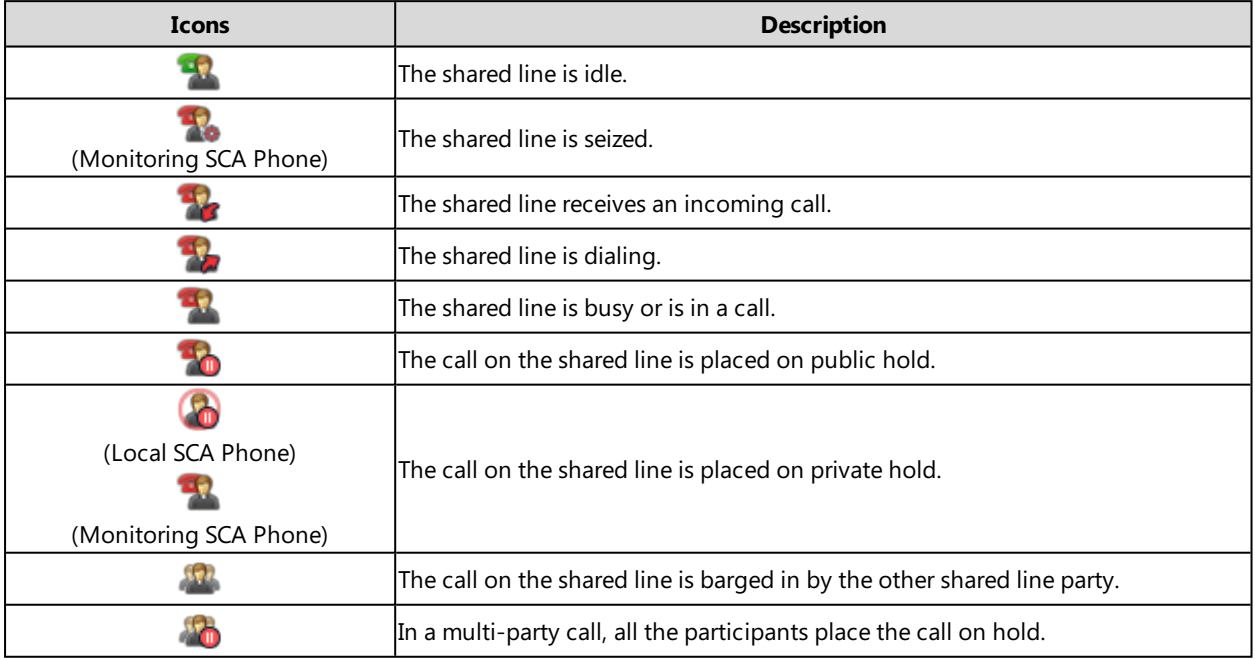

**Icon indicators** (associated with a bridged line)

The Local BLA Phone is involved in a BLA call, while the Monitoring BLA Phone is not involved in a BLA call and used for monitoring bridged line.

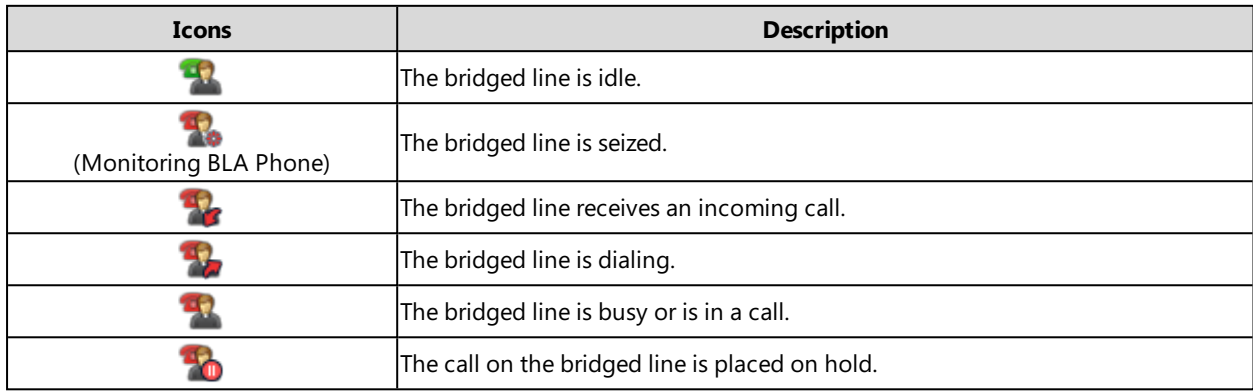

### <span id="page-35-0"></span>**T41S/T41P/T42G/T42S Line Key Icons**

**Icon indicators** (associated with line):

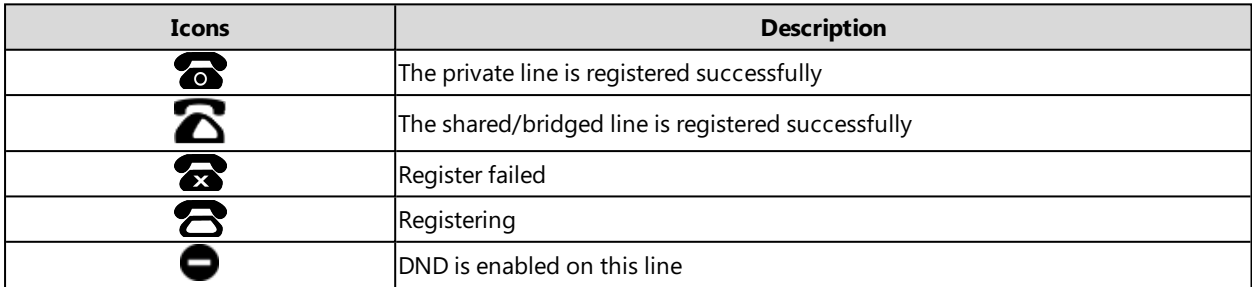
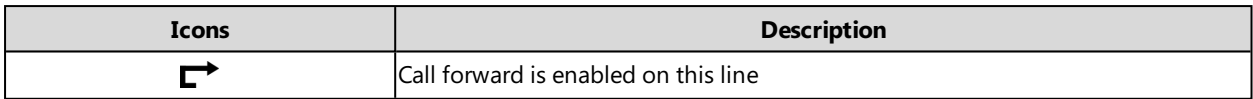

**Icon indicators** (associated with ACD)

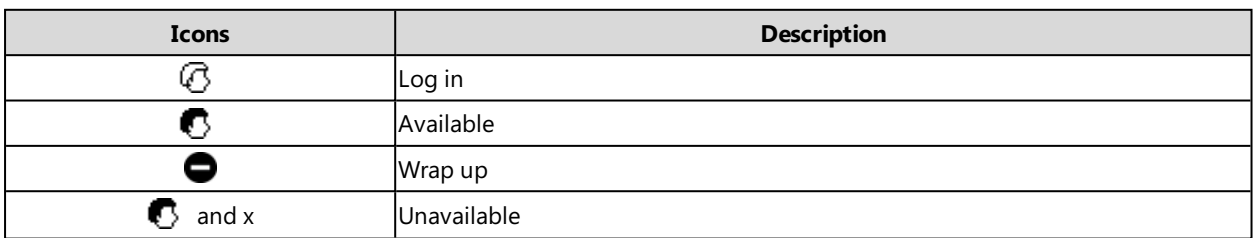

## **T40P/T40G Line Key Icons**

**Icon indicators** (associated with line):

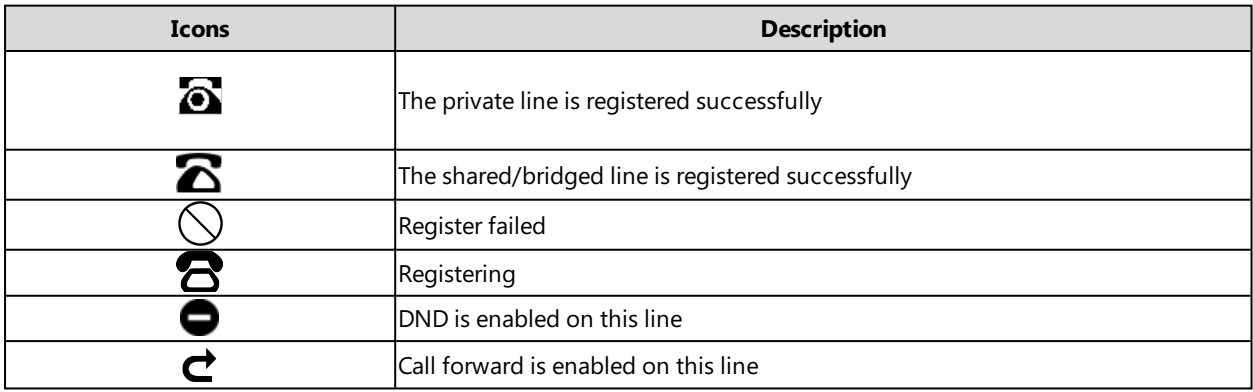

**Icon indicators** (associated with ACD)

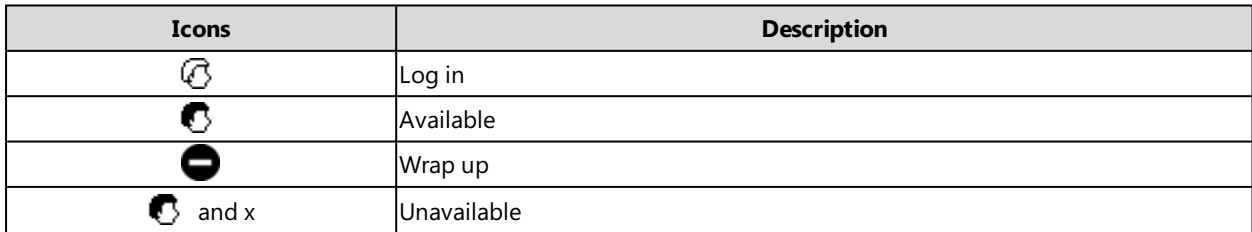

# **Call History Icons**

# **Topics**

[T48S/T48G](#page-36-0) Call History Icons [T46S/T46G](#page-37-0) Call History Icons [T42S/T42G/T41S/T41P/T40P/T40G](#page-37-1) Call History Icons

## <span id="page-36-0"></span>**T48S/T48G Call History Icons**

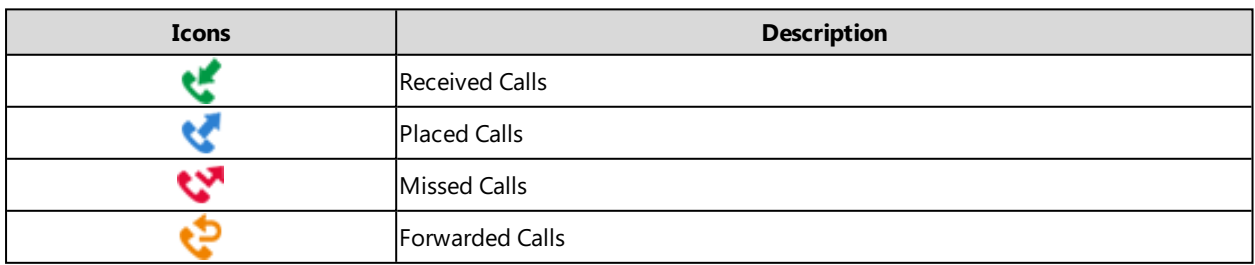

## <span id="page-37-0"></span>**T46S/T46G Call History Icons**

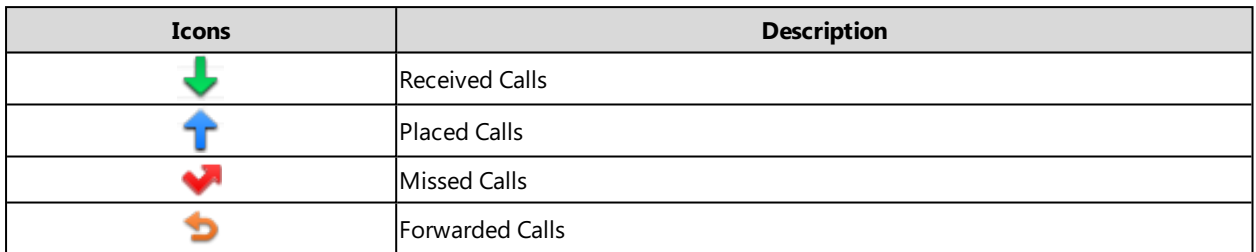

# <span id="page-37-1"></span>**T42S/T42G/T41S/T41P/T40P/T40G Call History Icons**

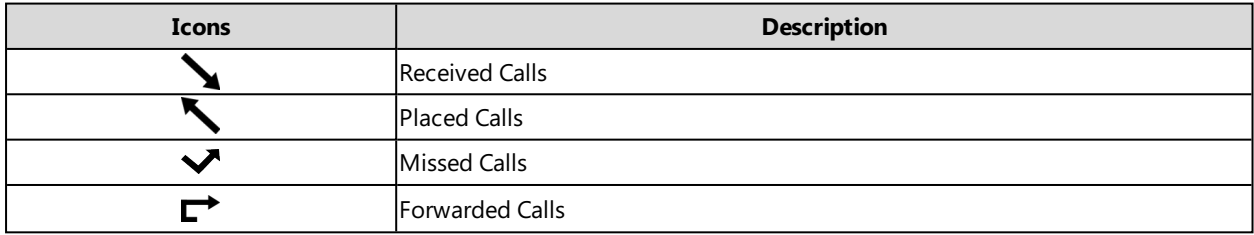

# **Entering Characters on T46S/T46G/T42S/T42G/T41S/T41P/T40P/T40G**

For SIP-T46S/T46G/T42S/T42G/T41S/T41P/T40P/T40G IP phones, you can use the keypad keys on your phone to enter or update field information. The following table describes how to enter different characters using the keypad keys.

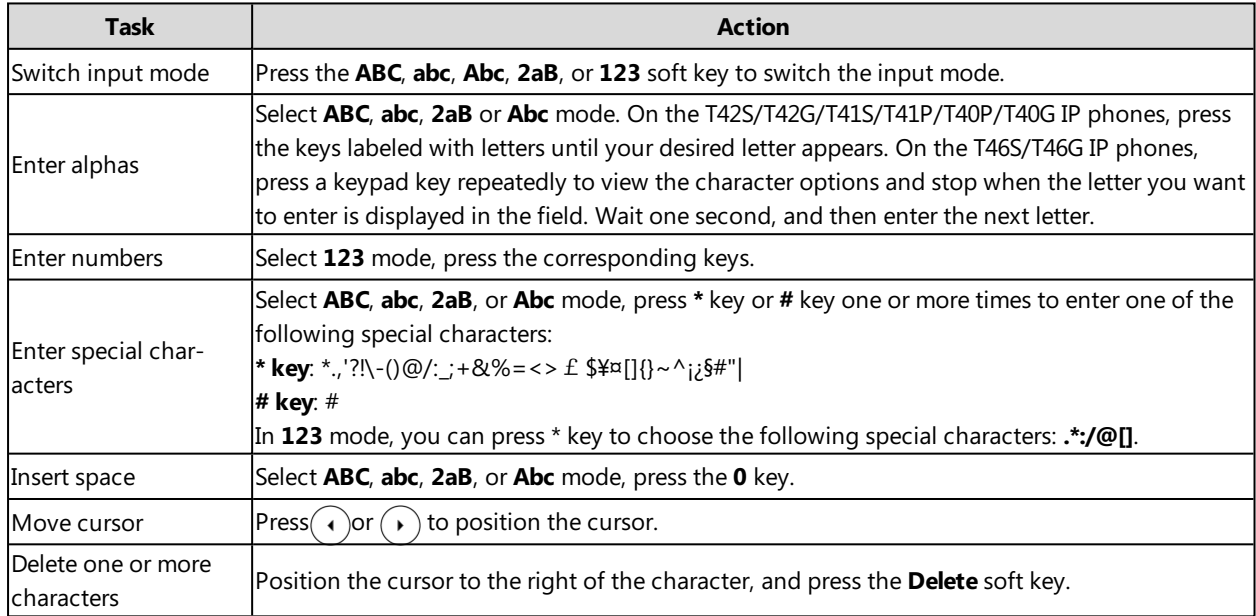

# **Entering Characters on T48S/T48G**

SIP-T48S/T48G IP phones provide an onscreen keyboard, phone keypad and dial pad to enter data. Keypad and dial pad provides a standard key layout, which enables users to use existing or familiar key positions. You can enter characters using the onscreen keyboard, phone keypad or dial pad.

# **Topics**

#### <span id="page-38-0"></span>Using the Onscreen [Keyboard](#page-38-0) Using the Phone [Keypad](#page-38-1) and Dial Pad

# **Using the Onscreen Keyboard**

# **Procedure**

- **1.** Tap the field you want to edit, the onscreen keyboard displays on the touch screen.
- **2.** Enter the information. Do the following:

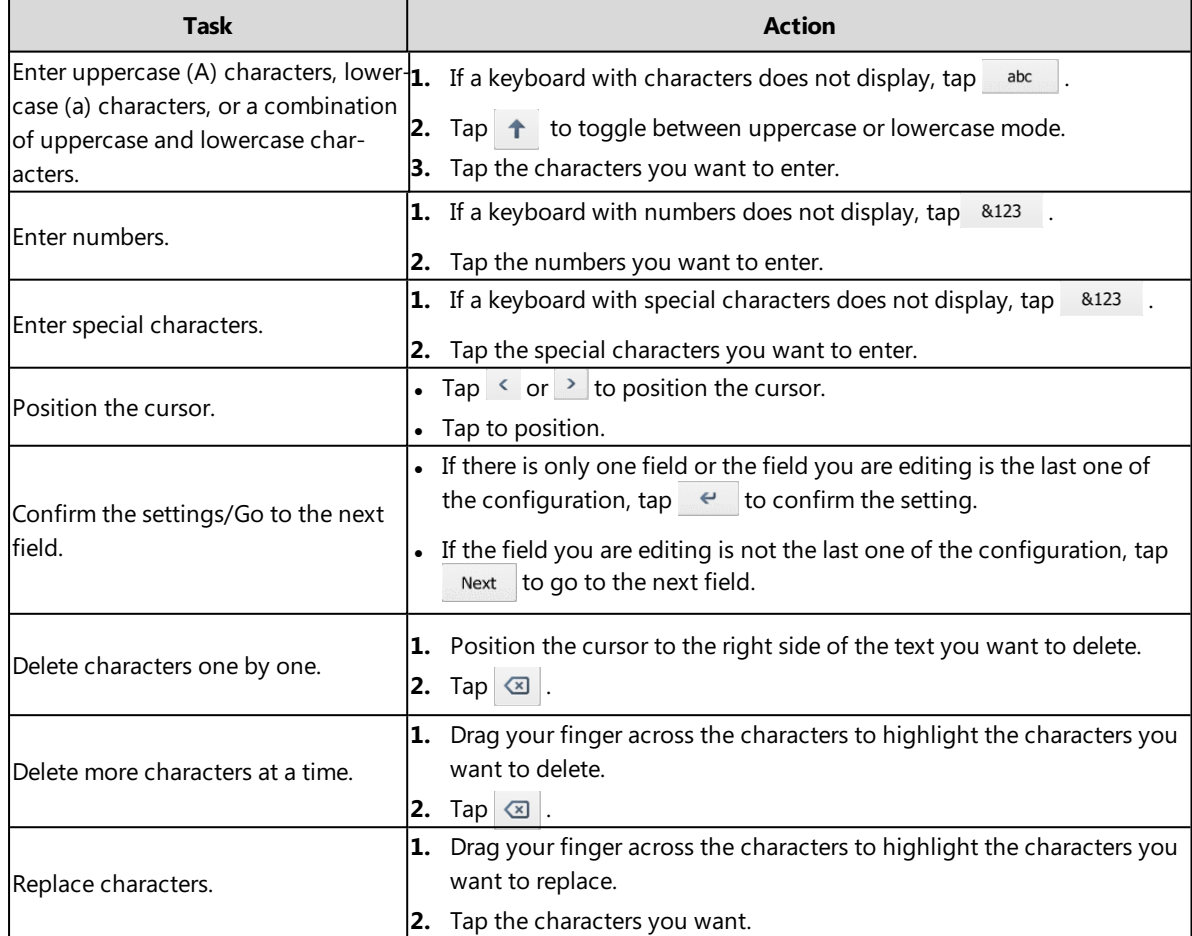

# <span id="page-38-1"></span>**Using the Phone Keypad and Dial Pad**

You can use the keypad on your phone or dial pad on the dialing screen to enter data. The phone keypad only provides digit keys, # key and \* key, and the dial pad can provide digit keys and special characters.

The dial pad on dialing screen is shown as below:

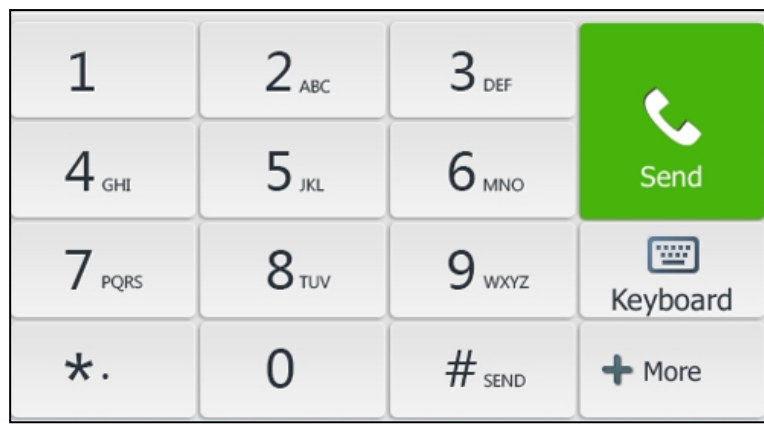

You can tap  $\frac{1}{\text{Keyboard}}$  to use the onscreen keyboard.

# **Related Topic**

Using the Onscreen Keyboard

# **Customizing Your Phone**

You can make your IP phone more personalized by customizing various settings.

# **Topics**

Changing the [Administrator](#page-40-0) Password **[Wallpaper](#page-40-1)** Adjusting [Transparency](#page-42-0) [Screen](#page-43-0) Saver Changing the Screen Backlight [Brightness](#page-45-0) and Time [Adjusting](#page-46-0) the Screen Contrast Changing the [Language](#page-46-1) [Time](#page-46-2) & Date [Setting](#page-47-0) a Key as Send [Customizing](#page-48-0) the Soft Keys [Phone](#page-48-1) Lock

# <span id="page-40-0"></span>**Changing the Administrator Password**

Some features on the phone can be set from the Advanced Settings only. By default, you require an administrator password to access the Advanced Settings. The default password is "admin".

For security reasons, you should change the default password as soon as possible. If you do not change the default password, the phone displays a warning icon in the status bar. For T41S/T42S IP phone, it displays the warning message on the idle screen.

# **Procedure**

- **1.** Navigate to **Menu**->**Advanced**->**Change Password**. For the SIP-T42S/T42G/T41S/T41P/T40P/T40G IP phones, navigate to **Menu**->**Settings**->**Advanced Settings**- >**Change Password**.
- **2.** Enter the desired value in the **Old PWD**, **New PWD** and **Confirm PWD** field respectively.
- **3.** Press **Save**.

# **Related Topic**

<span id="page-40-1"></span>**[Warnings](#page-154-0)** 

# **Wallpaper**

Only Yealink SIP-T48S/T48G/T46S/T46G IP phones support wallpaper.

The IP phone comes with a default picture, you can change it to another built-in picture. You can also add personal pictures as wallpapers using a USB flash drive.

#### **Note**

You can also use a custom picture uploaded by your system administrator as the wallpaper.

# **Topics**

Changing [Wallpaper](#page-41-0) on Idle Screen Changing [Wallpaper](#page-41-1) on Dsskey Screen Adding a [Wallpaper](#page-41-2) from a USB Flash Drive Adding a Dsskey Screen [Wallpaper](#page-42-1) from a USB Flash Drive

# <span id="page-41-0"></span>**Changing Wallpaper on Idle Screen**

You can change the wallpaper displayed on your idle screen to any built-in picture. If your system administrator has uploaded custom pictures to your phone, you can also choose a custom picture.

## **Procedure**

- **1.** Navigate to **Menu**->**Basic**->**Display**->**Wallpaper**.
- **2.** Select the desired wallpaper image.
- <span id="page-41-1"></span>**3.** Press **Save**.

# **Changing Wallpaper on Dsskey Screen**

You can change the wallpaper that is displayed when unfolding the line key list on the SIP-T48S/T48G IP phones. Tap **More** when the phone is idle to unfold the line key list.

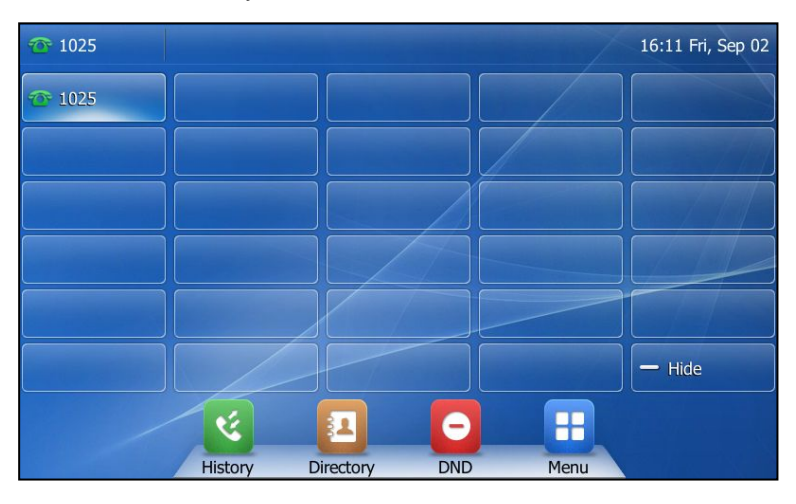

## **Procedure**

- **1.** Navigate to **Menu**->**Basic**->**Display**->**Dsskey Wallpaper**.
- **2.** Select the desired wallpaper image.
- <span id="page-41-2"></span>**3.** Tap **Save**.

# **Adding a Wallpaper from a USB Flash Drive**

When you set a picture in USB flash drive as wallpaper, the picture is added to the Wallpaper list.

The screen size varies by phone models:

- SIP-T48S/T48G IP phone screens are 7 inches (Resolution: 800x480).
- SIP-T46S/T46G IP phone screens are 4.3 inches (Resolution: 480x272).

We recommend you to add a picture less than 2.0 megapixels for T48S/T48G, 1.8 megapixels for T46S/T46G. Either the smaller or larger picture will be scaled proportionally to fit the screen.

## **Before You Begin**

Make sure that the picture is in the root directory of your USB flash drive, and the USB flash drive is connected to your phone successfully.

## **Procedure**

- **1.** Press **Menu**->**USB**->**Browse Photo**.
- **2.** Select the desired picture, and then press **Preview**.
- **3.** Press **Set as**, and then select **Set as wallpaper**.
- **4.** Press **OK**.

<span id="page-42-1"></span>The phone wallpaper will change to the selected picture.

# **Adding a Dsskey Screen Wallpaper from a USB Flash Drive**

For the SIP-T48S/T48G IP phones, when you set a picture in USB flash drive as a wallpaper of dsskey screen, the picture is added to the Wallpaper list.

The screens of SIP-T48S/T48G IP phones are 7 inches (Resolution: 800x480).

We recommend that you add a picture less than 2.0 megapixels. Either the smaller or larger picture will be scaled proportionally to fit the screen.

# **Before You Begin**

Make sure that the picture is in the root directory of your USB flash drive, and the USB flash drive is connected to your phone successfully.

## **Procedure**

- **1.** Navigate to **Menu**->**USB**->**Browse Photo**.
- **2.** Select the desired picture.
- **3.** Tap **Set as**, and then select **Set as dsskey wallpaper**.
- **4.** Tap **OK**.

<span id="page-42-0"></span>The wallpaper of dsskey screen will change to the selected picture.

# **Adjusting Transparency**

By default, the SIP-T48S/T48G IP phones display line keys and status bar transparently. If you are using a custom picture with a single color or complex background as the wallpaper, it may affect the visual experience of the idle screen display.

You can change the transparency of the line keys and status bar to make it easier to read.

# **Procedure**

- **1.** Navigate to **Menu**->**Basic**->**Display**->**Transparency**.
- **2.** Select the desired value from the pull-down list of **Transparency**.
- **3.** Tap **Save**.

The following figure shows an example of the screen display when the transparency is set to 80%:

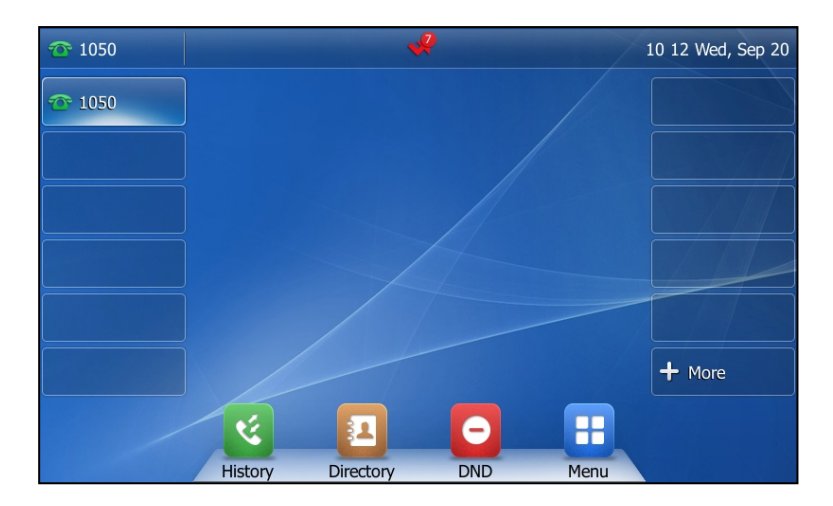

# <span id="page-43-0"></span>**Screen Saver**

The screen saver starts automatically when the IP phone has been idle for the preset waiting time. You can stop the screen saver at any time by pressing any key. When your phone is idle again after a preset waiting time, the screen saver starts again.

By default, your screen displays a built-in picture when the screen saver starts. You can set custom pictures uploaded by your system administrator as the screen saver. You can also add personal pictures on your phone using a USB flash drive.

The time & date, certain status icons (for example, auto answer, DND, a new text message), or custom information (for example, notifications or company logo) can also be displayed on the screen saver.

#### **Note**

```
The custom information is preset by your system administrator.
```
The SIP-T42S/T42G/T41S/T41G/T40P/T40G IP phones only display custom information as the screen saver.

# **Topics**

[Changing](#page-43-1) the Waiting Time for Screen Saver Enabling or [Disabling](#page-44-0) Time & Date and Status Icons Display [Adding](#page-44-1) a Screen Saver from a USB Flash Drive [Setting](#page-45-1) the Screen Saver Type

# <span id="page-43-1"></span>**Changing the Waiting Time for Screen Saver**

You can change the waiting time for the screen saver.

# **Procedure**

**1.** Navigate to **Menu**->**Basic**->**Display**->**Screensaver**.

For the SIP-T42S/T42G/T41S/T41P/T40P/T40G IP phones, navigate to **Menu**->**Settings**->**Basic Settings**->**Display**- >**Screensaver**.

- **2.** Select the desired waiting time from the **Wait Time** field.
- **3.** Press **Save**.

# <span id="page-44-0"></span>**Enabling or Disabling Time & Date and Status Icons Display**

For the SIP-T48S/T48G/T46S/T46G IP phones, you can enable or disable your phone to display time, date and status icons on the screen saver.

# **Before You Begin**

You cannot enable Time & Date and status icons display if your system administrator has set your phone to display custom information on the screen saver.

# **Procedure**

- **1.** Navigate to **Menu**->**Basic**->**Display**->**Screensaver**.
- **2.** Select the desired value from the **Display Clock** field.
- **3.** Press **Save**.

The Time & Date and status icons display on the screen saver, as shown below:

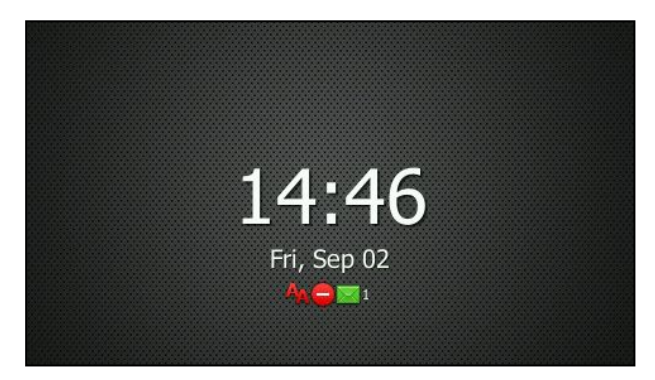

# <span id="page-44-1"></span>**Adding a Screen Saver from a USB Flash Drive**

You can use a picture that is stored in your USB flash drive as the screen saver on your phone. When you set one of your pictures as the screen saver, the picture is displayed on the screen saver list.

The screen size varies by phone models:

- SIP-T48G/T48S IP phone screens are 7 inches (Resolution: 800x480).
- SIP-T46G/T46S IP phone screens are 4.3 inches (Resolution: 480x272).

We recommend you to add a picture less than 2.0 megapixels for T48G/T48S, 1.8 megapixels for T46G/T46S. Either the smaller or larger picture will be scaled proportionally to fit the screen.

# **Before You Begin**

Make sure that the picture is in the root directory of your USB flash drive, and the USB flash drive is connected to your phone successfully.

- **1.** Press **Menu**->**USB**->**Browse Photo**.
- **2.** Select the desired picture, and then press **Preview**.
- **3.** Press **Set as**, and then select **Set as screensaver**.
- **4.** Press **OK**.

# <span id="page-45-1"></span>**Setting the Screen Saver Type**

For the SIP-T42S/T42G/T41S/T41P/T40P/T40G IP phones, you cannot set the screen saver type. The system administrator can set custom information to be displayed when the screen saver starts.

For SIP-T48S/T48G/T46S/T46G IP phones, you can choose one of the following screen saver types:

- System
- Custom
- Server XML (shows custom information on the screensaver)

## **Before You Begin**

If you want to set a custom picture as the screen saver, make sure that the custom picture has been uploaded by your system administrator.

If you want to show custom information on the screen saver, make sure that the customer information has set by your system administrator.

## **Procedure**

- **1.** Navigate to **Menu**->**Basic**->**Display**->**Screensaver**.
- **2.** Select the desired screen saver type from the **Screensaver Type** field.
	- **.** If you select **System**.
		- The IP phones automatically set the built-in picture as the screen saver.
	- **.** If you select **Custom**.

The IP phones automatically set the custom pictures as the screen saver, and display these pictures alternately.

<sup>l</sup> If you select **Server XML**.

The IP phones automatically display the custom information (for example, notifications or company logo) on the screen saver.

<span id="page-45-0"></span>**3.** Press **Save**.

# **Changing the Screen Backlight Brightness and Time**

You can change the backlight brightness of the phone screen during phone activity and inactivity. The backlight brightness automatically changes after the phone has been idle for a specified time.

You can change the screen backlight brightness and time in the following settings:

**Active Level**: The brightness level of the phone screen when the phone is active. Digits 1 - 10 represent different brightness levels. 10 is the brightest level. It is only available for the SIP-T48S/T48G/T46S/T46G IP phone.

**Inactive Level**: The brightness of the phone screen when the phone is inactive. You can select a low brightness or turn off the backlight. It is only available for the SIP-T48S/T48G/T46S/T46G IP phones.

**Backlight Time**: The delay time to change the brightness of the phone screen when the phone is inactive. Backlight time includes the following settings:

- **Always On**: Backlight is on permanently.
- **Always Off**: Backlight is off permanently. It is not available for the SIP-T48S/T48G/T46S/T46G IP phone.
- <sup>l</sup> **15s**, **30s**, **1min**, **2min**, **5min**, **10min** or **30min**: Backlight is changed when the phone is inactive after the designated time (in seconds).

**1.** Navigate to **Menu**->**Basic**->**Display**->**Backlight**.

For the SIP-T42S/T42G/T41S/T41P/T40P/T40G IP phones, navigate to **Menu**->**Settings**->**Basic Settings**->**Display**- >**Backlight**.

- **2.** For the SIP-T48S/T48G/T46S/T46G IP phones, select the desired level from the **Active Level** field.
- **3.** For the SIP-T48S/T48G/T46S/T46G IP phones, select the desired value from the **Inactive Level** field.
- **4.** Select the desired time from the **Backlight Time** field.
- <span id="page-46-0"></span>**5.** Press **Save**.

# **Adjusting the Screen Contrast**

You can adjust the screen contrast of the phone to make it easier to read.

The intensity of screen contrast ranges from 1 to 10 and the highest intensity is 10. It is only available for the SIP-T40P/T40G IP phones.

#### **Procedure**

- **1.** Navigate to **Menu**->**Settings**->**Basic Settings**->**Display**->**Contrast**.
- **2.** Select the desired value from the **Contrast** field.
- <span id="page-46-1"></span>**3.** Press **Save**.

# **Changing the Language**

The default phone language is English. You can change the phone language.

#### **Note**

The SIP-T48G/T46G/T42G/T41P IP phones do not support French (Canada), Portuguese (Latin) and Spanish (Latin).

#### **Procedure**

- **1.** Navigate to **Menu**->**Basic**->**Language**. For the SIP-T42S/T42G/T41S/T41P/T40P/T40G IP phones, navigate to **Menu**->**Settings**->**Basic Settings**- >**Language**.
- **2.** Select the desired language.
- **3.** Press **Save**.

<span id="page-46-2"></span>The phone language is changed to the selected one.

# **Time & Date**

You can set the time and date manually. The time and date formats are also customizable.

### **Topics**

<span id="page-46-3"></span>Setting the Time and Date [Manually](#page-46-3) [Changing](#page-47-1) the Time and Date Format

# **Setting the Time and Date Manually**

If your phone cannot obtain the time and date automatically, you can set it manually.

#### **Before You Begin**

Check with your system administrator to find out if the manual mode has been enabled.

# **Procedure**

**1.** Navigate to **Menu**->**Basic**->**Time & Date**->**General**->**Manual Settings**.

For the SIP-T48S/T48G IP phones, navigate to **Menu**->**Basic**->**Time & Date**->**General**. And then select **Manual Settings** from the pull-down list of **Type**.

For the SIP-T42S/T42G/T41S/T41P/T40P/T40G IP phones, navigate to **Menu**->**Settings**->**Basic Settings**->**Time & Date**->**Manual Settings**.

**2.** Enter the date and time in the corresponding fields.

For the SIP-T46S/T46G IP phones, you can also press the up or down navigation key to select the desired date and time.

<span id="page-47-1"></span>**3.** Press **Save**.

The time and date set on the phone will be changed accordingly.

# **Changing the Time and Date Format**

You can customize the date with various time and date formats.

The built-in date formats are listed as below:

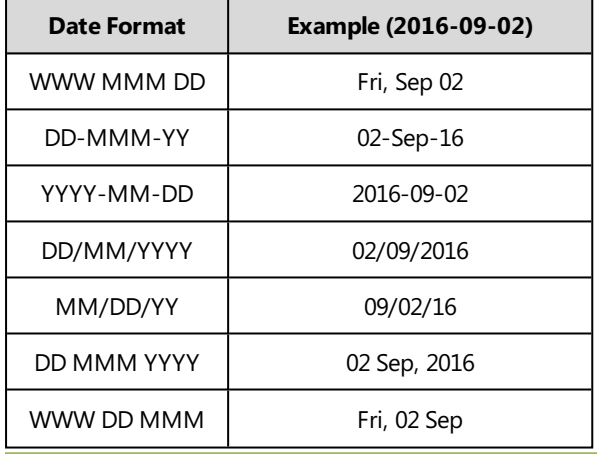

#### **Note**

Your system administrator can customize the date format.

#### **Procedure**

**1.** Navigate to **Menu**->**Basic**->**Time & Date**->**Time & Date Format**.

For the SIP-T42S/T42G/T41S/T41P/T40P/T40G IP phones, navigate to **Menu**->**Settings**->**Basic Settings**->**Time & Date**->**Time & Date Format**.

- **2.** Select the desired date format from the **Date Format** field.
- **3.** Select the desired time format from the **Time Format** field.
- <span id="page-47-0"></span>**4.** Press **Save**.

# **Setting a Key as Send**

You can set the "#" key or "\*" key to perform as a send key while dialing.

## **Procedure**

**1.** Navigate to **Menu**->**Features**->**Others**->**General**.

For the SIP-T48S/T48G IP phones, navigate to **Menu**->**Features**->**General**.

For the SIP-T42S/T42G/T41S/T41P/T40P/T40G IP phones, navigate to **Menu**->**Features**->**Key As Send**.

- **2.** Select **#** or **\*** from the **Key As Send** field, or select **Disabled** to disable this feature.
- <span id="page-48-0"></span>**3.** Press **Save**.

# **Customizing the Soft Keys**

You can customize the function of the soft keys displayed on the bottom of the idle screen for the SIP-T42S/T42G/T41S/T41P/T40P/T40G IP phones. This feature is typically used to access frequently used functions, to create menu shortcuts to access frequently used phone settings. The soft keys perform the same functions as the hard keys.

#### **Caution**

We recommend that you keep a **Menu** soft key, otherwise you cannot access the phone settings.

## **Procedure**

- **1.** Navigate to **Menu**->**Settings**->**Advanced Settings** (default password: admin)->**Softkey Label**.
- **2.** Select the desired soft key, and then press **Enter**.
- **3.** Select the desired key type from the **Type** field.
- **4.** (Optional.) Select the desired line from the **Account ID** field.
- **5.** (Optional.) Enter the string that will appear on the phone screen in the **Label** field.
- **6.** (Optional.) Enter the corresponding value in the **Value** field.
- <span id="page-48-1"></span>**7.** Press **Save**.

# **Phone Lock**

Phone lock helps you protect your phone from unauthorized use. You can lock your phone manually when you are not using it. The phone is also locked automatically after being idle for a specified time.

# **Topics**

Phone Lock Types and [Waiting](#page-48-2) Time [Setting](#page-49-0) the Phone Lock Locking Your Phone [Manually](#page-49-1) [Unlocking](#page-49-2) Your Phone [Changing](#page-50-0) Your Phone Unlock PIN

# <span id="page-48-2"></span>**Phone Lock Types and Waiting Time**

There are three phone lock types:

- **Lock the Menu soft key**: it prevents unauthorized users from accessing the menu, changing the personal settings for your phone.
- **Lock the Function keys**: it only allows unauthorized users to use the keypad for placing a call, answering or rejecting an incoming call and ending a call.
- **Lock all keys**: it only allows unauthorized users to use the keypad for dialing an emergency number or authorized numbers that set up by your system administrator, answering or rejecting an incoming call and ending a call.

You can set a waiting time to lock your phone automatically. If the waiting time is set to 0, the phone will not be automatically locked. You need to lock your phone manually.

# **Related Topics**

<span id="page-49-0"></span>[Setting](#page-49-0) the Phone Lock Placing an [Emergency](#page-79-0) Call from a Locked Phone

# **Setting the Phone Lock**

By default, the phone lock feature is disabled. If you want to lock your phone, you need to enable this feature. You can choose to use which phone lock type and specify the waiting time to lock your phone automatically.

## **Procedure**

**1.** Navigate to **Menu**->**Basic**->**Phone Lock**.

For the SIP-T42S/T42G/T41S/T41P/T40P/T40G IP phones, navigate to **Menu**->**Settings**->**Basic Settings**->**Phone Lock**.

- **2.** Enter the desired PIN (default PIN: 123) in the **Unlock PIN** field.
- **3.** Press **OK**.

For the SIP-T48S/T48G IP phones, tap **Save**.

- **4.** Select **Enabled** from the **Lock Enable** field.
- **5.** Select the desired type from the **Lock Type** field (It is only available for the SIP-T48S/T48G IP phones.).
- **6.** Enter the desired interval (0 3600 seconds) in the **Auto Lock** field.
- **7.** Press **Save**.

## **Related Topic**

#### <span id="page-49-1"></span>Phone Lock Types and [Waiting](#page-48-2) Time

# **Locking Your Phone Manually**

If you have specified a timeout to lock your phone automatically, your phone will be locked after being idle for a specified time. You can also lock your phone manually.

# **Before You Begin**

Make sure that the phone lock is enabled and you have set a phone lock type (phone lock type is not available for SIP-T48G/T48S IP phones).

# **Procedure**

**1.** Long press # key to lock your phone immediately on the idle screen. When the phone is locked, the lock icon appears on the phone screen.

# **Related Topic**

<span id="page-49-2"></span>[Setting](#page-49-0) the Phone Lock

# **Unlocking Your Phone**

## **Procedure**

- **1.** Press any locked key, the phone screen prompts you to enter a unlock PIN. On the SIP-T48S/T48G IP phones, press any locked key or tap the touch screen.
- **2.** Enter the desired PIN (default: 123) in the **Unlock PIN** field.
- **3.** Press **OK**.

The lock icon disappears from the phone screen.

#### **Note**

<span id="page-50-0"></span>If you forget the unlock PIN, you can enter the administrator password to unlock your phone, and then change the unlock PIN.

# **Changing Your Phone Unlock PIN**

The default unlock PIN is 123, you can change it at any time for security reasons.

## **Procedure**

**1.** Navigate to **Menu**->**Basic**->**Change PIN**.

For the SIP-T42S/T42G/T41S/T41P/T40P/T40G IP phones, navigate to **Menu**->**Settings**->**Basic Settings**->**Change PIN**.

- **2.** Enter the desired value in the **Old PIN**, **New PIN** and **Confirm PIN** field respectively. The unlock PIN length must be within 15 digits.
- **3.** Press **Save**.

# **Audio Settings**

The audio settings contain the volume settings, and the available ring tone and key tone settings.

# **Topics**

[Adjusting](#page-52-0) the Volume [Setting](#page-52-1) the Ring Tone [Setting](#page-54-0) the Key Tone

# <span id="page-52-0"></span>**Adjusting the Volume**

You can adjust the audio volume and the ring volume.

# **Topics**

<span id="page-52-2"></span>[Adjusting](#page-52-2) the Audio Volume [Adjusting](#page-52-3) the Ringer Volume

# **Adjusting the Audio Volume**

When you are playing an audio file (for example, call recording), choosing a ring tone or during a call, you can increase or lower the volume of the currently engaged audio devices (handset, speakerphone or headset).

## **Procedure**

**1.** Press the Volume key to adjust the audio volume.

## **Related Topics**

[Setting](#page-53-0) a Ring Tone for the Phone Setting a Ring Tone for an [Account](#page-53-1) [Setting](#page-53-2) a Ring Tone for a Group Setting a Ring Tone for a [Contact](#page-54-1) Playing a [Recorded](#page-99-0) Call

# <span id="page-52-3"></span>**Adjusting the Ringer Volume**

When the phone is idle or ringing, you can increase or decrease the ringer volume. If ringer volume is adjusted to the minimum, the minimum volume icon will appear on phone screen.

# **Procedure**

**1.** Press the Volume key to adjust the ringer volume.

#### **Note**

<span id="page-52-1"></span>Your system administrator can disable you to adjust the ringer volume.

# **Setting the Ring Tone**

You can choose from a variety of ring tones to distinguish your phone from your neighbor's. You can set distinctive ring tones for groups or contacts in your local directory, so you can identify the caller when your phone rings.

You can also choose a unique ring tone for different accounts on your phone.

The ring tones are used according to this priority: Contact ring tone>Group ring tone>Account ring tone >Phone ring tone.

#### **Note**

You can also choose a custom ring tone uploaded by your system administrator.

## **Topics**

[Setting](#page-53-0) a Ring Tone for the Phone Setting a Ring Tone for an [Account](#page-53-1) [Setting](#page-53-2) a Ring Tone for a Group Setting a Ring Tone for a [Contact](#page-54-1)

# <span id="page-53-0"></span>**Setting a Ring Tone for the Phone**

You can choose a ring tone for all incoming calls.

## **Procedure**

- **1.** Navigate to **Menu**->**Basic**->**Sound**->**Ring Tones**->**Common**. For the SIP-T42S/T42G/T41S/T41P/T40P/T40G IP phones, navigate to **Menu**->**Settings**->**Basic Settings**->**Sound**- >**Ring Tones**->**Common**.
- **2.** Select the desired ring tone.

The ring tone is played automatically. You can press the Volume key to adjust the ringtone volume.

**3.** Press **Save**.

### **Related Topic**

<span id="page-53-1"></span>[Adjusting](#page-52-2) the Audio Volume

# **Setting a Ring Tone for an Account**

You can select a unique ring tone for an individual account.

#### **Procedure**

- **1.** Navigate to **Menu**->**Basic**->**Sound**->**Ring Tones**. For the SIP-T42S/T42G/T41S/T41P/T40P/T40G IP phones, navigate to **Menu**->**Settings**->**Basic Settings**->**Sound**- >**Ring Tones**.
- **2.** Select the desired account.
- **3.** Select the desired ring tone.

The ring tone is played automatically. You can press the Volume key to adjust the ringtone volume.

If **Common** is selected, this account will use the ring tone selected for the phone.

**4.** Press **Save**.

## **Related Topic**

<span id="page-53-2"></span>[Adjusting](#page-52-2) the Audio Volume

# **Setting a Ring Tone for a Group**

You can select a unique ring tone for various groups in your local directory. This helps you quickly identify callers according to the ring tones.

By default, the **Auto** is selected, this means that the group uses the ring tone according to this priority: Contact ring tone>Account ring tone>Phone ring tone. If a specific ring tone is selected, this group will use the ring tone according to this priority: Contact ring tone>Group ring tone.

#### **Note**

You can only set a ring tone for a group that is added manually.

### **Procedure**

- **1.** Press **Directory** (**Dir**) or navigate to **Menu**->**Directory**->**Local Directory** to enter the local directory. On the SIP-T48S/T48G IP phones, tap **Directory** or navigate to **Menu**->**Directory**.
- **2.** Highlight the desired group. On the SIP-T48S/T48G IP phones, tap **Setting**, and then select the desired group.
- **3.** Press **Option**, and then select **Detail**. On the SIP-T48S/T48G IP phones, tap  $\Box$  after the group name.
- **4.** Select the desired ring tone from the **Ring** field. The ring tone is played automatically. You can press the Volume key to adjust the ringtone volume.
- **5.** Press **Save**. On the SIP-T48S/T48G IP phones, tap **OK** to accept the change.

# **Related Topic**

#### <span id="page-54-1"></span>[Adjusting](#page-52-2) the Audio Volume

# **Setting a Ring Tone for a Contact**

You can select a unique ring tone for various contacts in your directory. This helps you quickly identify callers according to the ring tones.

By default, the **Auto** is selected, it means that the contact uses the ring tone according to this priority: Group ring tone>Account ring tone>Phone ring tone.

## **Procedure**

- **1.** Press **Directory** (**Dir**) or navigate to **Menu**->**Directory**->**Local Directory** to enter the local directory. On the SIP-T48S/T48G IP phones, tap **Directory** or navigate to **Menu**->**Directory**->**All Contacts**.
- **2.** Enter the desired contact group.

If the contact is not in any group, enter the **All Contacts**.

- **3.** Highlight the desired contact, and then Press **Option**. Select **Detail**. On the SIP-T48S/T48G IP phones,  $tan(1)$  after the desired contact.
- **4.** Select the desired ring tone from the **Ring** field.
	- The ring tone is played automatically. You can press the Volume key to adjust the ringtone volume.
- **5.** Press **Save**.

# **Related Topic**

<span id="page-54-0"></span>[Adjusting](#page-52-2) the Audio Volume

# **Setting the Key Tone**

You can set the phone to produce a sound when pressing the keypad keys. The key tone is enabled by default.

- **1.** Navigate to **Menu**->**Basic**->**Sound**->**Key Tone**. For the SIP-T42S/T42G/T41S/T41P/T40P/T40G IP phones, navigate to **Menu**->**Settings**->**Basic Settings**->**Sound**- >**Key Tone**.
- **2.** Select the desired value from the **Key Tone** field.
- **3.** Press **Save**.

# **Directory**

The Yealink IP phones provide several types of phone directories, depending on the phone models and what the system administrator has set for you.

The phones provide the following types of directories:

- Local [Directory](#page-56-0)
- [Favorites](#page-60-0)
- [Blacklist](#page-62-0)
- Mobile [Contacts](#page-64-0)
- Google [Contacts](#page-66-0)
- <span id="page-56-0"></span>**[Remote](#page-67-0) Phone Book**

# **Local Directory**

You can store up to 1000 contacts and 48 groups in your local directory, allowing you to edit, delete, search or simply dial a contact from the local directory.

#### **Note**

You can back up the local directory to the provisioning server. For more information, contact your system administrator.

# **Topics**

[Managing](#page-56-1) the Local Directory Groups [Managing](#page-57-0) the Local Directory Contacts Moving a Local [Directory](#page-59-0) Contact to Blacklist [Searching](#page-59-1) for Contacts

# <span id="page-56-1"></span>**Managing the Local Directory Groups**

You can add, edit and delete contacts group in the local directory.

# **Topics**

Adding [Contact](#page-56-2) Groups Editing [Contact](#page-57-1) Groups [Deleting](#page-57-2) Contact Groups

#### <span id="page-56-2"></span>**Adding Contact Groups**

To organize your contacts and make them easier to find, you can add additional groups in the local directory.

When you add a group in the local directory, you can specify a ring tone for this group.

# **Procedure**

- **1.** Press **Directory** (**Dir**) or navigate to **Menu**->**Directory**->**Local Directory** to enter the local directory. On the SIP-T48S/T48G IP phones, tap **Directory** or navigate to **Menu**->**Directory**.
- **2.** Press **Add Group** (**AddGr**).

On the SIP-T48S/T48G IP phones, tap **Setting**->**New Group**.

**3.** Enter the desired group name in the **Name** field. On the SIP-T48S/T48G IP phones, enter the desired group name, and then tap to accept the change.

- **4.** Select the desired group ring tone from the **Ring** field. On the SIP-T48S/T48G IP phones, tap 1.
- **5.** Press **Save**.

On the SIP-T48S/T48G IP phones, tap **OK**. On the SIP-T42S/T42G/T41S/T41P/T40P/T40G IP phones, press **Add**.

### <span id="page-57-1"></span>**Editing Contact Groups**

You can change the group name at any time.

### **Procedure**

- **1.** Press **Directory** (**Dir**) or navigate to **Menu**->**Directory**->**Local Directory** to enter the local directory. On the SIP-T48S/T48G IP phones, tap **Directory** or navigate to **Menu**->**Directory**.
- **2.** Highlight the desired group. On the SIP-T48S/T48G IP phones, tap **Setting**, and then select the desired group.
- **3.** Press **Option**, and then select **Detail**. On the SIP-T48S/T48G IP phones, tap after the group name.
- **4.** Edit the group information.
- **5.** Press **Save**.

<span id="page-57-2"></span>On the SIP-T48S/T48G IP phones, tap ...

#### **Deleting Contact Groups**

You can delete a group from the local directory at any time. Note that you cannot delete the All Contacts group.

#### **Procedure**

- **1.** Press **Directory** (**Dir**) or **Menu**->**Directory**->**Local Directory** to enter the local directory. On the SIP-T48S/T48G IP phones, tap **Directory** or navigate to **Menu**->**Directory**.
- **2.** Highlight the desired group. On the SIP-T48S/T48G IP phones, tap **Setting**, and then select the desired group.
- **3.** Press **Option**, and then select **Delete**.

On the SIP-T48S/T48G IP phones, tap  $\widehat{m}$  before the group name.

The phone screen prompts you whether to delete the group.

<span id="page-57-0"></span>**4.** Press **OK**.

# **Managing the Local Directory Contacts**

You can add, edit and delete contacts in the local directory. You can delete a contact or all contacts from the Local Directory.

#### **Note**

If the contact added to the Favorites directory is deleted in the Local Directory, it will be automatically deleted from the Favorites directory.

## **Topics**

Adding [Contacts](#page-58-0) Editing [Contacts](#page-58-1) [Deleting](#page-58-2) a Contact Deleting All [Contacts](#page-59-2)

# <span id="page-58-0"></span>**Adding Contacts**

You can add 100 contacts to your local directory. You can set other information for your contact, including:

- Specify an account to use when calling this contact.
- Specify a ring tone for this contact.
- Specify a contact photo to this contact (only available on the SIP-T48S/T48G/T46S/T46G IP phones).

# **Procedure**

- **1.** Press **Directory** (**Dir**) or navigate to **Menu**->**Directory**->**Local Directory** to enter the local directory. On the SIP-T48S/T48G IP phones, tap **Directory** or navigate to **Menu**->**Directory**->**All Contacts**.
- **2.** Enter the desired contact group. If the contact that you want to add does not belong to any group, enter the **All Contacts**.
- **3.** Press **Add**.
- **4.** Enter the name and the office, mobile or other number in the corresponding fields.
- **5.** Select the desired account from the **Account** field.
- **6.** Select the desired ring tone from the **Ring** field.
- **7.** On the SIP-T48S/T48G/T46S/T46G IP phones, select the desired photo from the **Photo** field.
- **8.** Press **Save**.

On the SIP-T42S/T42G/T41S/T41P/T40P/T40G IP phones, press **Add**.

If the contact already exists in the local directory, the phone will prompt "Contact name existed!".

# **Related Topics**

<span id="page-58-1"></span>Adding a [Favorite](#page-61-0) while Adding a Contact [Diverting](#page-91-0) Calls to a Contact

# **Editing Contacts**

You can change or add more information to your contacts at any time.

# **Procedure**

- **1.** Press **Directory** (**Dir**) or navigate to **Menu**->**Directory**->**Local Directory** to enter the local directory. On the SIP-T48S/T48G IP phones, tap **Directory** or navigate to **Menu**->**Directory**->**All Contacts**.
- **2.** Enter the desired contact group. If the contact is not in any group, enter the **All Contacts**.
- **3.** Highlight the desired contact, and then press **Option**. Select **Detail**. On the SIP-T48S/T48G IP phones, tap  $(i)$  after the desired contact.
- **4.** Edit the contact information.

On the SIP-T48S/T48G IP phones, you can tap or to switch the contact you want to edit, and then edit the contact information.

<span id="page-58-2"></span>**5.** Press **Save**.

## **Deleting a Contact**

## **Procedure**

**1.** Press **Directory** (**Dir**) or navigate to **Menu**->**Directory**->**Local Directory** to enter the local directory. On the SIP-T48S/T48G IP phones, tap **Directory** or navigate to **Menu**->**Directory**->**All Contacts**.

**2.** Enter the desired contact group.

If the contact is not in any group, enter the **All Contacts**.

- **3.** Highlight the desired contact, and then press **Option**. On the SIP-T48S/T48G IP phones, tap  $\bigcap$  after the desired contact.
- **4.** Select **Delete**.

On the SIP-T48S/T48G IP phones, tap **Delete**.

The phone screen prompts you whether to delete the contact.

<span id="page-59-2"></span>**5.** Press **OK**.

# **Deleting All Contacts**

## **Procedure**

- **1.** Press **Directory** (**Dir**) or navigate to **Menu**->**Directory**->**Local Directory** to enter the local directory. On the SIP-T48S/T48G IP phones, tap **Directory**->**Local Directory** or navigate to **Menu**->**Directory**->**All Contacts**. On the SIP-T48S/T48G IP phones, tap **Settings**, and then tap the checkbox of **Select All**. Tap **Delete**. The phone screen prompts you whether to delete all contacts.
- <span id="page-59-0"></span>**2.** Press **OK**.

# **Moving a Local Directory Contact to Blacklist**

You can move a contact in the local directory to blacklist. Incoming calls from this contact will be rejected automatically.

## **Procedure**

- **1.** Press **Directory** (**Dir**) or navigate to **Menu**->**Directory**->**Local Directory** to enter the local directory. On the SIP-T48S/T48G IP phones, tap **Directory** or navigate to **Menu**->**Directory**->**All Contacts**.
- **2.** Enter the desired contact group. If the contact is not in any group, enter the **All Contacts**.

**3.** Highlight the desired contact, and then press **Option**.

On the SIP-T48S/T48G IP phones, tap  $\bigcap$  after the desired contact.

**4.** Select **Add to Blacklist**. On the SIP-T48S/T48G IP phones, tap **Blacklist**. The phone screen prompts you whether to move to the blacklist. **5.** Press **OK**.

# <span id="page-59-1"></span>**Searching for Contacts**

In the Local Directory, you can enter search criteria to find your desired contact quickly.

- **1.** Press **Directory** (**Dir**) or navigate to **Menu**->**Directory**->**Local Directory** to enter the local directory. On the SIP-T48S/T48G IP phones, tap **Directory** or navigate to **Menu**->**Directory**->**All Contacts**.
- **2.** Press **Search**.
- **3.** Enter the name or number you are looking for in the search field. The contacts will be displayed in the result list.

# <span id="page-60-0"></span>**Favorites**

Favorites are the contacts in your local directory that you call most often. You can add contacts as favorites, view favorites, reorder favorites, and delete favorites. The feature of favorites is disabled by default. Check with your system administrator to find out if this feature is available on the phone.

The phone will automatically assign a Speed Dial key for a favorite from the first unused DSS key. If a DSS key is used, the IP phone will skip to the next unused DSS key. Favorites display consecutively according to their index numbers. The contact with the lowest number is displayed first. The contact name is displayed on the phone as a label.

You can quickly dial a [number](#page-75-0) using the speed dial key. The order of speed dial number is office number>mobile number>other number.

#### **Note**

By default, the order of Speed Dial key assigned automatically is Line Key->Ext Key. Your system administrator can configure the assigned order of Speed Dial keys.

## **Topics**

Adding [Favorites](#page-60-1) Viewing [Favorites](#page-61-1) [Reordering](#page-61-2) Favorites Deleting [Favorites](#page-62-1)

# <span id="page-60-1"></span>**Adding Favorites**

Contacts that you add as favorites display in the Favorites directory on the phone. On all IP phones, except the blackand-white phones, a star is displayed for the favorite contact.

# **Topics**

<span id="page-60-2"></span>Adding a Favorite from Local [Directory](#page-60-2) Adding a [Favorite](#page-61-0) while Adding a Contact

# **Adding a Favorite from Local Directory**

You can add contacts as favorites from the local directory.

## **Procedure**

- **1.** Press **Directory** (**Dir**) or navigate to **Menu**->**Directory**->**Local Directory** to enter the local directory. On the SIP-T48S/T48G IP phones, tap **Directory** or navigate to **Menu**->**Directory**->**All Contacts**.
- **2.** Enter the desired contact group. If the contact that you want to add does not belong to any group, enter the **All Contacts**.
- **3.** Highlight the desired contact, and then press **Option**. On the SIP-T48S/T48G IP phones, tap  $\bigoplus$  after the desired entry.
- **4.** Select **Copy to Favorites**.

On the SIP-T48S/T48G IP phones, tap **Favorites**.

A notification is displayed asking if you want to automatically accept the next available index number (the current maximum index plus 10) or manually enter your own.

**5.** Press **OK** to automatically accept an index number or press **Edit** to enter an index number (1-999999999).

On the SIP-T48S/T48G IP phones, tap **OK** automatically accept an index number. Or tap **Cancel**, and then enter an index number (1-999999999) in the **Favorites Index** field.

If the favorite index of contact already exists, the phone screen will prompt "Favorites Index already exist!". The contact added to the Favorites directory also exists in the local directory.

## **Related Topics**

<span id="page-61-0"></span>**[Favorites](#page-60-0)** Adding a [Favorite](#page-61-0) while Adding a Contact

## **Adding a Favorite while Adding a Contact**

You can add a contact as a favorite by designating an index number while adding a contact.

#### **Procedure**

- **1.** Press **Directory** (**Dir**) or navigate to **Menu**->**Directory**->**Local Directory** to enter the local directory. On the SIP-T48S/T48G IP phones, tap **Directory** or navigate to **Menu**->**Directory**->**All Contacts**.
- **2.** Enter the desired contact group.
- If the contact that you want to add does not belong to any group, enter the **All Contacts**.
- **3.** Press **Add**.
- **4.** Enter the contact information.
- **5.** Enter the desired favorite index (1-999999999) in the **Favorites Index** field.
- **6.** Press **Save**.

On the SIP-T42S/T42G/T41S/T41P/T40P/T40G IP phones, press **Add**.

If the contact already exists in the local directory, the phone screen will prompt "Contact name existed!". If the favorite index of contact already exists, the phone screen will prompt "Favorites Index already exist!".

The contact exists in both the Favorites directory and local directory.

#### **Tip**

You can long press the desired line key to enter the Add Contact screen to add a favorite. Check with your system administrator to find out if this feature is available on your phone.

## **Related Topics**

<span id="page-61-1"></span>Adding a Favorite from Local [Directory](#page-60-2)

# **Viewing Favorites**

You can view a list of favorites in the favorites directory.

## **Procedure**

**1.** Navigate to **Menu**->**Directory**->**Favorites**.

On the SIP-T48S/T48G IP phones, you can also tap **Directory**->**Favorites**.

# **Related Topic**

<span id="page-61-2"></span>[Reordering](#page-61-2) Favorites

# **Reordering Favorites**

You can change the order in which your favorites are displayed on the idle screen or in the favorites directory.

## **Procedure**

**1.** Navigate to **Menu**->**Directory**->**Favorites** to enter the favorites directory.

On the SIP-T48S/T48G IP phones, you can also tap **Directory**->**Favorites**.

- **2.** Highlight the desired contact, and then press **Option**. Select **Detail**. On the SIP-T48S/T48G IP phones,  $tan(7)$  after the desired entry.
- **3.** Enter a new index number in the **Favorites Index** field.
- **4.** Press **Save**.

# **Related Topic**

<span id="page-62-1"></span>Viewing [Favorites](#page-61-1)

# **Deleting Favorites**

You can delete favorites to make room for new favorites. The contact remains in your local directory, but it is no longer a favorite.

## **Topics**

<span id="page-62-2"></span>Deleting a Favorite by [Removing](#page-62-2) a Contact from Favorites Directory Deleting a Favorite by [Deleting](#page-62-3) the Favorite Index Number

## **Deleting a Favorite by Removing a Contact from Favorites Directory**

## **Procedure**

- **1.** Navigate to **Menu**->**Directory**->**Favorites** to enter the favorites directory. On the SIP-T48S/T48G IP phones, you can also tap **Directory**->**Favorites**.
- **2.** Highlight the desired contact, and then press **Option**. On the SIP-T48S/T48G IP phones, tap  $\bigcirc$  after the desired entry.
- **3.** Select **Remove from Favorites**. On the SIP-T48S/T48G IP phones, tap **Remove from Favorites**. A notification is displayed, asking if you want to remove the favorite.
- **4.** Press **OK**.

<span id="page-62-3"></span>The contact is removed from favorites directory, while it still remains in your local directory.

# **Deleting a Favorite by Deleting the Favorite Index Number**

### **Procedure**

- **1.** Navigate to **Menu**->**Directory**->**Favorites** to enter the favorites directory. On the SIP-T48S/T48G IP phones, you can also tap **Directory**->**Favorites**.
- **2.** Highlight the desired contact, and then press **Option**. Select **Detail**. On the SIP-T48S/T48G IP phones,  $tan(1)$  after the desired contact.
- **3.** Delete the favorite index number in the **Favorites Index** field.
- <span id="page-62-0"></span>**4.** Press **Save**.

# **Blacklist**

Incoming calls from the blacklist contacts are rejected automatically. You can store 30 contacts in the blacklist to block unwanted callers.

# **Topics**

Adding a [Blacklist](#page-63-0) Contact Editing a [Blacklist](#page-63-1) Contact Deleting Blacklist [Contacts](#page-63-2) Moving a Blacklist Contact to the Local [Directory](#page-64-1)

# <span id="page-63-0"></span>**Adding a Blacklist Contact**

## **Procedure**

**1.** Navigate to **Menu**->**Directory**->**Blacklist**.

On the SIP-T48S/T48G IP phones, you can also tap **Directory**->**Blacklist**.

- **2.** Press **Add**.
- **3.** Enter the blacklist contact's name and the office, mobile or other numbers in the corresponding fields.
- **4.** Select the desired account from the **Account** field.

If **Auto** is selected, you will use the default account when placing calls to the contact from the blacklist.

<span id="page-63-1"></span>**5.** Press **Save**. On the SIP-T42S/T42G/T41S/T41P/T40P/T40G IP phones, press **Add**.

# **Editing a Blacklist Contact**

You can edit or add more information to your blacklist contacts at any time.

## **Procedure**

- **1.** Navigate to **Menu**->**Directory**->**Blacklist**. On the SIP-T48S/T48G IP phones, you can also tap **Directory**->**Blacklist**.
- **2.** Highlight the desired blacklist contact, and then press **Option**. Select **Detail**. On the SIP-T48S/T48G IP phones, tap  $\bigcap$  after the desired blacklist contact.
- **3.** Edit the blacklist contact information. On the SIP-T48S/T48G IP phones, you can tap or to switch the contact you want to edit.
- <span id="page-63-2"></span>**4.** Press **Save**.

# **Deleting Blacklist Contacts**

You can delete one or all blacklist contacts.

# **Topics**

<span id="page-63-3"></span>[Deleting](#page-63-3) a Blacklist Contact Deleting all Blacklist [Contacts](#page-64-2)

## **Deleting a Blacklist Contact**

- **1.** Navigate to **Menu**->**Directory**->**Blacklist**. On the SIP-T48S/T48G IP phones, you can also tap **Directory**->**Blacklist**.
- **2.** Select the desired blacklist contact. On the SIP-T48S/T48G IP phones, tap  $(i)$  after the desired blacklist contact.
- **3.** Press **Option**, and then select **Delete**. On the SIP-T48S/T48G IP phones, tap **Delete**.

The phone screen prompts you whether to delete the contact.

<span id="page-64-2"></span>**4.** Press **OK**.

## **Deleting all Blacklist Contacts**

#### **Procedure**

- **1.** Navigate to **Menu**->**Directory**->**Blacklist**. On the SIP-T48S/T48G IP phones, you can also tap **Directory**->**Blacklist**.
- **2.** Press **Option**, and then select **Delete All**. On the SIP-T48S/T48G IP phones, tap **Setting**, and then tap the checkbox of **Select All**. Tap **Delete**. The phone prompts whether to delete all contacts.
- <span id="page-64-1"></span>**3.** Press **OK** to delete.

# **Moving a Blacklist Contact to the Local Directory**

You can move a blacklist contact to a local directory. Incoming calls from this contact will not be rejected automatically.

## **Procedure**

**1.** Navigate to **Menu**->**Directory**->**Blacklist**.

On the SIP-T48S/T48G IP phones, you can also tap **Directory**->**Blacklist**.

- **2.** Highlight the desired contact, and then press **Option**. On the SIP-T48S/T48G IP phones, tap  $\bigcap$  after the desired contact.
- **3.** Select **Add to Contacts**.

On the SIP-T48S/T48G IP phones, select **All Contacts** from the pull-down list of **Group**.

The phone screen prompts you whether to move to contact. (except the SIP-T48S/T48G IP phones).

<span id="page-64-0"></span>**4.** Press **OK**.

On the SIP-T48S/T48G IP phones, tap **Save**.

# **Mobile Contacts**

On the SIP-T48S/T48G/T46S/T46G/T42S/T41S IP phones, you can temporarily synchronize mobile phone contacts. The mobile phone contacts will be imported to your IP phones under Mobile Contacts directory. You can add mobile contacts to the local directory or blacklist, but you cannot add a contact to Mobile Contacts directory on your IP phones.

#### **Note**

If you disconnect the Bluetooth-enabled mobile phone from IP phone or disable the IP phone to synchronize phone contacts, the mobile contacts will not display.

## **Topics**

Adding a Mobile Contact to the Local [Directory/Blacklist](#page-64-3) [Searching](#page-65-0) for Mobile Contacts [Updating](#page-65-1) the Mobile Contacts

# <span id="page-64-3"></span>**Adding a Mobile Contact to the Local Directory/Blacklist**

You can add mobile contacts to the Local Directory or Blacklist. The mobile contacts added to the Local Directory or Blacklist will not disappear, even after you disconnect the mobile phone from the IP phone.

## **Before You Begin**

Make sure your Bluetooth-enabled mobile phone has been paired with and connected to your IP phones, and mobile contact sync feature is enabled.

### **Procedure**

- **1.** Navigate to **Menu**->**Directory**->**Mobile Contacts**. On the SIP-T48S/T48G IP phones, tap **Directory**->**Mobile Contacts**.
- **2.** Highlight the desired contact, and then press **Option**.
	- On the SIP-T48S/T48G IP phones, tap  $\left(\frac{1}{k}\right)$  after the desired entry.
- **3.** Select **Add to Contact** (or **Add to Blacklist**). On the SIP-T48S/T48G IP phones, tap **Add** (or **Blacklist**).
- **4.** Edit the corresponding fields.
- **5.** Press **Save**.

The contact is successfully saved to the Local Directory or Blacklist.

## **Related Topics**

<span id="page-65-0"></span>Pairing and Connecting the [Bluetooth-enabled](#page-142-0) Mobile Phone Syncing the Mobile [Contacts](#page-143-0) to the IP Phone

# **Searching for Mobile Contacts**

In the Mobile Contacts, you can enter search criteria to find your desired mobile contact quickly.

# **Before You Begin**

Make sure your Bluetooth-enabled mobile phone has been paired with and connected to your IP phones, and mobile contact sync feature is enabled.

## **Procedure**

- **1.** Navigate to **Menu**->**Directory**->**Mobile Contacts** to enter the local directory. On the SIP-T48S/T48G IP phones, tap **Directory** or navigate to **Menu**->**Directory**->**Mobile Contacts**.
- **2.** Press **Search**.
- **3.** Enter a few continuous characters of the contact name or continuous numbers of the contact number (office, mobile or other number).

The contacts whose name or phone number matches the entered characters will display in the result list.

## **Related Topics**

<span id="page-65-1"></span>Pairing and Connecting the [Bluetooth-enabled](#page-142-0) Mobile Phone Syncing the Mobile [Contacts](#page-143-0) to the IP Phone

# **Updating the Mobile Contacts**

You can update the Mobile Contact to synchronize the contacts you add, edit, delete on the mobile phone to your IP phone.

# **Before You Begin**

Make sure your Bluetooth-enabled mobile phone has been paired with and connected to your IP phones, and mobile contact sync feature is enabled. Note that the IP phone should be authorized to temporarily synchronize the contacts stored in your mobile phone.

## **Procedure**

- **1.** Navigate to **Menu**->**Directory**->**Mobile Contacts**.
- **2.** Press **Option**, and then select **Update**.

For the SIP-T48S/T48G IP phones, tap **Update**.

The phone screen prompts "Updating, please wait…".

#### **Note**

If you disconnect the mobile phone from the IP phone when the IP phone is updating the Mobile Contacts, the phone screen will prompt "Fail to download mobile contacts!", and the mobile contacts disappear from the IP phone directory list.

# **Related Topics**

<span id="page-66-0"></span>Pairing and Connecting the [Bluetooth-enabled](#page-142-0) Mobile Phone Syncing the Mobile [Contacts](#page-143-0) to the IP Phone

# **Google Contacts**

The feature of Google contacts is disabled by default on your phone. If you want to synchronize the Google contacts with your phone, you can ask your system administrator to enable this feature.

You can view, update, search and call Google contacts on your phone.

# **Topics**

Viewing Google [Contacts](#page-66-1) [Updating](#page-66-2) Google Contacts [Searching](#page-66-3) for Google Contacts Placing Calls to Google [Contacts](#page-67-1)

# <span id="page-66-1"></span>**Viewing Google Contacts**

You can view Google contacts on your phone.

## **Procedure**

<span id="page-66-2"></span>**1.** Navigate to **Menu**->**Directory**->**Google Contact**.

# **Updating Google Contacts**

The Google contacts may be updated on the Google Contact Server, you can update Google contacts on your phone to get the newest Google contacts.

## **Procedure**

- **1.** Navigate to **Menu**->**Directory**->**Google Contact**.
- <span id="page-66-3"></span>**2.** Press **Update**.

# **Searching for Google Contacts**

You can enter search criteria to find your desired Google contacts quickly.

**1.** Navigate to **Menu**->**Directory**->**Google Contact**.

On the SIP-T48S IP phones, navigate to **Menu**->**Directory**->**Google Contact**, and then tap **Search**.

**2.** Enter the search criteria. The contacts whose name or phone number matches the search criteria will be displayed in the result list.

# <span id="page-67-1"></span>**Placing Calls to Google Contacts**

You can call your Google Contacts.

#### **Procedure**

- **1.** Navigate to **Menu**->**Directory**->**Google Contact**.
- <span id="page-67-0"></span>**2.** Select the desired contact, press **Send**. On the SIP-T48S IP phones, tap the desired contact.

# **Remote Phone Book**

If the Remote Phone Book feature has been enabled by your system administrator, you can access your corporate directory directly from your phone. You can simply dial a contact from the corporate directory. You can also search for a contact or add contacts from the remote phone book to the local directory.

You can only access up to 5 remote phone books on your phone. Check with your system administrator to find out if this feature is available.

## **Topics**

<span id="page-67-2"></span>[Searching](#page-67-2) for Remote Phone Book Contacts Adding a Remote Phone Book Contact to the Local [Directory](#page-67-3) or Blacklist

# **Searching for Remote Phone Book Contacts**

In the Remote Phone Book, you can enter search criteria to find your desired contact quickly.

#### **Note**

You can only search the contact name or contact numbers, search criteria does not include extra information of the contact.

#### **Procedure**

- **1.** Navigate to **Menu**->**Directory**->**Remote Phone Book** to enter the remote phone book. On the SIP-T48S/T48G IP phones, you can also tap **Directory**->**Remote Phone Book**.
- **2.** Select the desired remote phone book.
- **3.** Press **Search**.
- **4.** Enter the name or number you are looking for in the search field.

<span id="page-67-3"></span>The contacts will be displayed in the result list.

# **Adding a Remote Phone Book Contact to the Local Directory or Blacklist**

You can add contacts in the remote phone book to the local directory or blacklist. The contact you add from the remote phone book will not disappear from your local directory, even if your system administrator deletes this contact from the remote phone book.

- **1.** Navigate to **Menu**->**Directory**->**Remote Phone Book**. On the SIP-T48S/T48G IP phones, you can also tap **Directory**->**Remote Phone Book**.
- **2.** Select the desired remote phone book.
- **3.** Highlight the desired contact, and then press **Option**. On the SIP-T48S/T48G IP phones,  $\tan \theta$  after the desired contact.
- **4.** Select **Add to Contacts** or **Add to Blacklist**. On the SIP-T48S/T48G IP phones, tap **Add** or **Blacklist**.
- **5.** Edit the corresponding fields.
- **6.** Press **Save**.

# **Call History**

The IP phones maintain call history lists of Missed Calls, Placed Calls, Received Calls and Forwarded Calls.

# **Topics**

Viewing History [Records](#page-70-0) Adding a History Record to Local [Directory](#page-70-1) or Blacklist [Deleting](#page-70-2) History Records [Disabling](#page-71-0) History Record

# <span id="page-70-0"></span>**Viewing History Records**

You can view a list of up to 100 Missed Calls, Placed Calls, Received Calls and Forwarded Calls.

# **Procedure**

**1.** Press **History**.

The phone screen displays all call records.

- **2.** Select the desired list.
- **3.** Press **Option**, and then select **Detail**.

On the SIP-T48S/T48G IP phones,  $tap$  after the desired entry.

<span id="page-70-1"></span>The detailed information of the entry appears on the phone screen.

# **Adding a History Record to Local Directory or Blacklist**

You can add a history record to the local directory or to the blacklist.

# **Procedure**

**1.** Press **History**.

The phone screen displays all call records.

- **2.** Select the desired list.
- **3.** Highlight the desired entry, and then press **Option**. On the SIP-T48S/T48G IP phones, tap  $\bigcirc$  after the desired entry.
- **4.** Select **Add to Contact** (or **Add to Blacklist**). On the SIP-T48S/T48G IP phones, tap **Add** (or **Blacklist**).
- **5.** Edit the corresponding fields.
- <span id="page-70-2"></span>**6.** Press **Save**.

# **Deleting History Records**

You can delete one or all call records from the call history list.

# **Topics**

[Deleting](#page-71-1) a Call Record [Deleting](#page-71-2) All Call Records

# <span id="page-71-1"></span>**Deleting a Call Record**

## **Procedure**

**1.** Press **History**.

The phone displays all call records.

- **2.** Select the desired list.
- <span id="page-71-2"></span>**3.** Highlight the desired entry, and then press **Delete**. On the SIP-T48S/T48G IP phones, tap nafter the desired entry, and then tap Delete.

# **Deleting All Call Records**

# **Procedure**

- **1.** Press **History**. The phone displays all call records.
- **2.** Select the desired list.
- **3.** Press **Option**, and then select **Delete All**. On the SIP-T48S/T48G IP phones, tap **Setting**, and then tap the checkbox of **Select All**. Tap **Delete**. The phone prompts whether to delete all the records.
- <span id="page-71-0"></span>**4.** Press **OK** to delete.

# **Disabling History Record**

History record feature is enabled by default, if you do not want to save the call log, you can disable this feature.

- **1.** Navigate to **Menu**->**Features**->**Others**->**General**. For the SIP-T48S/T48G IP phones, navigate to **Menu**->**Features**->**General**. For the SIP-T42S/T42G/T41S/T41P/T40P/T40G IP phones, navigate to **Menu**->**Features**->**History Settings**.
- **2.** Select **Disabled** from the **History Record** field. For the SIP-T48S/T48G IP phones, tap the **Off** radio box of the **History Record** field.
- **3.** Press **Save**.
# **Call Features**

You can place a call, answer a call, transfer a call, etc. on Yealink IP phone.

## **Topics**

Switching Among the Handset, [Speakerphone](#page-72-0) and Headset Modes [Changing](#page-72-1) the Default Account [Placing](#page-73-0) Calls [Answering](#page-79-0) Calls Silencing or Rejecting [Incoming](#page-81-0) Calls [Ending](#page-82-0) Calls Auto [Redial](#page-83-0) Call [Mute](#page-84-0) Call [Hold](#page-85-0) Do Not [Disturb](#page-86-0) (DND) [Redirecting](#page-88-0) Incoming Calls [Transferring](#page-91-0) Calls [Conference](#page-94-0) Calls [Recording](#page-98-0) Using a USB Flash Drive

# **Switching Among the Handset, Speakerphone and Headset Modes**

You can select the desired mode before placing a call, or can alternate among Speakerphone, headset, and handset modes during a call.

You can switch the audio output mode of a phone.

<sup>l</sup> **Switching to handset mode**

<span id="page-72-0"></span>[Multicast](#page-102-0) Paging

Pick up the handset to switch to the handset mode.

<sup>l</sup> **Switching to speakerphone (hands-free) mode**

Press the Speakerphone key to switch to the speakerphone (hands-free) mode. The LED indicator glows green when the speakerphone is activated.

The SIP-T40P/T40G IP phones do not have key light.

<sup>l</sup> **Switching to headset mode**

Press the HEADSET key to switch to the headset mode. The LED indicator glows green when the headset is activated. The SIP-T40P/T40G IP phones do not have key light.

**Note**

Your system administrator can disable you to use the handset, speakerphone (Hands-free) or headset mode.

### **Related Topic**

<span id="page-72-1"></span>[Headset](#page-138-0)

# **Changing the Default Account**

If there are multiple accounts registered on the phone, the phone will use the default account to dial out by default.

From the idle screen, you can press the left or right navigation key to select the desired account as the default account for all IP phones. For the SIP-T48S/T48G/T46S/T46G IP phones, you can also change the default account from the menu.

### **Procedure**

**1.** Navigate to **Menu**->**Features**->**Others**->**Default Account**.

For the SIP-T48S/T48G IP phones, navigate to **Menu**->**Features**->**Default Account**.

- **2.** Select the desired account from the **Default Account** field.
- **3.** Press **Save**.

### **Related Topic**

<span id="page-73-0"></span>[Placing](#page-73-0) Calls

# **Placing Calls**

You can use your phone like a regular phone to place calls in many ways easily.

By default, the phone uses the default account to place a call.

## **Topics**

[Placing](#page-73-1) a Call from the Dialer Placing [Multiple](#page-74-0) Calls [Placing](#page-74-1) a Call with a Speed Dial Key Placing a Call Back to the Last [Incoming](#page-75-0) Number [Redialing](#page-76-0) a Number Dialing a Hotline [Number](#page-76-1) Placing an [International](#page-77-0) Call [Placing](#page-77-1) a Call from the Call History Placing a Call from the [Directory](#page-77-2) Placing an [Anonymous](#page-77-3) Call Placing an [Emergency](#page-79-1) Call from a Locked Phone

# <span id="page-73-1"></span>**Placing a Call from the Dialer**

The Dialer enables you to enter a number to place a call and display a list of previously placed calls or similar numbers in your directory. You can also select the desired contact from the search list, or select a contact from the placed call list or Directory before you enter the number. On the SIP-T48S/T48G IP phones, you can select the desired contact from the left sidebar, or select a contact from the Directory or History.

Use your phone just like any other phone to make a call.

#### **Note**

Your system administrator can configure the source list for searching and disable to display the placed call records. Check with your system administrator to find out if they are available on your phone.

- **1.** Do one of the following:
	- $\bullet$  Type a phone number.
	- Press the desired line key.
	- Pick up the handset, press the Speakerphone key or the HEADSET key.

**2.** Enter a number or select a contact.

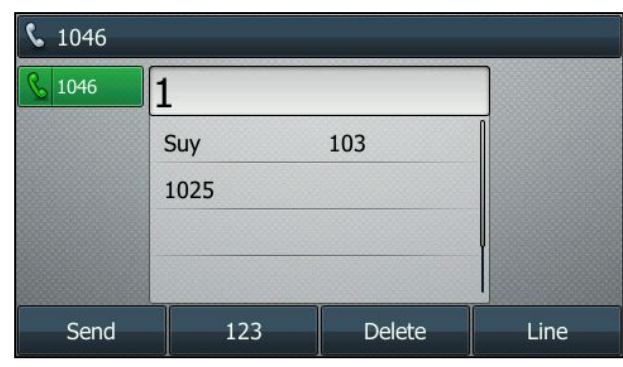

#### **Note**

Your system administrator can enable live dialpad feature, which enables your phone to automatically dial out the phone number after a period of time without pressing the **Send** soft key. Check with your system administrator to find out if this feature is available on your phone.

### **Related Topic**

<span id="page-74-0"></span>Switching Among the Handset, [Speakerphone](#page-72-0) and Headset Modes

# **Placing Multiple Calls**

When you are in a call, you can hold your current call and place a new call.

### **Procedure**

- **1.** Do one of the following:
	- Press the line key. The active call is placed on hold.
	- **Press the HOLD key or Hold** to place the original call on hold. Press **New Call** (**NewCall**).
- **2.** Enter the desired number or select a contact.
- **3.** Press **Send**.

### **Related Topic**

<span id="page-74-1"></span>Call [Hold](#page-85-0)

## **Placing a Call with a Speed Dial Key**

You can quickly dial a number which is used frequently or hard to remember by using a speed dial key.

### **Topics**

<span id="page-74-2"></span>Setting a Speed Dial Key [Manually](#page-74-2) Speed Dialing a [Contact](#page-75-1) Using a Speed Dial Key

### **Setting a Speed Dial Key Manually**

You can set a line key as a Speed Dial key for a contact number.

### **Before You Begin**

If your system administrator has enabled the Favorites feature on the phone, you cannot manually set a Speed Dial key.

### **Procedure**

- **1.** Navigate to **Menu**->**Features**->**Dsskey**.
- **2.** Select the desired line key.
- **3.** Select **SpeedDial** from the **Type** field.
- **4.** Select the desired line from the **Account ID** field.
- **5.** Do one of the following:
	- <sup>l</sup> (Optional.) Enter the string that will appear on the phone screen in the **Label** field.

Enter the contact number you want to dial out directly in the **Value** field.

You can also enter the contact number with the DTMF sequence that you want to send in the **Value** field. The contact number and DTMF sequence are separated by commas. One comma stands for 500 milliseconds. For example, **1234,,123#** means the phone dials out the number 1234 first, then after the call is set up for 1 second, it sends the DTMF sequence 123# to the remote party.

<sup>l</sup> For the SIP-T46S/T46G IP phones, highlight the **Label** or **Value** field. Press **Directory** (**Dir**) and then select the desired contact from the Directory list(s).

For the SIP-T48S/T48G IP phones, tap  $\Box$ , and then tap the desired contact.

**3.** Press **Save**.

#### **Tip**

You can long press the desired line key to set it as a Speed Dial key.

#### **Note**

<span id="page-75-1"></span>After setting the **SpeedDial** key successfully, you can perform a call transfer by selecting a transfer mode during a call. Check with your system administrator to find out if this feature is available on the phone.

### **Speed Dialing a Contact Using a Speed Dial Key**

### **Before You Begin**

You need to set a line key as a Speed Dial key.

#### **Procedure**

**1.** Press a Speed Dial key when the phone is idle.

### **Related Topic**

<span id="page-75-0"></span>Setting a Speed Dial Key [Manually](#page-74-2)

## **Placing a Call Back to the Last Incoming Number**

You can place a call back to the last incoming number quickly by using a Recall key.

### **Topics**

<span id="page-75-2"></span>[Setting](#page-75-2) a Recall Key [Recalling](#page-76-2) a Contact

#### **Setting a Recall Key**

You can set a line key as a Recall key.

- **1.** Navigate to **Menu**->**Features**->**Dsskey**.
- **2.** Select the desired line key.
- **3.** Select **Key Event** from the **Type** field.
- **4.** Select **ReCall** from the **Key Type** field.
- **5.** (Optional.) Enter the string that will appear on the phone screen in the **Label** field.
- **6.** Press **Save**.

#### **Tip**

<span id="page-76-2"></span>By default, you can long press the desired line key to set it. But your system administrator can configure the phone to enter the Add Contact screen by long pressing the line key.

#### **Recalling a Contact**

#### **Before You Begin**

You need to set a line key as Recall key.

#### **Procedure**

**1.** Press the Recall key.

#### **Related Topic**

<span id="page-76-0"></span>[Setting](#page-75-2) a Recall Key

## **Redialing a Number**

The phone keeps a record of all the placed calls. You can call the recently dialed phone number.

### **Procedure**

**1.** Press the REDIAL key.

A record of **Placed Calls** is displayed on the phone screen.

**2.** Select the desired record, press **Send**.

#### **Tip**

<span id="page-76-1"></span>Press the REDIAL key twice to call the last dialed number.

### **Dialing a Hotline Number**

You can configure a hotline number and hotline delay. Then the IP phone will dial out the hotline number automatically after the delay time when you lift the handset, press the Speakerphone key or the line key.

### **Topic**

<span id="page-76-3"></span>Setting a Hotline [Number](#page-76-3) and Delay Time

### **Setting a Hotline Number and Delay Time**

#### **Procedure**

**1.** Navigate to **Menu**->**Features**->**Others**->**Hot Line**.

On the SIP-T48S/T48G/T42S/T42G/T41S/T41P/T40G/T40P IP phones, navigate to **Menu**->**Features**->**Hot Line**.

- **2.** Enter the desired number in the **Hotline Number** field.
- **3.** Enter the desired delay time between 0 and 10 (seconds) in the **Hotline Delay** field.

#### <span id="page-77-0"></span>**4.** Press **Save**.

## **Placing an International Call**

You can place an international call when you prefix the phone number with a plus sign (+).

### **Procedure**

- **1.** Enter the dialing screen.
- **2.** Press **123** to switch the input mode from **123** to **abc**.
- **3.** Press **star key (\*)** repeatedly until the **plus sign (+)** appears.
- **4.** Press **abc** three times to switch the input mode from **abc** to **123**.
- **5.** Enter the phone number.
- <span id="page-77-1"></span>**6.** Press **Send**.

## **Placing a Call from the Call History**

You can place calls to the contact from the Call History list. The Call History list contains missed calls, placed calls, received calls, and forwarded calls.

#### **Procedure**

**1.** Press **History**.

The phone screen displays all call records.

- **2.** Select the desired call list.
- <span id="page-77-2"></span>**3.** Select the desired call record, and press **Send**. On the SIP-T48S/T48G IP phones, tap the desired contact.

# **Placing a Call from the Directory**

You can call contacts from your phone directories.

### **Procedure**

- **1.** Press **Directory** (**Dir**) or navigate to **Menu**->**Directory**.
- **2.** Select the desired directory and contact group.
- **3.** Select the desired contact, and press **Send**. On the SIP-T48S/T48G IP phones, tap the desired contact.

If the selected contact has multiple numbers, select the desired number, and press **Send**.

### **Related Topic**

<span id="page-77-3"></span>[Searching](#page-59-0) for Contacts

## **Placing an Anonymous Call**

You can place a call to someone without revealing your identification by blocking your name or phone number from being displayed to the recipient.

#### **Note**

Anonymous call is not available on all servers. Check with your system administrator to find out if this feature is available on your phone.

You need to enable anonymous call for a specific line first, and then place calls in this line.

### **Topics**

<span id="page-78-0"></span>Enabling [Anonymous](#page-78-0) Call Placing an [Anonymous](#page-78-1) Call

### **Enabling Anonymous Call**

### **Before You Begin**

Check with your system administrator if the anonymous call on code or off code is required. If required, get it from your system administrator.

### **Procedure**

- **1.** Navigate to **Menu**->**Features**->**Anonymous** (**Anonymous Call**).
- **2.** Select the desired line. For the SIP-T42S/T42G/T41S/T41P/T40P/T40G IP phones, select the desired line from the **Line ID** field.
- **3.** Select **Enabled** from the **Local Anonymous** field. For the SIP-T48S/T48G IP phones, tap the **On** radio box of the **Local Anonymous** field.
- **4.** (Optional.) Select the desired value from the **Send Anony Code** (**Send Anonymous Code**) field.
- **5.** (Optional.) Enter the anonymous call on code and off code respectively in the **On Code** and **Off Code** field.
- <span id="page-78-1"></span>**6.** Press **Save**.

### **Placing an Anonymous Call**

### **Before You Begin**

Enable anonymous call for a specific line.

### **Procedure**

**1.** Select the anonymous line to place a call.

The callee is prompted with an incoming call from anonymity.

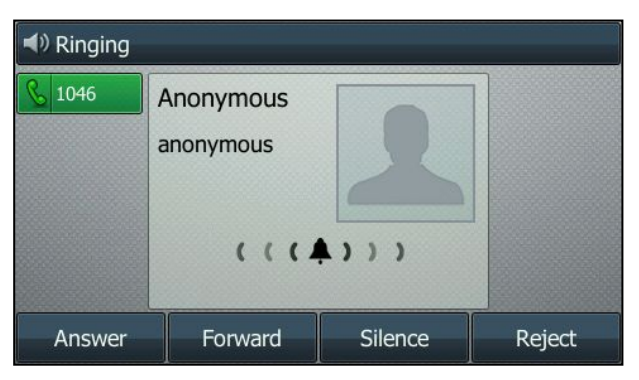

If the callee enables anonymous rejection feature, you may be prompted that the callee does not accept calls from an anonymous number.

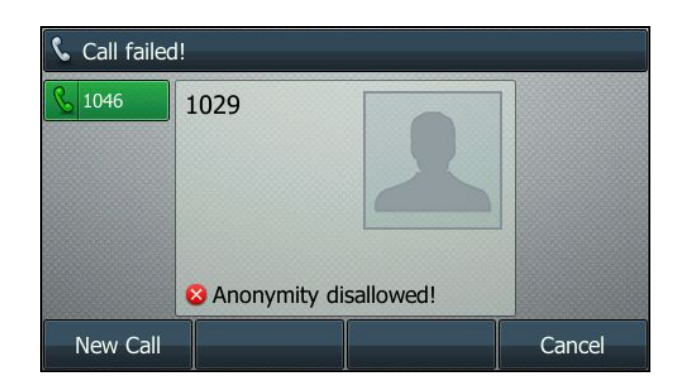

### **Related Topics**

<span id="page-79-1"></span>Enabling [Anonymous](#page-78-0) Call Rejecting Anonymous Calls [Automatically](#page-82-1)

### **Placing an Emergency Call from a Locked Phone**

Once all keys are locked on the phone, you can only dialing an emergency number or authorized numbers that set up by your administrator, such as 911.

### **Procedure**

- **1.** Do one of the following:
	- **Press Emergency** (not applicable to SIP-T48S IP phones).
		- The phone screen is shown as below:

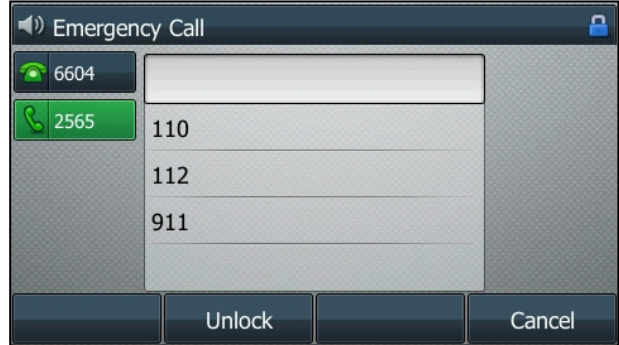

#### **SIP-T46S**

Select an emergency number in the emergency number list.

- Enter an emergency number.
- <span id="page-79-0"></span>**2.** Press the OK key or **Send**.

# **Answering Calls**

When you receive a call, you can choose to manually answer it or answer it automatically.

### **Topics**

[Answering](#page-80-0) a Call [Answering](#page-80-1) a Call When in a Call Answering a Call [Automatically](#page-81-1)

# <span id="page-80-0"></span>**Answering a Call**

### **Procedure**

- **1.** Do one of the following:
	- Pick up the handset.
	- Press the Speakerphone key. The key LED glows green (not on the SIP-T40P/T40G IP phone).
	- Press the HEADSET key. The key LED glows green (not on the SIP-T40P/T40G IP phone).
	- **Press Answer** or the line key that has the flashing green LED indicator. The call is answered in the speakerphone (hands-free) mode by default.

### **Related Topic**

<span id="page-80-1"></span>Switching Among the Handset, [Speakerphone](#page-72-0) and Headset Modes

# **Answering a Call When in a Call**

When you are in an active call and an incoming call arrives on the phone, the call waiting tone beeps, and the incoming call information is displayed.

### **Before You Begin**

Enable call waiting feature on the phone.

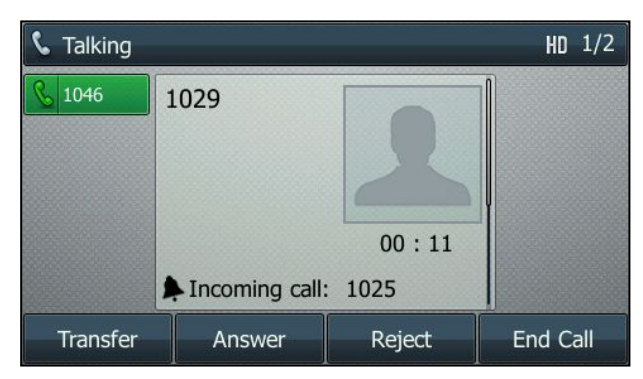

### **Procedure**

#### **1.** Press **Answer**.

The active call is placed on hold, and the incoming call becomes active.

### **Related Topic**

#### <span id="page-80-2"></span>[Enabling](#page-80-2) Call Waiting

### **Enabling Call Waiting**

Call waiting enables you to receive another call when there is already an active call on your phone. If it is disabled, the new incoming call will be rejected automatically.

You can enable call waiting feature to avoid missing important calls during a call. You can also set the phone to play a warning tone when the new incoming call arrives.

### **Before You Begin**

Check with your system administrator if the call waiting on code or off code is required. If required, get it from your system administrator.

### **Procedure**

- **1.** Navigate to **Menu**->**Features**->**Call Waiting**.
- **2.** Select **Enabled** from the **Call Waiting** field. For the SIP-T48S/T48G IP phones, tap the **On** radio box of the **Call Waiting** field.
- **3.** Select **Enabled** from the **Play Tone** field. For the SIP-T48S/T48G IP phones, tap the **On** radio box of the **Play Tone** field.
- **4.** (Optional.) Enter the call waiting on code or off code respectively in the **On Code** or **Off Code** field.
- <span id="page-81-1"></span>**5.** Press **Save**.

# **Answering a Call Automatically**

Auto answer enables you to automatically answer an incoming call in speakerphone (hands-free) mode when your phone is idle.

#### **Note**

When you are in an active call and an incoming call arrives on the phone, the incoming call will not be automatically answered even if auto answer is enabled.

Your system administrator can configure the phone to automatically answer the incoming call after ending all calls. Check with your system administrator to find out if it is available on your phone.

### **Procedure**

- **1.** Navigate to **Menu**->**Features**->**Auto Answer**.
- **2.** Select the desired line.
- **3.** Select **Enabled** from the **Auto Answer** field.

For the SIP-T48S/T48G IP phones, tap the **On** radio box of the desired line.

For the SIP-T42S/T42G/T41S/T41P/T40P/T40G IP phones, select **Enabled** from the **Status** field.

**4.** Press **Save**.

If the auto answer feature is enabled for the default account, the auto answer icon appears on the phone screen.

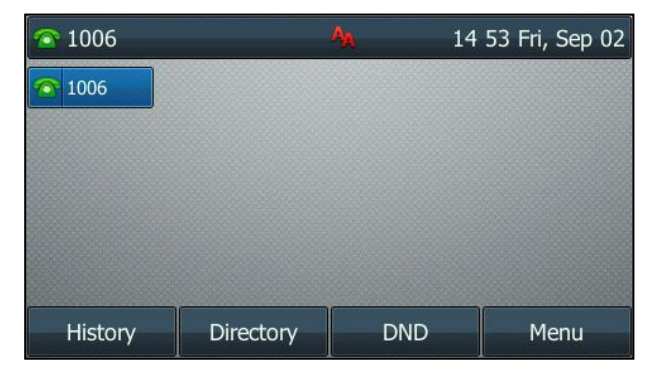

# <span id="page-81-0"></span>**Silencing or Rejecting Incoming Calls**

When you receive an incoming call, you can choose to silence or reject the call instead of answering.

### **Topics**

[Silencing](#page-82-2) a Call

<span id="page-82-2"></span>Rejecting a Call [Manually](#page-82-3) Rejecting Anonymous Calls [Automatically](#page-82-1)

# **Silencing a Call**

You can silence a call to stop your phone from ringing. Even if you silence the call, the incoming call notification continues to display on your phone.

### **Procedure**

<span id="page-82-3"></span>**1.** Press **Silence**.

# **Rejecting a Call Manually**

### **Procedure**

<span id="page-82-1"></span>**1.** Press **Reject** to reject an incoming call.

# **Rejecting Anonymous Calls Automatically**

You can set your phone to automatically reject incoming calls from callers who have withheld their caller ID information (including the name or phone number). As a result, your phone will not ring and you will not be notified of an attempted call.

### **Before You Begin**

Check with your system administrator if the anonymous call rejection on code or off code is required. If required, get it from your system administrator.

### **Procedure**

- **1.** Navigate to **Menu**->**Features**->**Anonymous** (**Anonymous Call**). For the SIP-T42S/T42G/T41S/T41P/T40P/T40G IP phones, navigate to **Menu**->**Features**->**Anonymous Call**.
- **2.** Select the desired line. For the SIP-T42S/T42G/T41S/T41P/T40P/T40G IP phones, select the desired line from the **Line ID** field.
- **3.** Select **Enabled** from the **Local Anony Reject** (**Local Anonymous Rejection**) field. For the SIP-T48S/T48G IP phones, tap the **On** radio box of the **Local Anony Reject** field.
- **4.** (Optional.) Select the desired value from the **Send Rejection Code** field.
- **5.** (Optional.) Enter the anonymous call rejection on code and off code respectively in the **On Code** and **Off Code** field.

#### **6.** Press **Save**.

When the caller has anonymous call feature enabled and places a call to your IP phones, the call is automatically rejected.

## **Related Topic**

<span id="page-82-0"></span>Placing an [Anonymous](#page-77-3) Call

# **Ending Calls**

### **Procedure**

**1.** Do one of the following:

- <sup>l</sup> If you are using the handset, press the Cancel key, **End Call** (**EndCall**) or hang up the handset.
- <sup>l</sup> If you are using the headset, press the Cancel key or **End Call** (**EndCall**).
- <sup>l</sup> If you are using the speakerphone, press the Cancel key, Speakerphone key or **End Call** (**EndCall**).

#### **Tip**

<span id="page-83-0"></span>You can press the HEADSET key to end calls. Check with your system administrator to find out if it is available on your phone.

# **Auto Redial**

Auto Redial enables you to redial a phone number automatically when the callee is busy.

### **Topics**

<span id="page-83-1"></span>[Setting](#page-83-1) the Auto Redial Redialing a Call [Automatically](#page-83-2)

# **Setting the Auto Redial**

You can enable auto redial, set the number of auto redial attempts and the time to wait between redial attempts.

### **Procedure**

- **1.** Navigate to **Menu**->**Features**->**Others**->**Auto Redial**. For T48S/T48G, navigate to **Menu**->**Features**->**Auto Redial**. For T42S/T42G/T41S/T41P/T40P/T40G, navigate to **Menu**->**Features**->**Auto Redial Setting**.
- **2.** Select **Enabled** from the **Auto Redial** field.

For the SIP-T48S/T48G IP phones, tap the **On** radio box of the **Auto Redial** field.

- **3.** Enter the desired time (between 1 and 300 seconds) in the **Redial Interval** field.
- **4.** Enter the desired times (between 1 and 300) in the **Redial Times** field.
- <span id="page-83-2"></span>**5.** Press **Save**.

# **Redialing a Call Automatically**

### **Before You Begin**

Enable auto redial feature on the phone.

### **Procedure**

**1.** When the callee is busy, the phone screen prompts whether to auto redial the contact, press **OK** to activate auto redial.

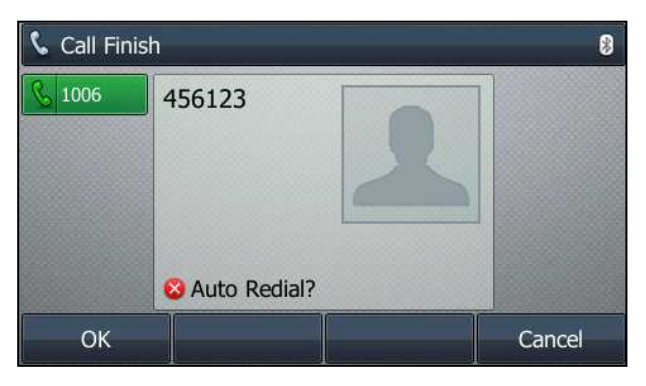

The phone screen displays the redial times and interval.

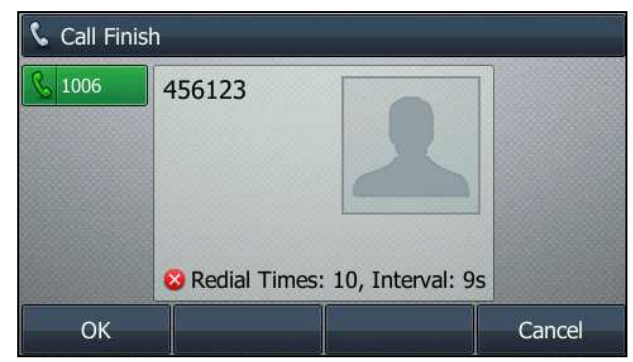

**2.** Wait for the designated period of time or press **OK** to redial the phone number immediately. The phone will retry as many times as configured until the callee answers the call.

### **Related Topic**

<span id="page-84-0"></span>[Setting](#page-83-1) the Auto Redial

# **Call Mute**

You can mute the microphone of the active audio device during an active call so that the other party cannot hear you.

Call mute applies to all modes (Handset, Headset and Speakerphone).

### **Topics**

<span id="page-84-1"></span>[Muting/Unmuting](#page-84-1) Audio Keep [Mute](#page-84-2)

# **Muting/Unmuting Audio**

When you are in a call, you can mute the audio, so that you can hear the other person, but he/she cannot hear you.

### **Procedure**

- **1.** Press the MUTE key during a call. The mute key LED glows red on all IP phones except the SIP-T40P/T40G IP phones.
- **2.** Press the MUTE key again to unmute the call.

The mute key LED goes out on all IP phones except the SIP-T40P/T40G IP phones.

#### **Tip**

<span id="page-84-2"></span>You can also mute the microphone while the phone is dialing or ringing, so that the other party cannot hear you when the call is set up.

# **Keep Mute**

In a call center or meet room, if incoming calls are answered automatically, the callers may hear your discussion with your colleagues. You can mute the phone in an idle state to prevent this unintended situation. The mute state of your phone persists across calls. The phone stays in the mute state until you unmute the microphone manually or until the phone restarts.

### **Before You Begin**

Check with your system administrator if keep mute is configured on your phone.

### **Procedure**

**1.** Press the MUTE key when the phone is idle.

The mute key LED glows red except on the SIP-T40P/T40G IP phones, and the mute icon appears on the Idle screen except for the SIP-T42S/T42G/T41S/T41P IP phones.

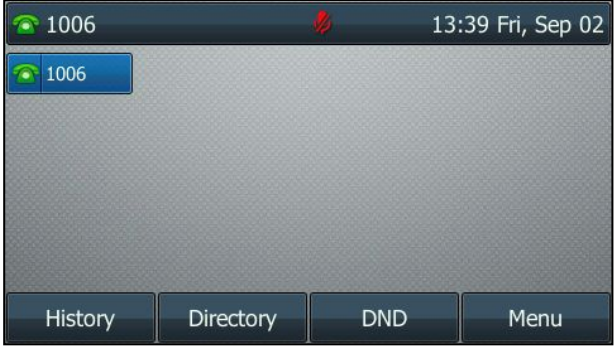

<span id="page-85-0"></span>**2.** Press the MUTE key again to deactivate the mute state.

# **Call Hold**

You can place an active call on hold and resume the call when you are ready. When you place a call on hold, your IP PBX may play music to the other party while waiting.

### **Topics**

[Holding](#page-85-1) a Call [Resuming](#page-86-1) a Held Call [Swapping](#page-86-2) Between Active and Held Calls

# <span id="page-85-1"></span>**Holding a Call**

### **Procedure**

**1.** Press the HOLD key or **Hold** during a call. The phone screen indicates that the call is on hold.

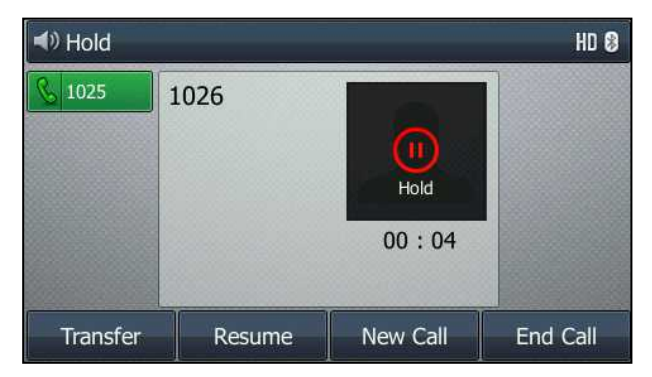

The phone ignores engaged audio device (handset or headset) and plays beep in the Speakerphone (hands-free) mode by default. The Speakerphone key will light up for 1 second along with the beep except the SIP-T40P/T40G IP phone.

#### **Note**

<span id="page-86-1"></span>The phone plays beep of a specified frequency softly to remind you that you still have a call on hold. Your system administrator can customize the frequency and configure when to play a beep.

## **Resuming a Held Call**

### **Procedure**

<span id="page-86-2"></span>**1.** Press the HOLD key again, corresponding line key or **Resume**. If multiple calls are placed on hold, select the desired call first.

### **Swapping Between Active and Held Calls**

You can easily switch between active and held calls.

#### **Procedure**

- **1.** Do one of the following to swap the active and held calls:
	- **.** If the call is active, press the **Swap** soft key.
	- If the call is held, press the corresponding line key to swap to the active call.

# <span id="page-86-0"></span>**Do Not Disturb (DND)**

DND enables your phone to reject all incoming calls automatically when you do not want to be interrupted You can enable DND globally on the phone or enable DND for specific lines.

If you want to receive specific numbers when DND is enabled, you can ask your system administrator to set DND Authorized Numbers.

**Note**

Check with your system administrator to find out if the DND feature is available on your phone.

### **Topics**

[Rejecting](#page-86-3) Calls with DND on All Lines [Rejecting](#page-87-0) Calls with DND on Specific Lines [Deactivating](#page-87-1) DND

### <span id="page-86-3"></span>**Rejecting Calls with DND on All Lines**

You can activate DND for all the lines on your phone. The phone will reject all incoming calls automatically.

#### **Note**

If both DND and busy forward are activated on the phone, calls will be forwarded to the configured destination number.

#### **Procedure**

- **1.** Navigate to **Menu**->**Features**->**DND**.
- **2.** Select **Enabled** from the **DND Status** field. On the SIP-T48S/T48G IP phones, tap **On** radio box of the **DND Status** field.
- **3.** Press **Save**.

The DND icon appears in the status bar.

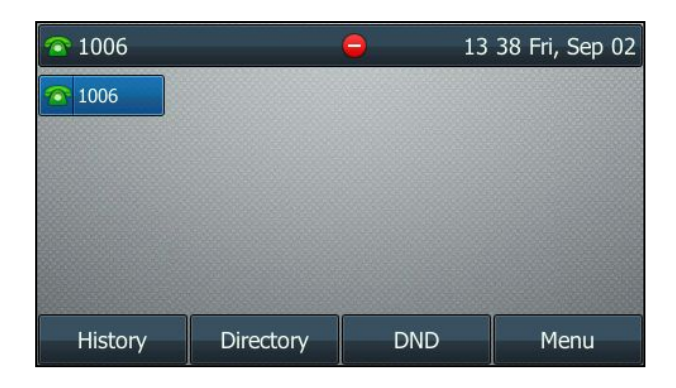

#### **Tip**

To activate or deactivate DND quickly, press the **DND** soft key when the phone is idle.

### **Related Topics**

[Deactivating](#page-87-1) DND Icons in the [Status](#page-25-0) Bar [Redirecting](#page-88-0) Incoming Calls

# <span id="page-87-0"></span>**Rejecting Calls with DND on Specific Lines**

By default, the DND feature applies to all lines on your phone. Your system administrator can change the DND mode to Custom so that you can enable DND for specific lines.

### **Before You Begin**

The DND mode is set to Custom. Check with your system administrator if the DND on code or off code is required. If required, get it from your system administrator.

### **Procedure**

- **1.** Press **DND** when the phone is idle.
- **2.** Select the desired line, and then press **Enter**.
- **3.** Set **DND Status** to **On**.

On the SIP-T42S/T42G/T41S/T41P/T40P/T40G IP phones, select **Enabled** from the **DND Status** field.

- **4.** (Optional.) Enter the DND on code or off code respectively in the **On Code** or **Off Code** field.
- **5.** Press **Save**.

The DND icon appears on the desired line. If you activate DND on the default line, the DND icon will appear both on the line and in the status bar.

#### **Tip**

You can press the **All On** soft key to activate DND for all lines.

### **Related Topics**

[Deactivating](#page-87-1) DND Icons in the [Status](#page-25-0) Bar Line Key [Icons](#page-29-0)

# <span id="page-87-1"></span>**Deactivating DND**

You can deactivate DND when you are ready to resume receiving calls again.

### **Procedure**

- **1.** Navigate to **Menu**->**Features**->**DND**.
- **2.** (Optional) If the DND is activated on specific lines, select the desired line, and then press **Enter**.
- **3.** Set **DND Status** to **Off**.

On the SIP-T42S/T42G/T41S/T41P/T40P/T40G IP phones, select **Disabled** from the **DND Status** field. On the SIP-T29G IP phones, set **DND Status** to **Off**.

**4.** Press **Save**.

The DND icon disappears.

#### **Tip**

To deactivate DND quickly, press the **DND** soft key when the phone is idle. You can press the **All Off** soft key to deactivate DND for all lines when deactivating it for a specific line.

### **Related Topics**

<span id="page-88-0"></span>[Rejecting](#page-86-3) Calls with DND on All Lines [Rejecting](#page-87-0) Calls with DND on Specific Lines

# **Redirecting Incoming Calls**

You can redirect incoming calls by forwarding all incoming calls to a contact, forwarding an incoming call manually, forwarding incoming calls with a forward key or diverting calls from a specific contact to another contact.

### **Topics**

[Forwarding](#page-88-1) All Incoming Calls to a Contact [Forwarding](#page-90-0) an Incoming Call Manually [Forwarding](#page-90-1) Incoming Calls with a Forward Key [Diverting](#page-91-1) Calls to a Contact

# <span id="page-88-1"></span>**Forwarding All Incoming Calls to a Contact**

You can set up your phone to forward all incoming calls to a contact with one of the following types:

- **Always Forward**: Forwards all incoming calls immediately.
- **Busy Forward:** Forwards incoming calls when you are busy in a call.
- **No Answer Forward**: Forwards incoming calls when no one answers the calls.

### **Topics**

[Forwarding](#page-88-2) All Incoming Calls on All Lines [Forwarding](#page-89-0) All Incoming Calls on Specific Lines [Deactivating](#page-89-1) Call Forward

### <span id="page-88-2"></span>**Forwarding All Incoming Calls on All Lines**

### **Before You Begin**

Check with your system administrator if the forward on code or off code is required. If required, get it from your system administrator.

- **1.** Navigate to **Menu**->**Features**->**Call Forward**.
- **2.** Select the desired forwarding type and select **Enabled** from the corresponding field.

For the SIP-T48S/T48G IP phones, tap the **On** radio box of the corresponding field.

- **3.** Do one of the following:
	- <sup>l</sup> Enter the contact number you want to forward incoming calls to in the **Forward to** field.
	- <sup>l</sup> For the SIP-T46S/T46G IP phones, highlight the **Forward to** field. Press **Directory** (**Dir**), and then select the desired contact from the Directory list(s).

For the SIP-T48S/T48G IP phones,  $tan$ , and then tap the desired contact.

- **4.** If you select the **No Answer Forward** option, select the desired ring time to wait before forwarding from the **After Ring Time** field.
- **5.** (Optional.) Enter the always/busy/no answer forward on code or off code respectively in the **On Code** or **Off Code** field.
- <span id="page-89-0"></span>**6.** Press **Save**.

The call forward icon on the Idle screen indicates that the call forward is activated.

### **Forwarding All Incoming Calls on Specific Lines**

By default, the forward setting applies to all lines on your phone. Your system administrator can change the forward mode to Custom so that you can set Forward setting for specific lines.

### **Before You Begin**

The call forward mode is set to Custom. Check with your system administrator if the forward on code or off code is required. If required, get the forward on code or off code from your system administrator.

#### **Procedure**

- **1.** Navigate to **Menu**->**Features**->**Call Forward**.
- **2.** Select the desired line.
- **3.** Select the desired forwarding type and select **Enabled** from the corresponding field.

For the SIP-T48S/T48G IP phones, tap the **On** radio box of the corresponding field.

- **4.** Do one of the following:
	- <sup>l</sup> Enter the contact number you want to forward incoming calls to in the **Forward to** field.
	- <sup>l</sup> For the SIP-T46S/T46G IP phones, highlight the **Forward to** field. Press **Directory** (**Dir**), and then select the desired contact from the Directory list(s).

for the SIP-T48S/T48G IP phones, tap  $\boxed{1}$ , and then tap the desired contact.

- **5.** If you select the **No Answer Forward** option, select the desired ring time to wait before forwarding from the **After Ring Time** field.
- **6.** (Optional.) Enter the always/busy/no answer forward on code or off code respectively in the **On Code** or **Off Code** field.
- **7.** Press **Save**.

The forward icon appears on the desired line. If you activate forward on the default line, the forward icon will appear both on the line and in the status bar.

#### **Tip**

```
You can press the All Lines soft key to activate forward for all lines.
```
### **Deactivating Call Forward**

You can deactivate call forward when you no longer want to forward your calls.

### **Procedure**

- **1.** Navigate to **Menu**->**Features**->**Call Forward**.
- **2.** If the forward is activated for specific lines, select the desired line.
- **3.** Select the desired forwarding type and select **Disabled** from the corresponding field.perfo

For T48S/T48G, tap the **Off** for the desired forwarding type.

**4.** Press **Save**.

#### **Tip**

<span id="page-90-0"></span>You can press the **All Lines** soft key to activate forward for all lines.

# **Forwarding an Incoming Call Manually**

You can manually forward the call to another contact while your phone rings.

### **Procedure**

- **1.** When the phone is ringing, press **Forward**.
- **2.** Enter the number you want to forward the incoming call to.
- **3.** Press the OK key or **Send**.

On the T48S/T48G IP phones, tap **Forward**.

<span id="page-90-1"></span>The phone screen prompts a call forward message.

# **Forwarding Incoming Calls with a Forward Key**

By default, when the phone receives an incoming call, you can easily press the Forward key to forward the incoming call to a specific contact. When the phone is idle, you can also press the Forward key to activate the always forward feature to forward incoming calls to a specific contact.

### **Topics**

<span id="page-90-2"></span>Setting a [Forward](#page-90-2) Key [Forwarding](#page-91-2) Incoming Calls Using a Forward Key

### **Setting a Forward Key**

You can set a line key as a Forward key, and specify a contact you want to forward the incoming calls to for this key.

### **Procedure**

- **1.** Navigate to **Menu**->**Features**->**Dsskey**.
- **2.** Select the desired line key.
- **3.** Select **Key Event** from the **Type** field.
- **4.** Select **Forward** (**FWD**) from the **Key Type** field.
- **5.** Do one of the following:
	- <sup>l</sup> (Optional.) Enter the string that will display on the phone screen in the **Label** field. Enter the contact number you want to forward the incoming calls to in the **Value** field.
	- <sup>l</sup> For the SIP-T46S/T46G IP phones, highlight the **Label** or **Value** field. Press **Directory** (**Dir**) and then select the desired contact from the Directory list(s).

For the SIP-T48S/T48G IP phones, tap  $\Box$ , and then tap the desired contact.

**2.** Press **Save**.

#### **Tip**

<span id="page-91-2"></span>By default, you can long press the desired line key to set it. But your system administrator can configure the phone to enter the Add Contact screen by long pressing the line key.

### **Forwarding Incoming Calls Using a Forward Key**

### **Before You Begin**

You need to set a Forward key with a specific contact. Make sure your system administrator has set the forward mode to Phone.

### **Procedure**

- **1.** Do the following:
	- When the phone is idle, press the forward key to activate the always forward feature.

The phone screen prompts you the Always Forward feature is activated and the contact number that all incoming call will forward to.

Always Forward feature is activated.

• When the phone is ringing, press the forward key to quickly forward the call to the specific contact.

#### **Tip**

<span id="page-91-1"></span>If the forward feature is activated, you can press another Forward key to switch the target contact number when the phone is idle.

# **Diverting Calls to a Contact**

You can divert all incoming calls from a particular contact to another contact. Auto divert has precedence over call forward.

### **Procedure**

- **1.** Press **Directory** (**Dir**) or navigate to **Menu**->**Directory**->**Local Directory** to enter the local directory. On the SIP-T48S/T48G IP phones, tap **Directory** or navigate to **Menu**->**Directory**->**All Contacts**.
- **2.** Enter the desired contact group. If the contact is not in any group, enter the **All Contacts**.
- **3.** Highlight the desired contact, and then press **Option**. Select **Detail**. On the SIP-T48S/T48G IP phones,  $tan(1)$  after the desired contact.
- **4.** Edit the contact information. On the SIP-T48S/T48G IP phones, you can tap or to switch the contact you want to edit.
- **5.** Enter a contact's number you want to divert the call to in the **Auto Divert** field.
- **6.** Press **Save**.

### **Related Topics**

[Forwarding](#page-88-1) All Incoming Calls to a Contact [Forwarding](#page-90-0) an Incoming Call Manually [Forwarding](#page-90-1) Incoming Calls with a Forward Key

# <span id="page-91-0"></span>**Transferring Calls**

During a call, you can transfer the call to another contact in one of three ways:

- **Blind Transfer**: Transfer a call directly to the third party without consulting.
- **Semi-Attended Transfer**: Transfer a call when receiving ringback.
- **Attended Transfer (Consultative Transfer)**: Transfer a call with prior consulting.

### **Topics**

[Performing](#page-92-0) a Blind Transfer Performing a [Semi-Attended/Attended](#page-92-1) Transfer [Performing](#page-93-0) Transfer with a Transfer Key

# <span id="page-92-0"></span>**Performing a Blind Transfer**

You can transfer a call to another contact immediately without consulting with her/him first.

### **Procedure**

- **1.** Press the TRANSFER key or **Transfer** (**Trans**) during a call.
- **2.** Do one of the following:
	- Enter the number or select a contact from the placed call list you want to transfer to.
	- If you have set a Speed Dial key, you can also press the Speed Dial key to transfer the call to the contact directly.
	- **Press Directory (Dir)**. Select the desired contact from the Directory list(s).

On the SIP-T48S/T48G IP phones, tap the **Directory** or **History**. Tap the desired contact.

**4.** Press **B Transfer** (**B Trans**) or the TRANSFER key to complete the transfer.

#### **Tip**

<span id="page-92-1"></span>If you are using a handset, the transfer can be completed by hanging up the handset.

# **Performing a Semi-Attended/Attended Transfer**

You can transfer calls to other contacts immediately when receiving ringback or after consulting with them first.

### **Procedure**

- **1.** Press the TRANSFER key or **Transfer** (**Trans**) during a call.
- **2.** Do one of the following:
	- Enter the number or select a contact from the placed call list you want to transfer the call to.
	- **Press Directory (Dir).** Select the desired contact from the Directory list(s).
		- On the SIP-T48S/T48G IP phones, tap the **Directory** or **History**. Tap the desired contact.
- **3.** Press the OK key or **Send**.
- **4.** Do one of the following:
	- <sup>l</sup> When you hear the ringback tone, press the TRANSFER key or **Transfer** (**Trans**) to finish a semi-attended transfer.
	- <sup>l</sup> After the contact answers the call, press the TRANSFER key or **Transfer** (**Trans**) to finish an attended transfer (consultative transfer).

#### **Tip**

If you are using a handset, the transfer can be completed by hanging up the handset.

### **Related Topics**

Setting a Speed Dial Key [Manually](#page-74-2) [Performing](#page-93-0) Transfer with a Transfer Key

# <span id="page-93-0"></span>**Performing Transfer with a Transfer Key**

By default, you can transfer a call to a specific contact directly using a Transfer key during a call. Your system administrator can also set your phone to perform attended transfer when using a Transfer key.

### **Topics**

Setting a [Transfer](#page-93-1) Key [Performing](#page-93-2) a Blind Transfer Using a Transfer Key Performing a [Semi-Attended/Attended](#page-93-3) Using a Transfer Key [Performing](#page-94-1) a Call Transfer by Selecting a Transfer Mode

### <span id="page-93-1"></span>**Setting a Transfer Key**

You can set a line key as a Transfer key, and specify a contact you want to transfer a call to for this key.

### **Procedure**

- **1.** Navigate to **Menu**->**Features**->**Dsskey**, and then select the desired line key.
- **2.** Select **Key Event** from the **Type** field.
- **3.** Select **Transfer** (**Trans**) from the **Key Type** field.
- **4.** Do one of the following:
	- <sup>l</sup> (Optional.) Enter the string that will display on the phone screen in the **Label** field.

Enter the contact number you want to transfer the call to in the **Value** field.

- <sup>l</sup> For theSIP-T46S/T46G IP phones, highlight the **Label** or **Value** field. Press **Directory** (**Dir**) and then select the desired contact from the Directory list(s).
	- For the SIP-T48S/T48G IP phones,  $tan 1$ , and then tap the desired contact.

#### **5.** Press **Save**.

#### **Tip**

<span id="page-93-2"></span>By default, you can long press the desired line key to set it. But your system administrator can configure the phone to enter the Add Contact screen by long pressing the line key.

## **Performing a Blind Transfer Using a Transfer Key**

### **Before You Begin**

You need to set a Transfer key with a specific contact. By default, your system administrator has set your phone to perform blind transfer by Transfer key.

### **Procedure**

**1.** Press the Transfer key during a call.

The call is transferred to the specific contact directly.

### **Related Topic**

#### <span id="page-93-3"></span>Setting a [Transfer](#page-93-1) Key

### **Performing a Semi-Attended/Attended Using a Transfer Key**

### **Before You Begin**

You need to set a Transfer key with a specific contact. Your system administrator has set your phone to perform attended transfer by Transfer key.

### **Procedure**

**1.** Press the Transfer key during a call. The phone calls the specific contact first. Wait until you hear the ringback tone or until the contact answers the call.

**2.** Press the Transfer key again.

### **Related Topic**

#### <span id="page-94-1"></span>Setting a [Transfer](#page-93-1) Key

### **Performing a Call Transfer by Selecting a Transfer Mode**

### **Before You Begin**

You need to set a Transfer key for a specific contact. Check with your system administrator to find out if this call transfer feature is available on the phone.

### **Procedure**

**1.** Press the Transfer key during a call, the phone screen is shown as below:

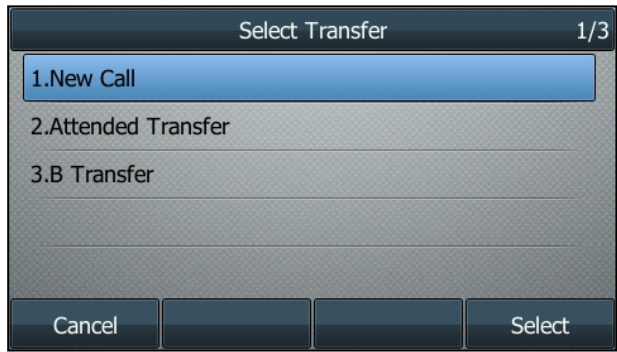

**2.** Select the desired transfer mode.

### **Related Topic**

<span id="page-94-0"></span>Setting a [Transfer](#page-93-1) Key

# **Conference Calls**

The Yealink IP phones support a three-way local conference and multi-way network conference.

#### **Note**

```
Network conference is not available on all servers. Check with your system administrator to find out if it is available on your
phone.
```
### **Topics**

Local [Conference](#page-95-0) Network [Conference](#page-97-0)

# <span id="page-95-0"></span>**Local Conference**

The IP phones support three-way (including yourself) conference call, it is the default conference type called Local Conference. You can set up a conference between an active call and a held call at any time by pressing the **Conference** (**Conf**) soft key.

#### **Note**

Check with your system administrator to find out if local conference is enabled on your phone.

### **Topics**

Setting Up a Local [Conference](#page-95-1) Call Joining Two Calls in a [Conference](#page-95-2) Joining a Transfer Target and a Transferee into a [Conference](#page-96-0) Holding or Resuming a [Conference](#page-96-1) Call Muting or Unmuting a [Conference](#page-96-2) Call Splitting a [Conference](#page-96-3) Call Managing Conference [Participants](#page-97-1) Ending a [Conference](#page-97-2) Call

# <span id="page-95-1"></span>**Setting Up a Local Conference Call**

### **Procedure**

- **1.** Place a call to the first party.
- **2.** When the first party answers the call, press **Conference** (**Conf**) to place a new call.
- **3.** Enter the number of the second party to dial out.

You can also select the desired contact from the search list, or select a contact from the placed call list or Directory before you enter the number. On the SIP-T48S/T48G IP phones, you can select the desired contact from the left sidebar, or select a contact from the Directory or History.

The active call is placed on hold.

**4.** When the second party answers the call, press **Conference** (**Conf**) again to join all parties in the conference.

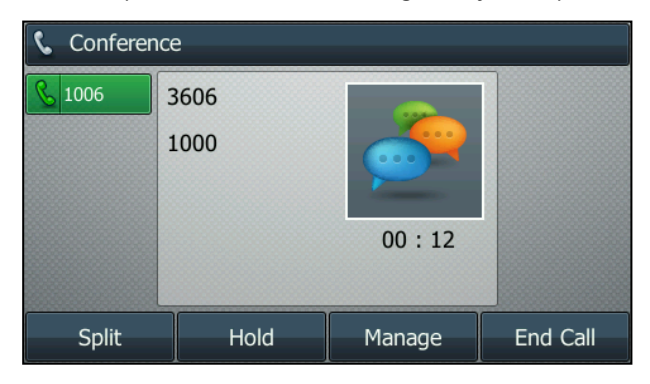

### <span id="page-95-2"></span>**Joining Two Calls in a Conference**

You can invite a held call into a conference call with the active call.

- **1.** Place two or more calls using the same or different accounts on the phone.
- **2.** Select the desired call for a conference and ensure that the call is active.
- **3.** Press **Conference** (**Conf**).
- **4.** Select the desired hold call, and then press **Send**.

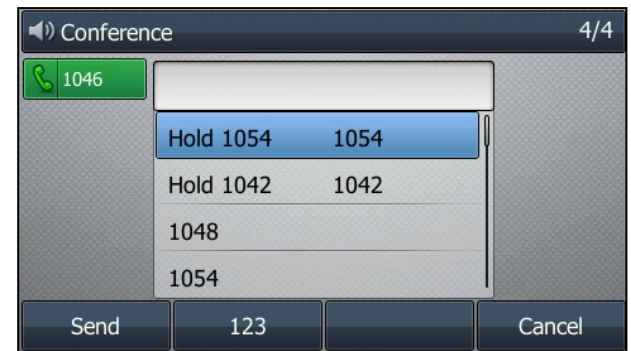

On the SIP-T48S/T48G IP phones, tap the desired hold call from the left sidebar.

On the SIP-T42S/T42G/T41S/T41P/T40P/T40G IP phones, press **Select**.

<span id="page-96-0"></span>The active call and the selected hold call are joined into a conference. If there are multiple hold calls, the other hold calls on the same or different accounts remain hold.

### **Joining a Transfer Target and a Transferee into a Conference**

After consulting with the contact you want to transfer a call to, you can also join the two calls in a conference.

### **Procedure**

**1.** Press **Conference** (**Conf**) after talking with the contact you want to transfer a call to. The transferee and the transfer target are joined into a conference.

### **Related Topic**

<span id="page-96-1"></span>Performing a [Semi-Attended/Attended](#page-92-1) Transfer

### **Holding or Resuming a Conference Call**

When you place a conference call on hold, both the other two participants are placed on hold. The other two participants cannot hear each other until you resume the held conference call.

### **Procedure**

- **1.** Press the HOLD key or **Hold** to place the conference on hold.
- <span id="page-96-2"></span>**2.** Press the HOLD key again or **Resume** to resume the held conference call.

#### **Muting or Unmuting a Conference Call**

You can mute the local microphone during a conference call so that the other two participants can hear each other except you.

#### **Procedure**

- **1.** Press the MUTE key to mute the conference.
- <span id="page-96-3"></span>**2.** Press the MUTE key again to unmute the conference.

### **Splitting a Conference Call**

You can split the conference call into two individual calls. After you split a conference call, the conference call ends, and the other two parties are held. You can resume one of the hold calls.

### **Procedure**

#### <span id="page-97-1"></span>**1.** Press **Split**.

### **Managing Conference Participants**

You can manage conference participants in the following ways:

- Mute a participant
- Hold a participant
- Remove a participant from the conference

### **Procedure**

On the SIP-T46S/T46G/T42S/T42G/T41S/T41P/T40P/T40G IP phones, press **Manage**, and then select the desired party, you can do the following:

- **.** Press Far Mute (FarMute) to mute the party. The muted party can hear everyone, but no one can hear the muted party.
- **Press Far Hold (FarHold**) to hold the party. The held party cannot hear anyone, and no one can hear the held party.
- **Press Remove** to remove the party from the conference call.
- **Press Back** to return to the previous screen.

On the SIP-T48S/T48G IP phones, you can do the following:

- Tap  $\bigcirc$  to mute the party. The muted party can hear everyone, but no one can hear the muted party. The icon  $\bigcirc$ changes to  $\left(\begin{matrix} \bullet \\ \bullet \\ \bullet \end{matrix}\right)$
- Tap **Hold** to hold the party. The held party cannot hear anyone, and no one can hear the held party. The icon changes to  $\left(\mathbf{u}\right)$
- Tap  $\bullet$  to remove the desired party from the conference call.

<span id="page-97-2"></span>The phone screen prompts you whether to remove the party. Tap **OK** to remove the party from the conference call.

### **Ending a Conference Call**

By default, the other two parties drop the call when you end the conference call. However, your system administrator can set up that the other two parties remain connected when you end the conference call.

### **Procedure**

<span id="page-97-0"></span>**1.** Press **End Call** (**EndCall**) to drop the conference call.

## **Network Conference**

If your system administrator has set a network conference feature on your phone, you can initiate a conference with multiple participants.

## **Topics**

<span id="page-97-3"></span>Setting Up a Network [Conference](#page-97-3)

### **Setting Up a Network Conference**

- **1.** Place a call to the first party.
- **2.** Press **Conference** (**Conf**) to place a new call.

The active call is placed on hold.

- **3.** Enter the number of the second party, and then press the OK key or **Send**.
- **4.** When the second party answers the call, press **Conference** (**Conf**) to add the second party to the conference.
- **5.** Press **Conference** to place a new call. The conference call is placed on hold.
- **6.** Enter the number of the new party, and then press the OK key or **Send**.
- **7.** When the new party answers the call, press **Conference** (**Conf**) to add the new party to the conference.
- **8.** Repeat steps 5 to 7 until you add all parties.

#### **Note**

<span id="page-98-0"></span>The procedures for setting up a network conference call on specific servers may be different. Contact your system administrator for more information.

# **Recording Using a USB Flash Drive**

On the SIP-T48S/T48G/T46S/T46G/T42S/T41S IP phones, you can record active calls onto a USB flash drive connected to your IP phones, and the recordings are saved as \*.wav files.

Recording using a USB flash drive is not available by default. Check with your system administrator to find out if this feature is available on your phone.

#### **Note**

For more information on how to attach a USB flash drive, please refer to the Quick Start Guide for your IP phone on your phone's support page on Yealink [Support](http://support.yealink.com/documentFront/forwardToDocumentFrontDisplayPage).

The size of a single recording file should be less than 2G.

### **Topics**

[Recording](#page-98-1) a Call Managing a Call While [Recording](#page-99-0) Playing a [Recorded](#page-99-1) Call [Pausing/Resuming](#page-100-0) a Playback Fast [Forwarding/Rewinding](#page-101-0) a Playback [Stopping](#page-101-1) a Playback Deleting a [Recorded](#page-101-2) Call Viewing the Available [Recording](#page-101-3) Time

# <span id="page-98-1"></span>**Recording a Call**

You can record active calls on the phone. You cannot record calls when there are no connected calls, when you place a new call, transfer a call or initiate a conference, or when you have an incoming call.

#### **Important**

Before call recording, especially those involving PSTN, it is necessary to know about the rules and restrictions of any governing call recording in the country where you are.

It is also very important to inform all the call parties that you are recording and ask for their consent before recording the conversation.

### **Procedure**

**1.** During a call, press **More**->**Start REC**

The phone screen displays a recording icon and recording duration.

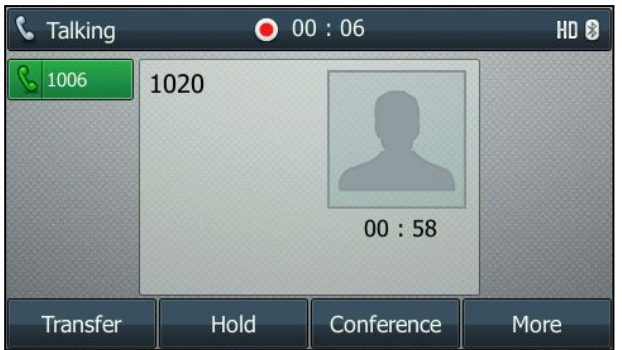

# <span id="page-99-0"></span>**Managing a Call While Recording**

You can hold/resume, mute, transfer, place a new call or set up a conference call during recording. All calls you handle during a recording are recorded in the same file.

If your call is placed on hold, the recording is paused. It means that both you and the remote party are not recorded. If you mute the call, the muted party is not recorded.

### **Pausing a Recording**

You can pause a recording during a call at any time. Both you and other parties are not recorded.

### **Procedure**

#### **1.** Press **More**, and then press **PauseREC**.

The pause recording icon appears on the phone screen and the duration stops counting.

### **Resuming a Recording**

You can resume a paused recording during a call.

### **Procedure**

**1.** Press **More**, and then press **ReREC**.

The recording continues within the same file.

### **Stopping a Recording**

You can stop recording during a call. When you end a call during recording, the recording will also be stopped and saved as \*.wav file in the USB flash drive automatically.

### **Procedure**

- **1.** Do one of the following:
	- <sup>l</sup> Press **More**, and then press **StopREC**.

The recording icon and recording duration disappears. A message is displayed, prompting that the call is recorded successfully.

<sup>l</sup> Press **More** and then press **End Call** (**EndCall**).

The recording icon and recording duration disappears, and the phone returns to the Idle screen. A prompt message is displayed, prompting that the call is recorded successfully.

# <span id="page-99-1"></span>**Playing a Recorded Call**

You can browse and play back the recorded files on your phone.

During the recording plays, you can switch among Speakerphone (hands-free) modes by pressing the speakerphone key, Handset modes by pressing the HEADSET key or Handset mode by picking up the handset.

#### **Tip**

You can also play back the recorded calls on the phone or on a computer using an application capable of playing ".wav" files.

### **Procedure**

**1.** Navigate to **Menu**->**USB**->**Browse Audio**.

The phone screen shows all recorded files (file name, duration time and file size) in the **Browse Audio** list. The filename consists of the recording time & date, the other party's number/IP address/name (or the first person's number/IP address/name you called).

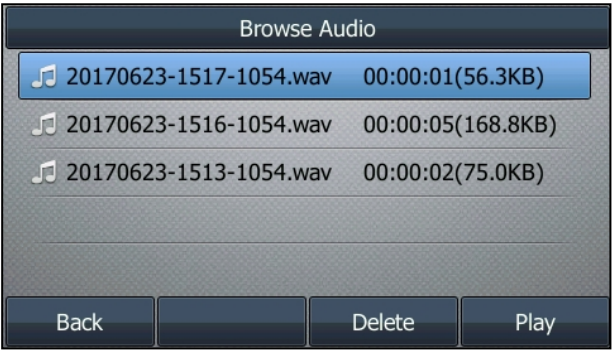

#### **2.** Select the desired file to play.

The length of the recording and a progress bar are displayed as the recording plays.

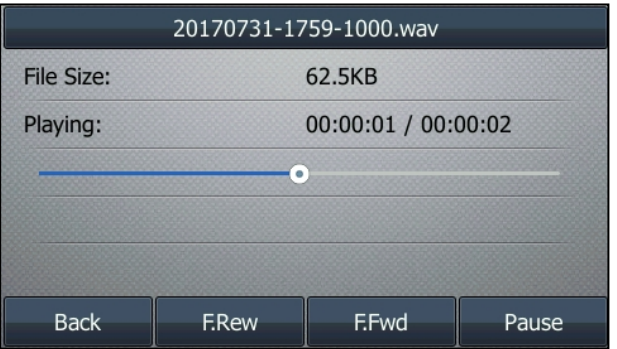

### **Related Topics**

<span id="page-100-0"></span>Switching Among the Handset, [Speakerphone](#page-72-0) and Headset Modes [Adjusting](#page-52-0) the Audio Volume

# **Pausing/Resuming a Playback**

When you receive an incoming call while playing a recording, the recording is paused automatically. You can resume the playback after handling the call. You can also pause the recording manually at any time.

### **Procedure**

**1.** Press **Pause** to pause the playback. The **Play** soft key appears on the phone screen. On the SIP-T48S/T48G IP phones, tap  $($  $)$  to pause the playback. Then  $\bigcirc$  appears on the touch screen. **2.** Press **Play**.

<span id="page-101-0"></span>On the SIP-T48S/T48G IP phones,  $\tan(\mathbb{D})$ .

## **Fast Forwarding/Rewinding a Playback**

While a recorded call plays, you can fast forward or rewind the playback at any time.

### **Procedure**

- **Press F.Fwd** ( $\blacktriangleright$ ) to skip forward the playback. Press once to skip forward 8 seconds.
- **Press F.Rew** ( $\blacktriangleleft$ ) to rewind the playback. Press once to rewind 8 seconds.

<span id="page-101-1"></span>On the SIP-T48S/T48G IP phones, drag the slider to skip forward the playback or rewind the playback.

# **Stopping a Playback**

<span id="page-101-2"></span>When you finish listening to a recording, you can stop playing by pressing the **Back** soft key. The phone returns to the Browse Audio screen. On the SIP-T48S/T48G IP phones, tap  $\textcircled{\tiny{A}}$  to stop the playback.

# **Deleting a Recorded Call**

You can delete the recorded calls when you need additional space on your USB flash drive.

### **Procedure**

- **1.** Navigate to **Menu**->**USB**->**Browse Audio**.
- **2.** Highlight the desired recording, and then press **Delete**. On the SIP-T48S/T48G IP phones, tap  $\overline{\mathbf{m}}$  after the desired recording.

The phone screen prompts you whether to delete the audio.

<span id="page-101-3"></span>**3.** Press **OK** to delete.

# **Viewing the Available Recording Time**

When you insert a USB flash drive to the IP phone during a call, a message will pop up to tell you how much time is available for recording.

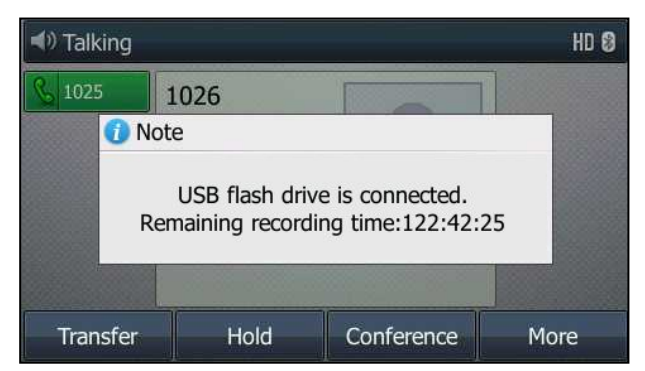

During a recording, if there is insufficient free space (30 minutes or 10 minutes left) on the USB flash drive, the IP phone will prompt you a message (XX minutes left for call recording). If no free space on the USB flash drive during recording, recording is stopped and saved in the USB flash drive automatically.

You can also view the storage space of the USB flash drive and check the available recording time before recording, since the insufficient free space may result in call recording failure.

#### <span id="page-102-0"></span>**1.** Navigate to **Menu**->**USB**->**Storage Space**.

# **Multicast Paging**

Multicast Paging allows you to easily and quickly broadcast instant audio announcements to users who are listening to a specific multicast group on a specific channel.

The IP phone supports the following 31 channels:

- <sup>l</sup> **0**: Broadcasts are sent to channel 0. Note that the Yealink IP phones running firmware version 80 or earlier can be regarded as listening to channel 0. It is the default channel.
- <sup>l</sup> **1 to 25**: Broadcasts are sent to channel 1 to 25. We recommend that you specify these channels when broadcasting with Polycom IP phones which have 25 channels you can listen to.
- <sup>l</sup> **26 to 30**: Broadcasts are sent to channel 26 to 30. We recommend that you specify these channels when broadcasting with Yealink IP phones running firmware version 81 or later.

Note that all IP phones in the multicast paging group must be deployed in the same network, since a broadcast is used. The IP phone can only send/receive broadcasts to/from the listened channels. Other channels' broadcasts will be ignored automatically by the IP phone.

### **Topics**

Sending [Multicast](#page-102-1) Paging [Receiving](#page-105-0) Multicast Paging [Managing](#page-105-1) a Paging Call

# <span id="page-102-1"></span>**Sending Multicast Paging**

Yealink IP phone supports up to 31 groups for paging. You can assign a label to each group to identify the phones in the group, such as All, Sales, or HR.

You can set a line key as Multicast Paging key or Paging list key on the phone, which allows you to send announcements to the phones with pre-configured multicast address(es) on specific channel(s).

#### **Note**

Multicast RTP is one way only from the sender to the multicast address(es) (receiver). For outgoing RTP multicasts, all other existing calls on the phone will be placed on hold.

### **Topics**

Setting a [Multicast](#page-102-2) Paging Key Setting a [Paging](#page-103-0) List Key Setting a [Paging](#page-103-1) Group [Deleting](#page-104-0) a Paging Group Sending a Paging by a [Multicast](#page-104-1) Paging Key [Sending](#page-104-2) Pages by a Paging List Key

### <span id="page-102-2"></span>**Setting a Multicast Paging Key**

You can set a Multicast Paging key for a paging group, which allows you to send announcements quickly on the idle screen.

### **Before You Begin**

Get the multicast IP address and port number from your system administrator.

- **1.** Navigate to **Menu**->**Features**->**Dsskey**.
- **2.** Select the desired line key.
- **3.** Select **Key Event** from the **Type** field.
- **4.** Select **Multicast Paging** from the **Key Type** field.
- **5.** (Optional.) Enter the paging group name in the **Label** field.
- **6.** Enter the multicast IP address and port number (for example, 224.5.6.20:10008) in the **Value** field.
- **7.** Enter the desired channel between 0 and 30 in the **Channel** field.
- **8.** Press **Save**.

#### **Tip**

<span id="page-103-0"></span>By default, you can long press the desired line key to set it. But your system administrator can configure the phone to enter the Add Contact screen by long pressing the line key.

### **Setting a Paging List Key**

You can set a Paging List key to easily access the paging groups on the idle screen.

### **Procedure**

- **1.** Navigate to **Menu**->**Features**->**Dsskey**.
- **2.** Select the desired line key.
- **3.** Select **Key Event** from the **Type** field.
- **4.** Select **Paging List** from the **Key Type** field.
- **5.** (Optional.) Enter the string that will display on the phone screen in the **Label** field.
- **6.** Press **Save**.

#### **Tip**

<span id="page-103-1"></span>By default, you can long press the desired line key to set it. But your system administrator can configure the phone to enter the Add Contact screen by long pressing the line key.

### **Setting a Paging Group**

### **Before You Begin**

Get the multicast IP address and port number from your system administrator.

### **Procedure**

**1.** Press the paging list key when the phone is idle.

If the paging list key is not set, you can also navigate to **Menu**->**Features**->**Others**->**Paging List** for the SIP-T46S/T46G IP phone or **Menu**->**Features**->**Paging List** for other IP phones.

- **2.** Select the desired paging group. The default tag is Empty if it is not configured before.
- **3.** Press **Option**, and then select **Edit**.

For the SIP-T48S/T48G IP phones, tap **Edit**.

- **4.** Enter the multicast IP address and port number (for example, 224.5.6.20:10008) in the **Address** field.
- **5.** Enter the string that will display on the phone screen in the **Label** field.
- **6.** Enter the desired channel between 0 and 30 in the **Channel** field.
- **7.** Press **Save**.
- **8.** To set more paging groups, repeat steps 2 to 7.

# <span id="page-104-0"></span>**Deleting a Paging Group**

### **Procedure**

**1.** Press the paging list key when the phone is idle.

If the paging list key is not set, you can navigate to **Menu**->**Features**->**Others**->**Paging List** on the SIP-T46S/T46G IP phone or **Menu**->**Features**->**Paging List** on other IP phones.

- **2.** Select the desired paging group.
- **3.** Press **Option**, and then select **Delete**.

On the SIP-T48S/T48G IP phones, tap **Delete**.

The phone screen prompts you whether to delete the paging group.

<span id="page-104-1"></span>**4.** Press **OK**.

### **Sending a Paging by a Multicast Paging Key**

### **Before You Begin**

You need to set a Multicast Paging key in advance.

### **Procedure**

**1.** Press the Multicast Paging key when the phone is idle.

Both your phone and receiver's phone play a warning tone and the multicast RTP session will be automatically answered on the receiver's phone in the speakerphone (hands-free) mode.

On the SIP-T48S/T48G IP phones, the multicast paging key icon indicator will become **and green.** On other IP phones, the multicast paging key LED glows green.

The following figure shows a multicast RTP session on the phone:

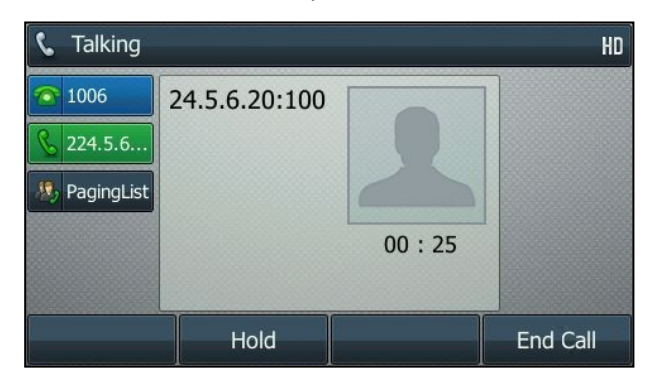

### **Related Topic**

<span id="page-104-2"></span>Setting a [Multicast](#page-102-2) Paging Key

### **Sending Pages by a Paging List Key**

### **Before You Begin**

You need to set a Paging List key in advance.

- **1.** Press the paging list key when the phone is idle.
- **2.** Select the desired paging group.
- **3.** Press **Paging** to send RTP.

Both your phone and receiver's phone play a warning tone and the multicast RTP session will be automatically answered on the receiver's phone in the speakerphone (hands-free) mode.

### **Related Topic**

#### <span id="page-105-0"></span>Setting a [Paging](#page-103-0) List Key

### **Receiving Multicast Paging**

Your system administrator has set a listening paging group for you, and then you can receive a paging call when the phone is idle. The paging call is automatically answered on your phone.

<span id="page-105-1"></span>When there is a voice call or a paging call in progress, or when DND is activated on your phone, the phone handles the new paging call differently according to the multicast listening settings configured by your system administrator.

# **Managing a Paging Call**

During a paging call, you can do the following:

- **.** Press **Hold** to place the current paging call on hold. The paging call is placed on hold and the receiver releases the session.
- **Press Resume** to resume the held paging call. The multicast RTP session is re-established.
- **.** Press **End Call** (**EndCall**) to end the paging call.

# **Advanced Features**

This chapter explains how to use the advanced features on the IP phone.

### **Topics**

```
Call Completion
Call Pickup
Call Park and Call Retrieve
Busy Lamp Field (BLF)
BLF List
Shared Line
Intercom
Messages
Hot Desking
Automatic Call Distribution (ACD)
```
<span id="page-106-0"></span>If you require additional information or assistance with your new phone, contact your system administrator.

# **Call Completion**

When you place a call and the callee is temporarily unavailable to answer the call, call completion allows your phone to monitor the busy party and establish a call after the busy party becomes available to receive a call.

#### **Note**

Call completion is not available on all servers. For more information, contact your system administrator.

### **Topics**

<span id="page-106-1"></span>Enabling Call [Completion](#page-106-1) Using Call [Completion](#page-106-2)

# **Enabling Call Completion**

### **Procedure**

- **1.** Navigate to **Menu**->**Features**->**Others**->**Call Completion**. For T48S/T48G/T42S/T42G/T41S/T41P/T40P/T40G, navigate to **Menu**->**Features**->**Call Completion**.
- **2.** Select **Enabled** from the **Call Completion** field.

For the T48S/T48G IP phones, tap the **On** radio box of the **Call Completion** field.

<span id="page-106-2"></span>**3.** Press **Save**.

## **Using Call Completion**

### **Before You Begin**

Enable call completion feature on the phone. You place a call and the callee is temporarily unavailable to answer the call.

### **Procedure**

**1.** The phone screen prompts whether to wait for the callee, press **OK** to activate the call completion feature.

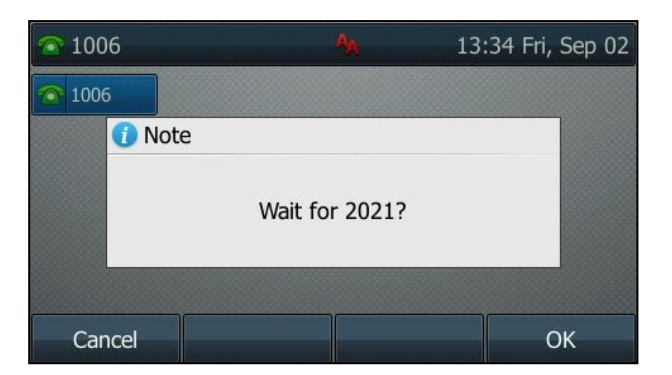

**2.** When the callee becomes idle, the phone screen prompts whether to dial the number, press **OK** to dial the number.

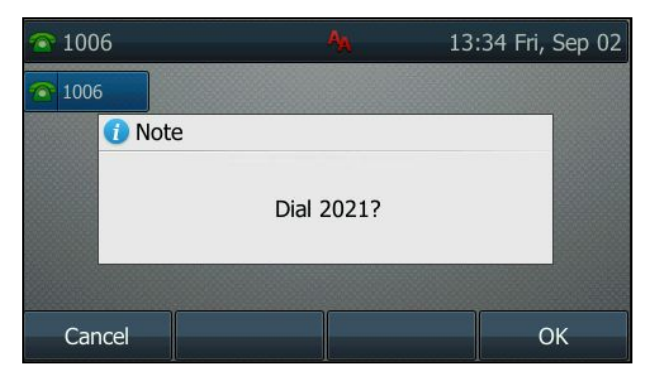

### **Related Topic**

<span id="page-107-0"></span>Enabling Call [Completion](#page-106-1)

# **Call Pickup**

You can use call pickup to answer someone else's incoming call on your phone. Check with your system administrator to find out if this feature is available on your phone.

The Yealink IP phone supports Directed Call Pickup and Group Call Pickup.

- **.** Directed Call Pickup: allows you to pick up incoming calls from another phone.
- **Group Call Pickup**: allows you to pick up incoming calls to any phone within a predefined group of phones, without dialing the extension of another phone.

### **Topics**

Picking up a Call [Directly](#page-107-1) Picking up a Group Call [Directly](#page-108-0) Picking up a Call with a [Directed](#page-108-1) Pickup Key [Picking](#page-109-0) up a Call with a Group Pickup Key

# <span id="page-107-1"></span>**Picking up a Call Directly**

You can answer a call that rings on another phone.

## **Before You Begin**

The target phone receives an incoming call. Your system administrator has enabled the directed call pickup and set the directed call pickup code.
## **Procedure**

**1.** Pick up the handset, press the line key or the Speakerphone key.

The **DPickup** soft key appears on the phone screen (You may need to press the **More** soft key to see the **DPickup** soft key).

- **2.** Press **DPickup** on your phone.
- **3.** Enter the phone number which is receiving an incoming call.
- **4.** Press **DPickup** again.

The call is answered on your phone.

#### **Tip**

When the phone is idle, you can use a Directed Pickup or BLF/BLF List key to pick up a call to a specific contact directly.

# **Related Topics**

Picking up a Call with a [Directed](#page-108-0) Pickup Key Picking up a [Remote](#page-118-0) Call by BLF Key Picking up a [Remote](#page-122-0) Call by BLF List Key

# **Picking up a Group Call Directly**

When any phone within a predefined group of phones receives an incoming call, you can pick up that call easily on your phone. If there are multiple incoming calls on the group at the same time, you can only pick up the first incoming call.

# **Before You Begin**

Your system administrator has enabled the group call pickup and set the group call pickup code.

## **Procedure**

- **1.** Pick up the handset, press the line key or the Speakerphone key. The **GPickup** appears on the phone screen.
- **2.** Press **GPickup** on your phone when any phone in the group receives an incoming call. The call is answered on your phone.

**Tip**

When the phone is idle, you can use a Group Pickup key to pick up a group call directly.

## **Related Topic**

<span id="page-108-0"></span>[Picking](#page-109-0) up a Call with a Group Pickup Key

# **Picking up a Call with a Directed Pickup Key**

You can easily use a Directed Pickup key to pick up a call to a specific contact's phone.

## **Topics**

Setting a [Directed](#page-109-1) Pickup Key Directed Picking up a Call Using a [Directed](#page-109-2) Pickup Key

# <span id="page-109-1"></span>**Setting a Directed Pickup Key**

You can set a line key as a Directed Pickup key, and specify a contact you want to pick up a call from for this key.

# **Before You Begin**

Your system administrator has set the directed call pickup code.

# **Procedure**

- **1.** Navigate to **Menu**->**Features**->**Dsskey**.
- **2.** Select the desired line key.
- **3.** Select **Key Event** from the **Type** field.
- **4.** Select **Pick Up** from the **Key Type** field.
- **5.** Select the desired line from the **Account ID** field.
- **6.** Do one of the following:
	- <sup>l</sup> (Optional.) Enter the string that will display on the phone screen in the **Label** field.
	- Enter a contact number you want to pick up a call from in the **Value** field.
	- <sup>l</sup> For theSIP-T46S/T46G IP phones, highlight the **Label** or **Value** field. Press **Directory** (**Dir**) and then select the desired contact from the Directory list(s).

For the SIP-T48S/T48G IP phones, tap  $\mathbf{I}$ , and then tap the desired contact.

#### **7.** Press **Save**.

#### **Tip**

<span id="page-109-2"></span>By default, you can long press the desired line key to set it. But your system administrator can configure the phone to enter the Add Contact screen by long pressing the line key.

# **Directed Picking up a Call Using a Directed Pickup Key**

# **Before You Begin**

You need to set a Directed Pickup key. The target phone receives an incoming call.

#### **Procedure**

**1.** Press the Directed Pickup key.

The call is answered on your phone.

## **Related Topic**

<span id="page-109-0"></span>Setting a [Directed](#page-109-1) Pickup Key

# **Picking up a Call with a Group Pickup Key**

You can easily press a Group Pickup key to pick up a group call.

# **Topics**

<span id="page-109-3"></span>[Setting](#page-109-3) a Group Pickup Key [Picking](#page-110-0) up a Group Call Using a Group Pickup Key

## **Setting a Group Pickup Key**

You can set a line key as a Group Pickup key.

# **Before You Begin**

Check with your system administrator if the group call pickup code is required for this key. If required, get the group call pickup code from your system administrator.

# **Procedure**

- **1.** Navigate to **Menu**->**Features**->**Dsskey**.
- **2.** Select the desired line key.
- **3.** Select **Key Event** from the **Type** field.
- **4.** Select **Group Pick Up** from the **Key Type** field.
- **5.** Select the desired line from the **Account ID** field.
- **6.** (Optional.) Do one of the following:
	- <sup>l</sup> (Optional.) Enter the string that will appear on the phone screen in the **Label** field. Enter group call pickup code in the **Value** field.
	- <sup>l</sup> For theSIP-T46S/T46G IP phones, highlight the **Label** or **Value** field. Press **Directory** (**Dir**) and then select the desired contact from the Directory list(s).

For the SIP-T48S/T48G IP phones, tap  $\Box$ , and then tap the desired contact.

**7.** Press **Save**.

#### **Tip**

<span id="page-110-0"></span>By default, you can long press the desired line key to set it. But your system administrator can configure the phone to enter the Add Contact screen by long pressing the line key.

# **Picking up a Group Call Using a Group Pickup Key**

# **Before You Begin**

You need to set a Group Pickup key. Any phone within a predefined group of phones receives an incoming call.

# **Procedure**

**1.** Press the Group Pickup key.

The call is answered on your phone.

# **Related Topic**

[Setting](#page-109-3) a Group Pickup Key

# **Call Park and Call Retrieve**

You can use this feature to park a call, and then retrieve the call either from your phone or another phone. After you park a call, the call is placed on hold, you can continue the conversation after retrieving it.

The IP phone supports this feature under the following modes:

- **FAC mode**: park the call to the local extension or a desired extension through dialing the park code.
- **Transfer mode**: park the call to the shared parking lot through a blind transfer. For some servers, the system will return a specific retrieve park number (park retrieve code) from which the call can be retrieved after parking successfully.

#### **Note**

Call park is not available on all servers. Check with your system administrator to find out if it is available on your phone.

# **Topics**

Parking or [Retrieving](#page-111-0) a Call in the FAC Mode Parking or [Retrieving](#page-112-0) a Call in the Transfer Mode Parking or [Retrieving](#page-113-0) a Call with a Park or Retrieve Key

# <span id="page-111-0"></span>**Parking or Retrieving a Call in the FAC Mode**

Your system administrator sets the FAC mode in which you can park and retrieve a call on your phone.

# **Topics**

<span id="page-111-1"></span>[Parking](#page-111-1) a Call [Retrieving](#page-111-2) a Parked Call in the FAC Mode

### **Parking a Call**

# **Before You Begin**

Your system administrator has set call park in the FAC mode.

## **Procedure**

- **1.** During a call, press **Park** (You may need to press the **More** soft key to see the **Park** soft key). The phone will dial the call park code which is pre-configured.
- **2.** Do one of the following:
	- If you want to park the call against the local extension, press the  $#$  key.
	- <sup>l</sup> If you want to park the call against the desired extension, enter the extension (for example, 4606) where you want to park the call and press the # key.
	- If the call is parked successfully, you will hear a voice prompt that the call is parked.

#### **Tip**

You can use a Park key or a BLF key to park a call to a specific contact directly.

## **Related Topics**

<span id="page-111-2"></span>Parking or [Retrieving](#page-113-0) a Call with a Park or Retrieve Key Parking or [Retrieving](#page-119-0) a Call by BLF Key

## **Retrieving a Parked Call in the FAC Mode**

## **Before You Begin**

Your system administrator has set call park in the FAC mode. There is a call parked on the extension.

- **1.** Press **Retrieve** (You may need to press the **More** soft key to see the **Retrieve** soft key) on the pre-dialing screen. The phone will dial the park retrieve code which is configured in advance.
- **2.** Follow the voice prompt to retrieve:
	- Press the  $#$  key on the phone where the call is parked.
	- Enter the desired extension followed by  $#$  (for example, 4606#) on any phone.

#### **Tip**

When the phone is idle, you can use a Retrieve key or a BLF key to retrieve a parked call directly.

## **Related Topics**

Parking or [Retrieving](#page-113-0) a Call with a Park or Retrieve Key Parking or [Retrieving](#page-119-0) a Call by BLF Key [Retrieving](#page-123-0) a Call by a BLF List Key

# <span id="page-112-0"></span>**Parking or Retrieving a Call in the Transfer Mode**

Your system administrator has set the Transfer mode in which you can park and retrieve a call on your phone.

#### **Topics**

<span id="page-112-1"></span>Parking a Call in the [Transfer](#page-112-1) Mode [Retrieving](#page-112-2) a Parked Call in the Transfer Mode

#### **Parking a Call in the Transfer Mode**

#### **Before You Begin**

Your system administrator has set call park in the Transfer mode.

#### **Procedure**

**1.** During a call, press **Park** (You may need to press the **More** soft key to see the **Park** soft key). The call will be directly transferred to the shared parking lot.

**Tip**

You can use a Call Park key to park a call to a specific shared parking lot directly.

#### **Related Topic**

<span id="page-112-2"></span>Parking or [Retrieving](#page-113-0) a Call with a Park or Retrieve Key

## **Retrieving a Parked Call in the Transfer Mode**

#### **Before You Begin**

Your system administrator has set call park in the Transfer mode. There is a call parked on the shared parking lot.

#### **Procedure**

**1.** Press **Retrieve** (You may need to press the **More** soft key to see the **Retrieve** soft key) on the pre-dialing screen. The phone will retrieve the parked call from the shared parking lot.

#### **Tip**

When the phone is idle, you can use a Retrieve key to retrieve a parked call directly.

### **Related Topic**

Parking or [Retrieving](#page-113-0) a Call with a Park or Retrieve Key

# <span id="page-113-0"></span>**Parking or Retrieving a Call with a Park or Retrieve Key**

You can easily use a Park key to park a call to a specific extension (if the FAC mode is set) or shared parking lot (if the Transfer mode is set), and quickly retrieve this parked call using a retrieve key.

# **Topics**

[Setting](#page-113-1) a Park Key [Parking](#page-113-2) a Call using a Park Key Setting a [Retrieve](#page-114-0) Key [Retrieving](#page-114-1) a Parked Call using a Retrieve Key

# <span id="page-113-1"></span>**Setting a Park Key**

You can set a line key as a Park key, and specify an extension or a shared parking lot you want to park a call to for this key.

# **Before You Begin**

Check with your system administrator if the FAC or Transfer mode is set on your phone. Check with your system administrator if **Account ID** it is necessary for this key.

# **Procedure**

- **1.** Navigate to **Menu**->**Features**->**Dsskey**, and then select the desired line key.
- **2.** Select **Key Event** from the **Type** field.
- **3.** Select **Call Park** from **Key Type** field.
- **4.** (Optional.) Select the desired line from the **Account ID** field.
- **5.** Do one of the following:
	- <sup>l</sup> (Optional.) Enter the string that will appear on the phone screen in the **Label** field.

Enter the park extension number or the shared parking lot you want to park the call to in the **Value** field.

<sup>l</sup> For theSIP-T46S/T46G IP phones, highlight the **Label** or **Value** field. Press **Directory** (**Dir**) and then select the desired contact from the Directory list(s).

For the SIP-T48S/T48G IP phones, tap **1**, and then tap the desired contact.

#### **6.** Press **Save**.

#### **Tip**

<span id="page-113-2"></span>By default, you can long press the desired line key to set it. But your system administrator can configure the phone to enter the Add Contact screen by long pressing the line key.

# **Parking a Call using a Park Key**

# **Before You Begin**

You need to set a Call Park key with a specific extension or a shared parking lot.

## **Procedure**

**1.** During a call, press the Call Park key.

The call is parked to the desired extension or the shared parking lot directly.

# **Related Topic**

[Setting](#page-113-1) a Park Key

## <span id="page-114-0"></span>**Setting a Retrieve Key**

You can set a line key as a Retrieve key, and specify a parked extension or retrieve lot you want to retrieve a parked call from for this key.

## **Before You Begin**

Check with your system administrator if the FAC or Transfer mode is set on your phone. Check with your system administrator if **Account ID** it is necessary for this key.

### **Procedure**

- **1.** Navigate to **Menu**->**Features**->**Dsskey**.
- **2.** Select the desired line key.
- **3.** Select **Retrieve Park** from the **Type** field.
- **4.** (Optional.) Select the desired line from the **Account ID** field.
- **5.** Do one of the following:
	- <sup>l</sup> (Optional.) Enter the string that will display on the phone screen in the **Label** field.

Enter the parked extension or the retrieve lot in the **Value** field.

<sup>l</sup> For theSIP-T46S/T46G IP phones, highlight the **Label** or **Value** field. Press **Directory** (**Dir**) and then select the desired contact from the Directory list(s).

For the SIP-T48S/T48G IP phones, tap  $\mathbf{I}$ , and then tap the desired contact.

#### **6.** Press **Save**.

#### **Tip**

<span id="page-114-1"></span>By default, you can long press the desired line key to set it. But your system administrator can configure the phone to enter the Add Contact screen by long pressing the line key.

### **Retrieving a Parked Call using a Retrieve Key**

### **Before You Begin**

- **1.** There is a call parked on the extension or the shared parking lot.
- **2.** You need to set a Retrieve key with a parked extension or a retrieve lot.

### **Procedure**

**1.** Press the Retrieve key when the phone is idle. The call is retrieved from the parked extension or shared parking lot directly.

#### **Related Topic**

Setting a [Retrieve](#page-114-0) Key

# **Busy Lamp Field (BLF)**

The Busy Lamp Field (BLF) feature enables you to monitor a specific remote line for status changes on the phone.

You can set a line key as a BLF key on the phone to use the BLF feature.

#### **Topics**

[Setting](#page-115-0) a BLF Key State [Indicator](#page-116-0) of Remote Line by BLF Key

Audio Alert for [Monitored](#page-121-0) Lines Visual Alert for [Monitored](#page-121-1) Lines Picking up a [Remote](#page-118-0) Call by BLF Key [Transferring](#page-119-1) a Call by BLF Key Parking or [Retrieving](#page-119-0) a Call by BLF Key

# <span id="page-115-0"></span>**Setting a BLF Key**

You can set a BLF key to monitor a specific line for status changes on the phone.

# **Procedure**

- **1.** Navigate to **Menu**->**Features**->**Dsskey**.
- **2.** Select the desired line key.
- **3.** Select **BLF** from the **Type** field.
- **4.** Select the desired line from the **Account ID** field.
- **5.** Do one of the following:
	- <sup>l</sup> (Optional.) Enter the string that will display on the phone screen in the **Label** field. Enter the phone number or the extension you want to monitor in the **Value** field.

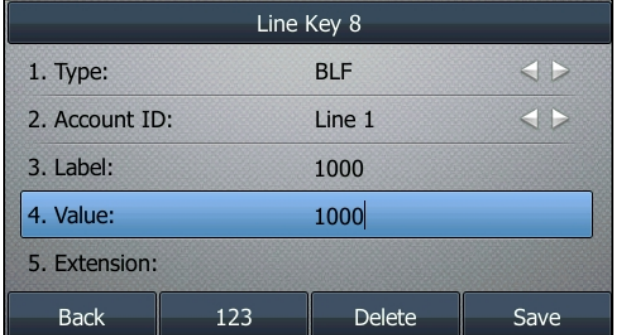

<sup>l</sup> For the SIP-T46S/T46G IP phones, highlight the **Label** or **Value** field. Press **Directory** (**Dir**) and then select the desired contact from the Directory list(s).

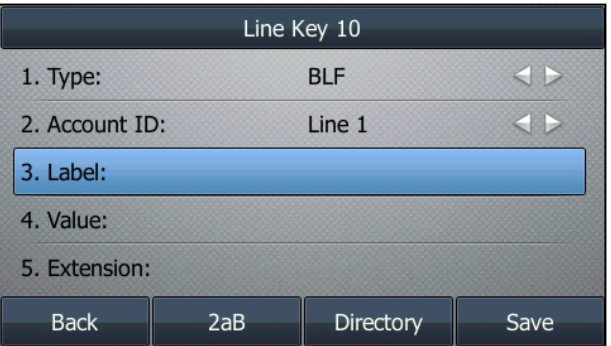

For the SIP-T48S/T48G IP phones,  $\tan \frac{1}{2}$ , and then tap the desired contact.

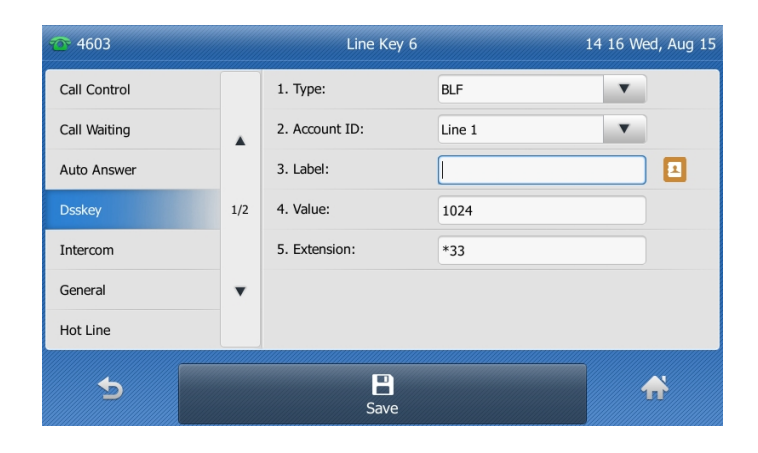

#### **6.** Press **Save**.

#### **Note**

<span id="page-116-0"></span>After setting the **BLF** key successfully, you can perform a call transfer by selecting a transfer mode during a call. Check with your system administrator to find out if this feature is available on the phone.

# **State Indicator of Remote Line by BLF Key**

The state indicator of the monitored line on a BLF key varies by phone models.

An idle screen is similar to the one shown below:

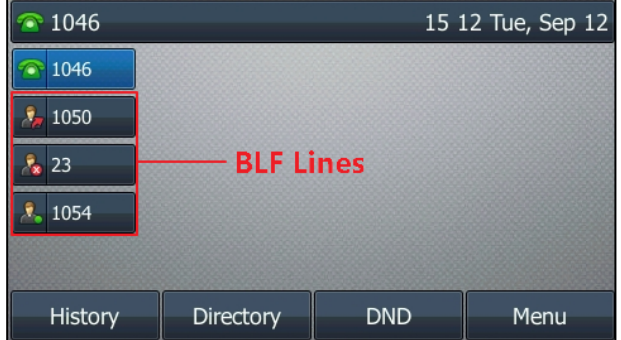

The following table shows the LED/icon indicator associated with the line you are monitoring.

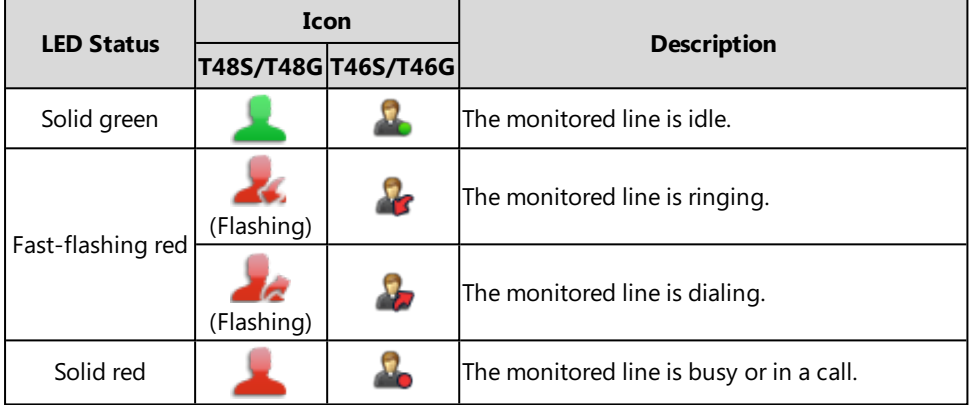

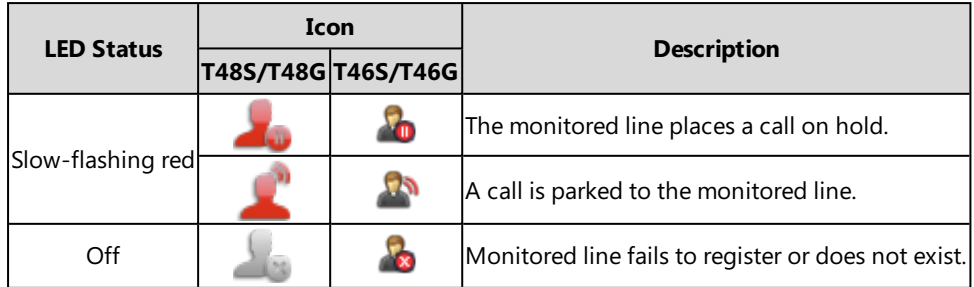

# **Audio Alert for Monitored Lines**

Your system administrator can enable Audio Alert for BLF Pickup feature, which allows your phone to play a tone when the specified monitored line receives an incoming call.

# **Topic**

Setting an Alert Tone for [Monitored](#page-121-2) Lines

# **Setting an Alert Tone for Monitored Lines**

After your system administrator enables the Audio Alert for BLF Pickup feature, you can set the phone to play an alert tone when a monitored line rings.

# **Procedure**

**1.** Navigate to **Menu**->**Basic**->**Sound**->**BLF Ring Type**.

For the SIP-T42S/T42G/T41S/T41P/T40P/T40G IP phones, navigate to **Menu**->**Settings**->**Basic Settings**->**Sound**- >**BLF Ring Type**.

**2.** Select the desired ring tone.

The ring tone is played automatically. You can press the Volume key to adjust the tone volume.

**3.** Press **Save**.

# **Visual Alert for Monitored Lines**

Your system administrator can enable Visual Alert for BLF Pickup feature, which allows your phone to display the caller ID when the specified monitored line receives an incoming call.

You can pick up the call to the monitored line, place a call to the monitored line, place a new call or go back to the Idle screen.

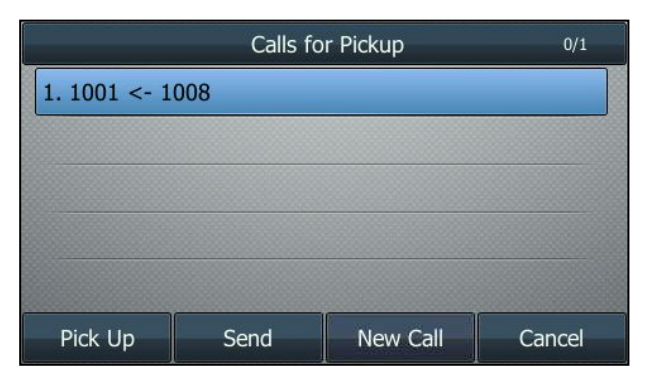

#### **Note**

If you press **Cancel** to go back to the Idle screen, you can long press the BLF/BLF List key to enter the Calls for Pickup screen again.

# <span id="page-118-0"></span>**Picking up a Remote Call by BLF Key**

When a monitored line receives an incoming call, you can pick up the incoming call by pressing the BLF key. For example, if the monitor users are not at their desks and someone rings their lines, you can pick up the desired call simply by pressing the flashing BLF key.

Before picking up an incoming call, make sure that the directed call pickup code has been configured in advance.

# **Topics**

<span id="page-118-1"></span>Setting the [Directed](#page-118-1) Call Pickup Code for BLF key Picking up a [Remote](#page-118-2) Call

# **Setting the Directed Call Pickup Code for BLF key**

If your system administrator set the directed call pickup code in advance, you can use the BLF key to pick up the call directly. If not or if you want to set a pickup code for a specific BLF line, you can set a pickup code for BLF key manually.

# **Before You Begin**

Get the directed call pickup code from your system administrator.

# **Procedure**

- **1.** Long press the BLF key.
- **2.** Enter the directed call pickup code in the **Extension** field.
- **3.** Press **Save**.

# **Related Topic**

<span id="page-118-2"></span>[Setting](#page-115-0) a BLF Key

# **Picking up a Remote Call**

When the monitored line receives an incoming call, the BLF key LED indicator of the monitored line will flash red (except the SIP-T48S/T48G IP phone). On the SIP-T48S/T48G IP phones, the BLF key icon indicator of the monitored line will become  $\Box$  and flashing.

# **Before You Begin**

Make sure that the directed call pick up code for a BLF key or your system administrator has set the call pickup feature.

# **Procedure**

- **1.** Do one of the following:
	- Press the BLF key to pick up the call for the monitored line directly.
	- Long press the BLF key.

The **Pick Up**, **Send**, **New Call** and **Cancel** appear on the screen.

Press **Pick Up** to pick up the call.

If there are multiple incoming calls on the monitored line, select the desired call to pick up.

# **Related Topic**

Setting the [Directed](#page-118-1) Call Pickup Code for BLF key

# <span id="page-119-1"></span>**Transferring a Call by BLF Key**

When there is already an active call on the IP phones, you can transfer the active call to the monitored line by pressing the BLF key.

The phone transfers (Blind Transfer or Attended Transfer) the active call differently depending on the Transfer Mode via Dsskey feature configured by your system administrator.

# **Topics**

[Performing](#page-119-2) a Blind Transfer Performing a [Semi-attended/Attended](#page-119-3) Transfer [Performing](#page-94-0) a Call Transfer by Selecting a Transfer Mode

## <span id="page-119-2"></span>**Performing a Blind Transfer**

## **Before You Begin**

Check with your system administrator if the Transfer Mode via Dsskey is set to **Blind Transfer**.

# **Procedure**

<span id="page-119-3"></span>**1.** During a call, press the BLF key of the monitored line which you want to transfer this call to.

## **Performing a Semi-attended/Attended Transfer**

# **Before You Begin**

Check with your system administrator if the Transfer Mode via Dsskey is set to **Attended Transfer**.

#### **Procedure**

- **1.** During a call, press the BLF key of the monitored line which you want to transfer this call to. The phone will dial out the number of the monitored line.
- <span id="page-119-0"></span>**2.** Press the BLF key of the monitored line again or (**Trans**) to complete the transfer when the monitored user receives ringback or after the monitored user answers the call.

# **Parking or Retrieving a Call by BLF Key**

You can use the BLF key to park a call or retrieve a parked call directly.

#### **Note**

Check with your system administrator to find out if it is available on your phone.

## **Topics**

<span id="page-119-4"></span>[Parking](#page-119-4) a Call [Retrieving](#page-120-0) a Parked Call

## **Parking a Call**

# **Before You Begin**

Your system administrator has set call park feature in the FAC mode in advance.

- **1.** During a call, press **Park** (You may need to press the **More** soft key to see the **Park** soft key).
- **2.** Press the desired BLF key to park the call to the monitored line.
- <span id="page-120-0"></span>On the SIP-T48S/T48G IP phones, tap to back to the Idle screen, and then tap the desired BLF key to park the call to the monitored line.

## **Retrieving a Parked Call**

# **Before You Begin**

Your system administrator has set call park feature in the FAC mode.

#### **Procedure**

- **1.** Press **Retrieve** on the dialing screen.
- **2.** Press the desired BLF key to retrieve a call that is parked to the monitored line.

On the SIP-T48S/T48G IP phones, tap to back to the Idle screen, and then tap the desired BLF key to retrieve a call that is parked to the monitored line.

# **BLF List**

BLF List feature enables you to monitor a list of users defined by your system administrator. For example, your system administrator has enabled BLF List feature and created a BLF List URI (for example, BLFList@example.com) with user1 and user2 in the list on the server. After configuration, the BLF List keys on the IP phone can present the status of user1 and user2, and the respective key LEDs or icons will either flash or glow depending on the status of monitored lines.

Check with your system administrator to find out if this feature is available on your phone.

# **Topics**

State [Indicator](#page-120-1) of Remote Line by BLF List Key Audio Alert for [Monitored](#page-121-0) Lines Visual Alert for [Monitored](#page-121-1) Lines Picking up a [Remote](#page-122-0) Call by BLF List Key [Transferring](#page-122-1) a Call by BLF List Key [Parking](#page-123-1) a Call by a BLF List Key [Retrieving](#page-123-0) a Call by a BLF List Key [Barging](#page-123-2) In an Active Call by BLF List Key [Parking](#page-123-1) a Call by a BLF List Key

# <span id="page-120-1"></span>**State Indicator of Remote Line by BLF List Key**

An idle screen is similar to the one shown below:

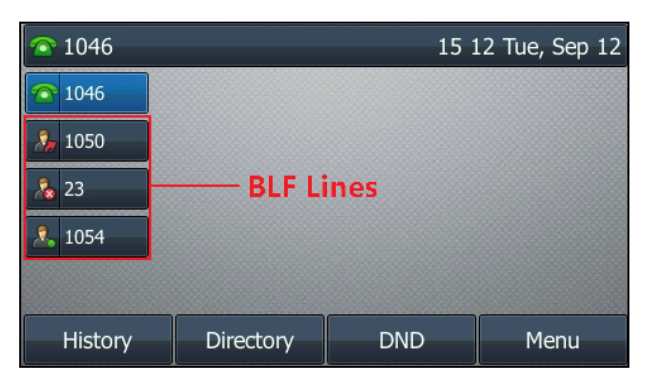

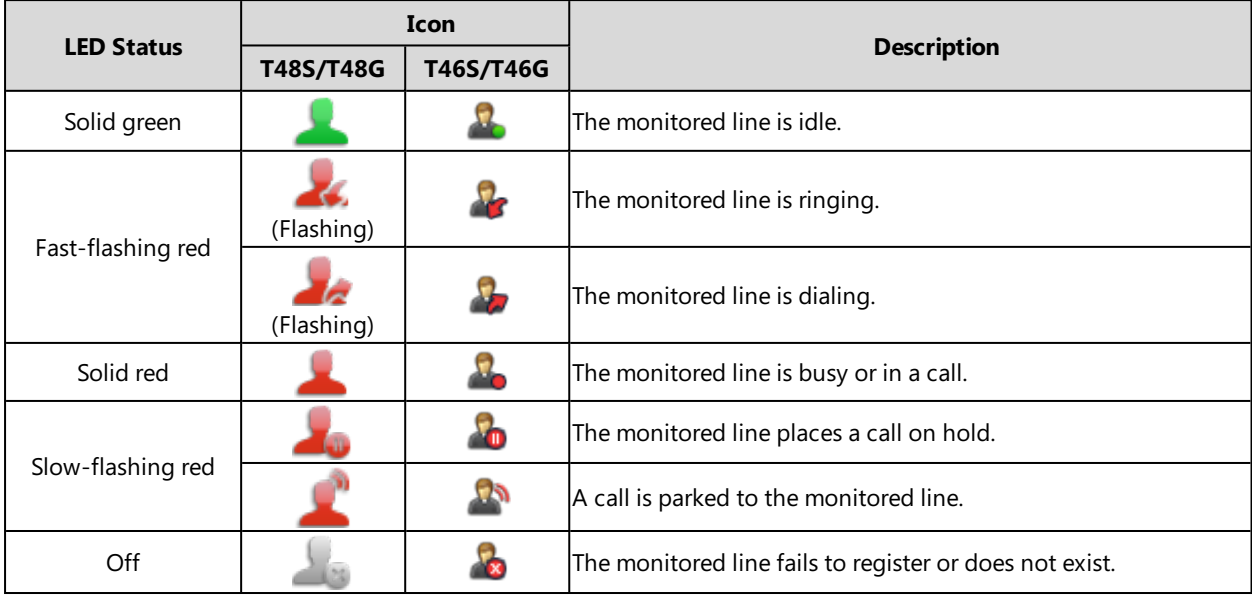

The following table shows the LED/icon indicator associated with the line you are monitoring.

# <span id="page-121-0"></span>**Audio Alert for Monitored Lines**

Your system administrator can enable Audio Alert for BLF Pickup feature, which allows your phone to play a tone when the specified monitored line receives an incoming call.

## **Topic**

<span id="page-121-2"></span>Setting an Alert Tone for [Monitored](#page-121-2) Lines

# **Setting an Alert Tone for Monitored Lines**

After your system administrator enables the Audio Alert for BLF Pickup feature, you can set the phone to play an alert tone when a monitored line rings.

# **Procedure**

**1.** Navigate to **Menu**->**Basic**->**Sound**->**BLF Ring Type**.

For the SIP-T42S/T42G/T41S/T41P/T40P/T40G IP phones, navigate to **Menu**->**Settings**->**Basic Settings**->**Sound**- >**BLF Ring Type**.

- **2.** Select the desired ring tone.
	- The ring tone is played automatically. You can press the Volume key to adjust the tone volume.
- <span id="page-121-1"></span>**3.** Press **Save**.

# **Visual Alert for Monitored Lines**

Your system administrator can enable Visual Alert for BLF Pickup feature, which allows your phone to display the caller ID when the specified monitored line receives an incoming call.

You can pick up the call to the monitored line, place a call to the monitored line, place a new call or go back to the Idle screen.

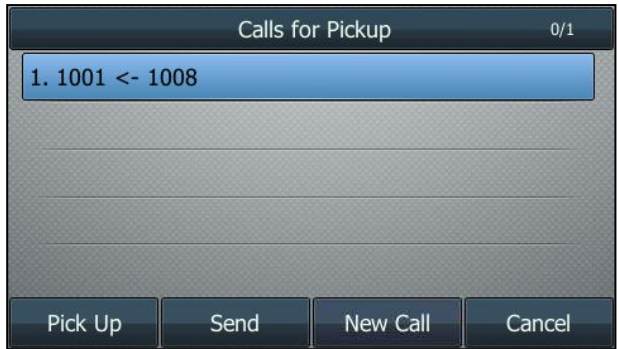

**Note**

<span id="page-122-0"></span>If you press **Cancel** to go back to the Idle screen, you can long press the BLF/BLF List key to enter the Calls for Pickup screen again.

# **Picking up a Remote Call by BLF List Key**

When a monitored line receives an incoming call, you can pick up the incoming call by pressing the BLF List key. For example, if the monitor user is not at his/her desk and someone rings his/her line, you can pick up the call simply by pressing the flashing BLF List key. You can also check the caller ID first, and then pick up the incoming call.

# **Before You Begin**

Check with your system administrator to find out if this feature is available on your phone.

## **Procedure**

**1.** Do one of the following:

- Press the BLF List key to pick up the call for the monitored line directly.
- Long press the BLF List key.

The **Pick Up**, **Send**, **New Call** and **Cancel** appear on the screen.

Press **Pick Up** to pick up the call.

<span id="page-122-1"></span>If there are multiple incoming calls on the monitored line, select the desired call to pick up.

# **Transferring a Call by BLF List Key**

When there is already an active call on the IP phones, you can transfer the active call to the monitored user by pressing the BLF List key.

The phone transfers (Blind Transfer or Attended Transfer) the active call differently depending on the Transfer Mode via Dsskey feature configured by your system administrator.

#### **Note**

After setting the **BLF List** key successfully, you can perform a call transfer by selecting a transfer mode during a call. Check with your system administrator to find out if this feature is available on the phone.

# **Topics**

<span id="page-122-2"></span>[Performing](#page-122-2) a Blind Transfer Performing a [Semi-attended/Attended](#page-123-3) Transfer

## **Performing a Blind Transfer**

**Before You Begin**

Check with your system administrator to make sure that the Transfer Mode via Dsskey is set to **Blind Transfer**.

#### **Procedure**

<span id="page-123-3"></span>**1.** During a call, press the BLF List key of the monitored line which you want to transfer this call to.

**Performing a Semi-attended/Attended Transfer**

### **Before You Begin**

Check with your system administrator if the Transfer Mode via Dsskey is set to **Attended Transfer**.

#### **Procedure**

- **1.** During a call, press the BLF List key of the monitored line which you want to transfer this call to. The phone will dial out the number of the monitored line.
- <span id="page-123-1"></span>**2.** Press the BLF List key of the monitored user again or (**Trans**) to complete the transfer when the monitored user receives ringback or after the monitored user answers the call.

# **Parking a Call by a BLF List Key**

You can use the BLF List key to park a call to the monitored user.

#### **Before You Begin**

Check with your system administrator to find out if this feature is available on your phone.

#### **Procedure**

**1.** During a call, press the desired BLF List key.

<span id="page-123-0"></span>The call is parked to the monitored user, and the BLF List key LED indicator flashes red (except the SIP-T48S IP phone). On the SIP-T48S IP phone, the BLF key icon indicator of the monitored line will become and flashing.

# **Retrieving a Call by a BLF List Key**

You can use the BLF List key to retrieve a call which is parked to the monitored line.

## **Before You Begin**

Check with your system administrator to find out if this feature is available on your phone.

#### **Procedure**

- **1.** Do one of the following:
	- Press the desired BLF List key to retrieve a call that is parked to the monitored line.

On the T48S/T48G IP phones, tapenuato return to the idle screen, and then tap the desired BLF list key to retrieve a call that is parked to the monitored line.

• Long press the BLF List key.

The **Retrieve**, **Send**, **New Call** and **Cancel** appear on the screen.

Press **Retrieve** to pick up the call.

On the T48S/T48G IP phones, tapentury to return to the idle screen, long tap the desired BLF list key, and then tap **Retrieve** to retrieve a call that is parked to the monitored line.

# <span id="page-123-2"></span>**Barging In an Active Call by BLF List Key**

You can use the BLF List key to barge in a conversation and set up a conference call.

# **Before You Begin**

Check with your system administrator to find out if this feature is available on your phone.

## **Procedure**

- **1.** Do one of the following:
	- Press the BLF List key.
	- Long press the BLF List key.

The **Barge In**, **Send**, **New Call** and **Cancel** appear on the screen. Press **Barge In**.

The IP phone dials out the barge-in code followed by the monitored line, and then you can join the call. Each of the three parties can hear the other two parties.

# **Shared Line**

Yealink IP phone supports using Shared Call Appearance (SCA) or Bridged Line Appearance (BLA) to share a line. So that this line can be registered on more than one IP phone at the same time.

Your system administrator can set your phone to use the shared line.

#### **Note**

Check with your system administrator to find out if SCA or BLA is available on your phone.

#### **Topics**

State [Indicator](#page-124-0) of Shared Line [Placing](#page-125-0) Calls on a Shared Line [Answering](#page-125-1) Calls on a Shared Line [Placing](#page-125-2) a Call on Public Hold [Placing](#page-126-0) a Call on Private Hold [Retrieving](#page-126-1) a Held Call Remotely on a Shared line [Barging](#page-127-0) In an Active Call on a Shared line [Pulling](#page-127-1) a Shared Call on a Shared line

# <span id="page-124-0"></span>**State Indicator of Shared Line**

Your system administrator may assign multiple line keys to associate with a shared line, which enhances call visualization and simplifies call handling. Incoming calls to this shared line or outgoing calls from this shared line will be distributed evenly among the available line keys.

The shared line is indicated by different line key icons:

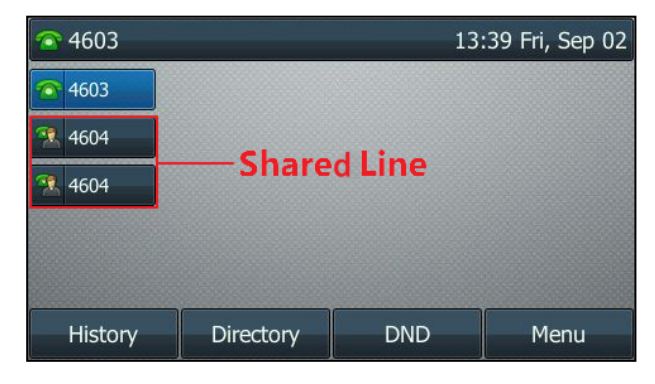

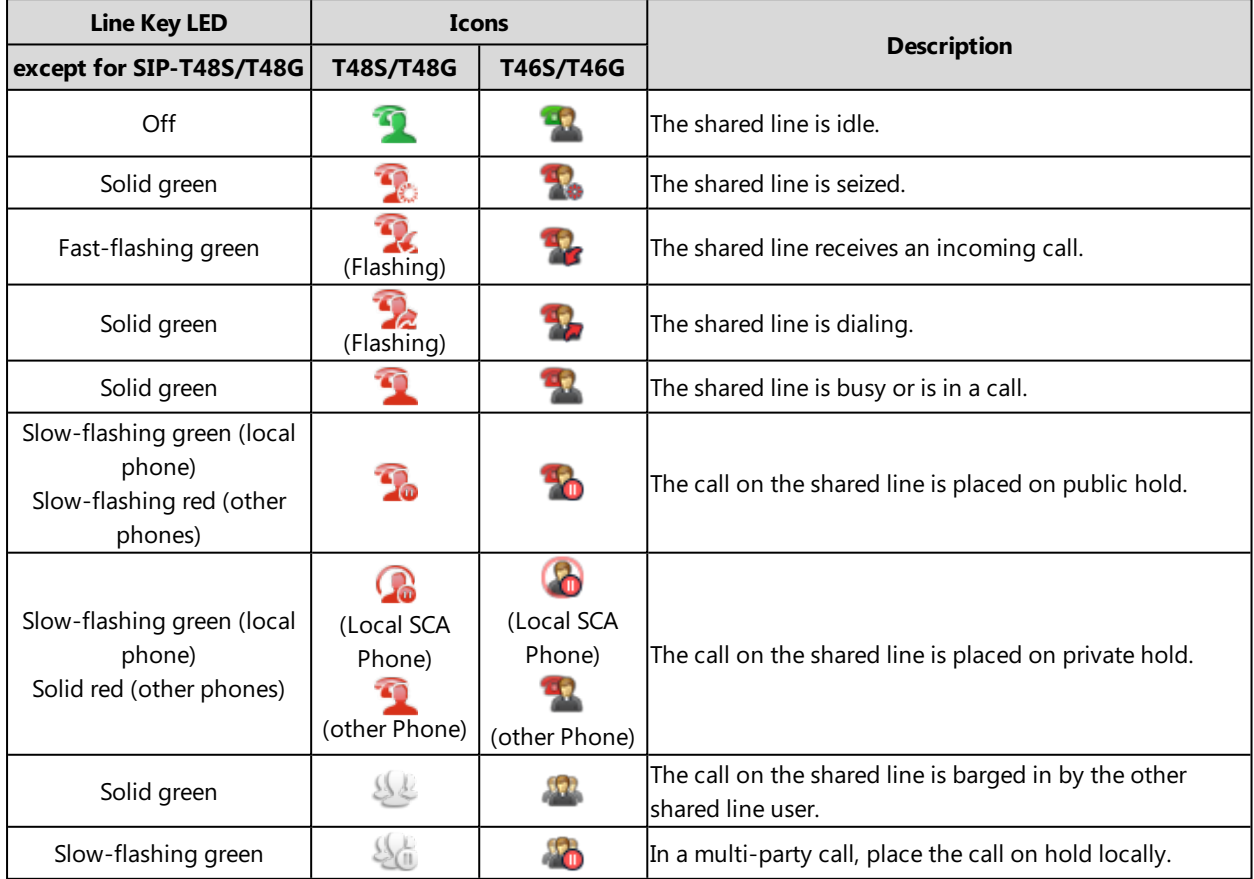

The following table shows icons and LED indicator associated with the shared line:

# <span id="page-125-0"></span>**Placing Calls on a Shared Line**

You can have one or multiple calls on a shared line. The phone places a call on the first shared line key automatically. You can select the desired shared line key first and place a call using this key.

# **Related Topic**

<span id="page-125-1"></span>[Placing](#page-73-0) Calls

# **Answering Calls on a Shared Line**

When an incoming call arrives on the shared line, all the registered phones will ring simultaneously, and the call can be answered on any one of the phones. You can answer one or multiple calls on the shared line. Incoming calls will be distributed evenly among the available shared line keys.

#### **Note**

If the number of incoming calls is greater than the configured line keys, the line keys will be used by sequence circulation. Contact your system administrator for more information.

# **Related Topic**

<span id="page-125-2"></span>[Answering](#page-79-0) Calls

# **Placing a Call on Public Hold**

You can place a call on public hold that any shared line phone can retrieve the held call.

## **Procedure**

**1.** During a call, press the HOLD key or **Hold**.

<span id="page-126-0"></span>The call is held on your phone, and all of the phones registered with shared line show the call is in a held state on the shared line key.

# **Placing a Call on Private Hold**

In SCA scenario, you can place a call on private hold that only you can retrieve the held call. You can hold a call privately on a shared line using the **PriHold** soft key preset by your system administrator. If the **PriHold** soft key is not available on your phone, you can also set a line key as private hold key manually.

## **Topics**

<span id="page-126-2"></span>[Setting](#page-126-2) a Private Hold Key Holding a Call [Privately](#page-126-3)

#### **Setting a Private Hold Key**

## **Procedure**

- **1.** Navigate to **Menu**->**Features**->**Dsskey**.
- **2.** Select the desired line key.
- **3.** Select **Key Event** from the **Type** field.
- **4.** Select **Private Hold** from the **Key Type** field.
- **5.** (Optional.) Enter the string that will display on the phone screen in the **Label** field.
- **6.** Press **Save**.

#### **Tip**

<span id="page-126-3"></span>By default, you can long press the desired line key to set it. But your system administrator can configure the phone to enter the Add Contact screen by long pressing the line key.

#### **Holding a Call Privately**

You can hold a call privately on a shared line using a **PriHold** soft key or Private Hold key.

#### **Before You Begin**

If the **PriHold** soft key is not available on your phone, you need to set a Private Hold key in advance.

#### **Procedure**

**1.** During a call, press **PriHold** or Private Hold key on the phone (You may need to press the **More** soft key to see the **PriHold** soft key).

The call is held on your phone, and the other phones registered with shared line show the call is in the busy state on the shared line key. Other users on the shared line cannot resume your held call.

#### **Related Topic**

<span id="page-126-1"></span>[Setting](#page-126-2) a Private Hold Key

# **Retrieving a Held Call Remotely on a Shared line**

If you place a call on hold on a shared line, you can resume this call at any time. When the shared line key shows a call that is in a held state, you can resume the held call remotely from other user's phone.

# **Before You Begin**

There is at least one call placed on public hold on the shared line.

# **Procedure**

- **1.** Do one of the following:
	- Press the line key.

On the SIP-T48S/T48G IP phones, tap  $\mathbb{Z}$ .

In SCA scenario, long press the shared line key. On the SIP-T48S/T48G IP phones, long tap  $\bullet$ . The **Cancel**, **Call Pull** (**CallPull**), **New Call** (**NewCall**) and **Retrieve** appear on the screen.

Press **Retrieve** to retrieve the call.

# <span id="page-127-0"></span>**Barging In an Active Call on a Shared line**

In SCA scenario, both you and other users can barge into an active call on the shared line. Only one user can barge into a call at a time. After a user barges into a call, the call turns into a three-party conference.

# **Before You Begin**

There is at least one active call on the shared line.

# **Procedure**

**1.** Long press the line key, and then select an active call. On the SIP-T48S/T48G IP phones, long tap  $\bullet$ .

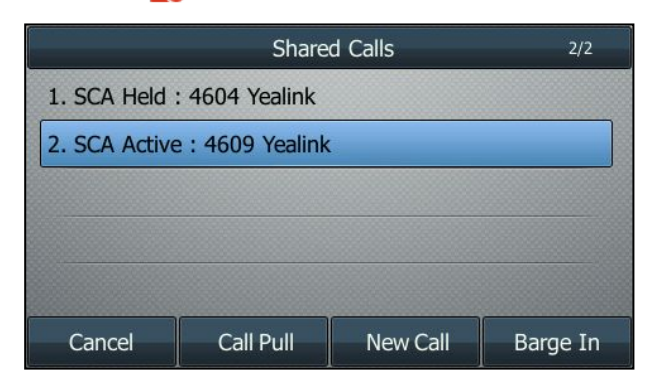

The **Cancel**, **Call Pull** (**CallPull**), **New Call** (**NewCall**) and **Barge In** (**BargeIn**) appear on the phone screen.

<span id="page-127-1"></span>**2.** Press **Barge In** (**BargeIn**) to interrupt the active call.

# **Pulling a Shared Call on a Shared line**

In SCA scenario, both you and other users can pull an existing call from another shared phone that is an active or hold state.

Check with your system administrator to find out if this feature is available for your phone.

# **Before You Begin**

There is an active or held call on the shared line.

## **Procedure**

**1.** Long press the line key, and then select a call.

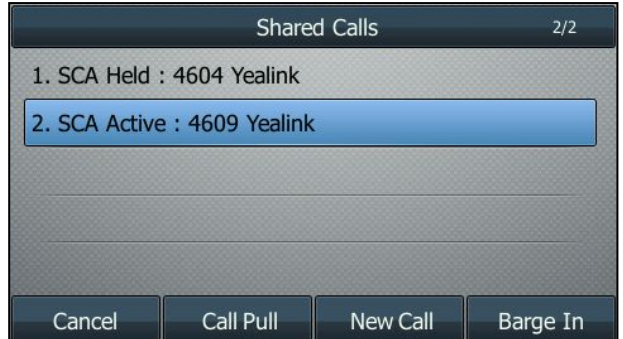

**2.** Press **Call Pull** (**CallPull**) to pull the call.

# **Intercom**

Intercom is a useful feature in an office environment to quickly connect with the operator or the secretary. This enables you to place an intercom call that is answered automatically on the contact's phone as long as the contact is not in an active call.

#### **Note**

Intercom is not available on all servers. Contact your system administrator for more information.

# **Topics**

Placing an [Intercom](#page-128-0) Call Picking Up an Incoming Call of the Target [Extension](#page-129-0) [Answering](#page-130-0) an Intercom Call

# <span id="page-128-0"></span>**Placing an Intercom Call**

To use the intercom feature, you should set a line key as an Intercom key in advance.

## **Topics**

<span id="page-128-1"></span>Setting an [Intercom](#page-128-1) Key Placing an Intercom Call to the Target [Extension](#page-129-1)

# **Setting an Intercom Key**

- **1.** Navigate to **Menu**->**Features**->**Dsskey**.
- **2.** Select the desired line key.
- **3.** Select **Intercom** from the **Type** field.
- **4.** Select the desired line from the **Account ID** field.
- **5.** Do one of the following:
	- <sup>l</sup> (Optional.) Enter the string that will display on the phone screen in the **Label** field. Enter the target extension number in the **Value** field.
	- <sup>l</sup> For the SIP-T46S/T46G IP phones, highlight the **Label** or **Value** field. Press **Directory** (**Dir**) and then select the desired contact from the Directory list(s).
		- For the SIP-T48S/T48G IP phones, tap  $\Box$ , and then tap the desired contact.
- **6.** Press **Save**.

#### **Tip**

<span id="page-129-1"></span>By default, you can long press the desired line key to set it. But your system administrator can configure the phone to enter the Add Contact screen by long pressing the line key.

#### **Placing an Intercom Call to the Target Extension**

You can place an intercom call when the phone is idle or during a call. The target phone plays a warning tone and automatically answers the call in speakerphone (hands-free) mode by default.

When the target phone has an active call, the intercom call is answered automatically after the active call ends.

# **Before You Begin**

You need to set an Intercom key in advance.

#### **Procedure**

- **1.** Press the intercom key.
- **2.** To end the intercom call, press the intercom key again or **End Call** (**EndCall**).

#### **Tip**

You can also press the BLF/BLF List key to initiate an outgoing intercom call to the monitored user. Check with your system administrator to find out if it is available on your phone.

## **Related Topic**

#### <span id="page-129-0"></span>Setting an [Intercom](#page-128-1) Key

# **Picking Up an Incoming Call of the Target Extension**

When a target extension receives an incoming call, you can pick up the incoming call by pressing the Intercom key. Check with your system administrator to find out if this feature is available on your phone.

Before picking up an incoming call, make sure that the directed call pickup code has been configured either for an Intercom key or for Call Pickup feature in advance.

#### **Note**

If the directed call pickup code is not set, the phone will place a call to the target extension instead of picking up an incoming call of the target extension when you press the intercom key.

## **Topics**

<span id="page-129-2"></span>Setting the Directed Call Pickup Code for [Intercom](#page-129-2) Key Picking Up a Remote Call by [Intercom](#page-130-1) Key

#### **Setting the Directed Call Pickup Code for Intercom Key**

The directed call pickup code can be configured for the intercom key.

### **Before You Begin**

Get the directed call pickup code from your system administrator.

- **1.** Long press the Intercom key.
- **2.** Enter the directed call pickup code in the **Extension** field.

**3.** Press **Save**.

#### **Related Topic**

#### <span id="page-130-1"></span>Setting an [Intercom](#page-128-1) Key

# **Picking Up a Remote Call by Intercom Key**

When the target extension receives an incoming call, the intercom key icon of the target extension will change to on the SIP-T48S/T48G IP phones, the intercom key LED of the target extension will flash green on all other IP phones.

# **Before You Begin**

The directed pickup code has set for Call Pickup feature by your system administrator or you have assigned the directed pickup code for an Intercom key in advance.

#### **Procedure**

**1.** Press the Intercom key to pick up the incoming call directly.

## **Related Topic**

<span id="page-130-0"></span>Setting the Directed Call Pickup Code for [Intercom](#page-129-2) Key

# **Answering an Intercom Call**

By default, when there is an incoming intercom call, the phone plays a warning tone and this incoming call will be answered automatically. You can configure the behavior when receiving an intercom call.

# **Topics**

<span id="page-130-2"></span>Setting [Intercom](#page-130-2) [Answering](#page-131-0) an Intercom Call

## **Setting Intercom**

You can configure the following behavior when receiving an intercom call.

#### **Intercom Allow**

Intercom Allow feature allows the IP phones to automatically answer an incoming intercom call. If you disable this feature, the IP phone will handle an incoming intercom call like a normal incoming call. Intercom Allow feature is enabled by default.

#### **Note**

Your system administrator can set a period of delay time before the phone automatically answers intercom calls.

## **Intercom Mute**

Intercom Mute feature allows the IP phones to mute the microphone when incoming intercom calls are answered automatically. Intercom Mute is disabled by default.

## **Intercom Tone**

Intercom Tone feature allows the IP phones to play a warning tone before answering an intercom call automatically. Intercom Tone is enabled by default.

## **Intercom Barge**

Intercom Barge allows the IP phones to automatically answer an incoming intercom call while an active call is in progress. The active call will be placed on hold. If you disable this feature, the IP phone will handle an incoming intercom call like a normal incoming call while there is already an active call on the IP phone. Intercom Barge is disabled by default.

#### **Note**

To enable the phone to receive a new incoming call when it already has an active call, make sure that the call waiting feature is enabled on the phone in advance.

#### **Procedure**

- **1.** Navigate to **Menu**->**Features**->**Intercom**.
- **2.** Make the desired changes.
- **3.** Press **Save**.

## **Related Topic**

<span id="page-131-0"></span>[Enabling](#page-80-0) Call Waiting

## **Answering an Intercom Call**

By default, the intercom call is automatically answered on your phone. During the intercom call, you can switch among the Speakerphone (hands-free), Handset and Handset modes.

If your phone is set to answer intercom calls with your microphone muted, you need to press the Mute key to unmute your microphone before responding to the call.

# **Related Topics**

[Muting/Unmuting](#page-84-0) Audio

# **Messages**

You can send and receive text or voice messages.

#### **Note**

These features may not be available on all servers. Contact your system administrator for more information.

# **Topics**

<span id="page-131-1"></span>Short [Message](#page-131-1) Service (SMS) [Voice](#page-133-0) Mail

# **Short Message Service (SMS)**

Text messages can be stored in your phone's Inbox, Sentbox, Outbox or Draftbox, and each of the boxes can store up to 100 text messages. If there are more than 100 text messages in any one of the boxes, the phone will directly delete the oldest text message in the box.

#### **Note**

SMS is not available on all servers. Contact your system administrator for more information.

# **Topics**

Reading a Text [Message](#page-132-0)

#### Sending a Text [Message](#page-132-1) Replying to a Text [Message](#page-132-2) Deleting a Text [Message](#page-133-1)

#### <span id="page-132-0"></span>**Reading a Text Message**

If the phone prompts you there is a new text message, you can press the **View** soft key to read the new messages directly, or press the **Exit** soft key to close the prompt box when you do not want to read your message.

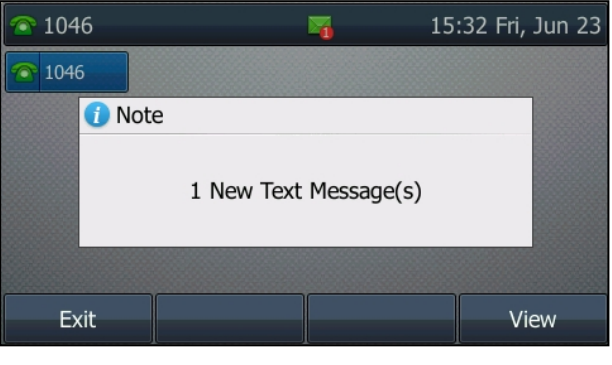

#### **Note**

Your system administrator can disable the prompt box for new message(s).

You can also read the messages if the prompt box disappears.

## **Procedure**

- **1.** Navigate to **Menu**->**Message**->**Text Message**->**Inbox**.
- <span id="page-132-1"></span>**2.** Highlight the desired message, and then press **View**. On the SIP-T48S/T48G IP phones, tap the desired text message to read.

## **Sending a Text Message**

Sending a text message from your IP phone is a quick way of getting in touch with contacts.

## **Procedure**

- **1.** Navigate to **Menu**->**Message**->**Text Message**->**New Message**.
- **2.** Compose the new text message.
- **3.** On all IP phones except the SIP-T48S/T48G IP phones, press **Send**.
- **4.** Select the desired account from the **From** field.
- **5.** Do one of the following:
	- **Enter the number you want to send the message to in the To field.**
	- <sup>l</sup> For the SIP-T46S/T46G IP phones, highlight the **To** field. Press **Directory** (**Dir**), and then select the desired contact from the Directory list(s).

For the SIP-T48S/T48G IP phones, tap  $\boxed{1}$ , and then tap the desired contact.

<span id="page-132-2"></span>**6.** Press **Send** to send the message.

## **Replying to a Text Message**

You can reply a message after reading a text message.

- **1.** Navigate to **Menu**->**Message**->**Text Message**->**Inbox**.
- **2.** Highlight the desired message, and then press **Reply**.
- On the SIP-T48S/T48G IP phones, tap the desired message, and then tap **Reply**.
- **3.** Compose the new text message.
- <span id="page-133-1"></span>**4.** Press **Send**.

#### **Deleting a Text Message**

You can delete messages from your phone after reading.

#### **Procedure**

- **1.** Navigate to **Menu**->**Message**->**Text Message**->**Inbox** (**Sentbox**, **Outbox** or **Draftbox**).
- **2.** Highlight the desired message.

On the SIP-T48S/T48G IP phones, tap the desired message.

**3.** Press **Option**, select **Delete**.

On the SIP-T48S/T48G IP phones, tap **Delete**. On the SIP-T42S/T42G/T41S/T41P/T40P/T40G IP phones, press **Delete**. The phone screen prompts you whether to delete the message.

**4.** Press **OK** to delete.

<span id="page-133-0"></span>You can also delete all text messages by selecting the **Delete All**.

# **Voice Mail**

Voice Mail feature allows you to leave voice mails for someone or listen to your voice mail messages on your IP phones. This feature is set up on the server side and not all servers support this feature.

#### **Topics**

[Setting](#page-133-2) the Voice Mail Code [Receiving](#page-133-3) a Voice Message [Leaving](#page-134-0) Voice Mails [Listening](#page-134-1) to Voice Mails

#### <span id="page-133-2"></span>**Setting the Voice Mail Code**

If you want to connect your phone to the message center, you need to set the voice mail code on your phone.

#### **Before You Begin**

Get the voice mail code from your system administrator.

#### **Procedure**

**1.** Navigate to **Menu**->**Message**->**Voice Mail**->**Set Voice Mail Code**.

You can also press the MESSAGE key when the voice mail code is not configured.

- **2.** Enter the voice mail code (for example, \*4) in the desired account field.
- <span id="page-133-3"></span>**3.** Press **Save**.

#### **Receiving a Voice Message**

When receiving a new voice mail, the phone plays a warning tone and the power LED indicator slowly flashes red. A message of "n New Voice Mail(s)" ("n" indicates the number of unread voice messages) is displayed on the phone screen.

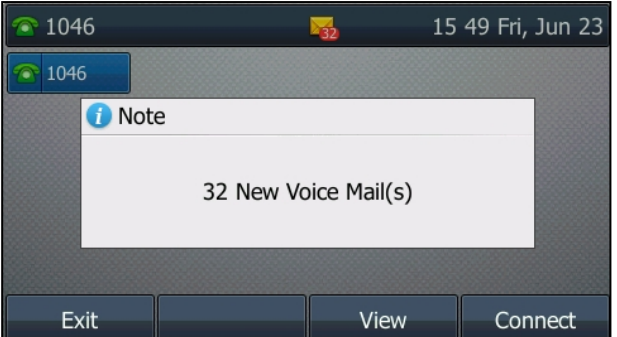

If the voice mail prompt box disappears, it will not pop up again unless the user receives a new voice mail or the user re-registers the account that has unread voice mail(s).

#### **Note**

<span id="page-134-0"></span>Your system administrator can disable the prompt box for new message(s).

#### **Leaving Voice Mails**

<span id="page-134-1"></span>You can leave a voice mail for other people when they are busy or inconvenient to answer the call. Follow the voice prompt from the system server to leave a voice mail, and then hang up.

## **Listening to Voice Mails**

When the phone screen prompts that the phone receives a new voice mail, you can press the MESSAGE key or **Connect** soft key to dial out the voice mail access code directly, or press the **Exit** soft key to close the prompt box when you are not ready to listen to your voice mail.

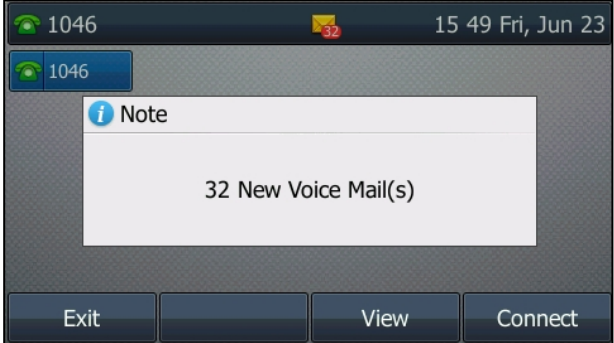

You can also listen to your voice mails after the voice mail pop-up message box disappears.

## **Before You Begin**

You need to set the voice mail code in advance.

# **Procedure**

- **1.** Navigate to **Menu**->**Message**->**Voice Mail**->**View Voice Mail**. The phone screen displays the amount of new and old voice mails.
- **2.** Highlight an account, and then press **Connect**. On the SIP-T48S/T48G IP phones, tap the account.
- **3.** Follow the voice prompt to listen to your voice mails.

#### **Related Topic**

#### [Setting](#page-133-2) the Voice Mail Code

# **Hot Desking**

Hot desking is regularly used in places where not all the employees are in the office at the same time, or not in the office for very long, which means that actual personal offices would be often vacant, consuming valuable space and resources.

You can use hot desking to log out from the current account and then log into a new account. As a result, many users can share one same phone resource at different times.

#### **Note**

Hot desking is not available on all servers. Contact your system administrator for more information.

# **Before You Begin**

Your system administrator has set a Hot Desking key for you to use this feature. Get the login account information from your system administrator.

#### **Procedure**

**1.** Press the Hot Desking key when the phone is idle.

The phone screen prompts you whether to clear the account configuration.

**2.** Press **OK**.

Registration configurations of all accounts on the phone will be cleared immediately. The login wizard will be displayed.

- **3.** Enter the login information.
- **4.** Press **Save** to log in.

# **Automatic Call Distribution (ACD)**

ACD is often used in offices for customer service, such as call center. The ACD system handles large volumes of incoming calls from callers who have no need to talk to a specific person but who require assistance from any of multiple persons at the earliest opportunity. ACD on all IP phones allows the ACD system to distribute large volumes of incoming calls to the registered ACD users.

ACD is not available by default. Check with your system administrator to find out if this feature is available on your phone.

## **Topics**

<span id="page-135-0"></span>[Logging](#page-135-0) into the ACD System [Changing](#page-136-0) the ACD Status

# **Logging into the ACD System**

You can log into the ACD system. After logging in, you are ready to receive calls from the ACD system.

## **Before You Begin**

Your system administrator has set an ACD key for you to log into the ACD system. Get the User ID and Password to access the ACD system from your system administrator.

**1.** Press the ACD key when the phone is idle.

The phone screen prompts you the following information:

**User ID**: the identity used to log into the queue.

Password: the password used to log into the queue.

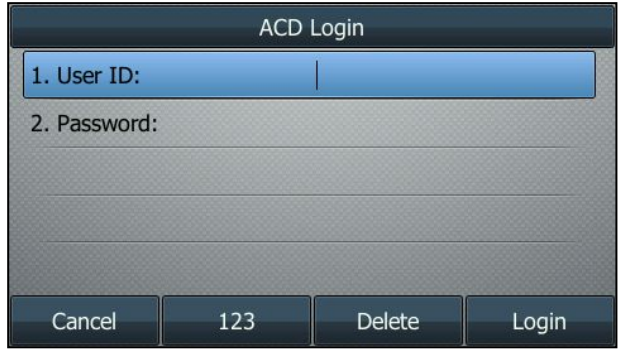

#### <span id="page-136-0"></span>**2.** Press **Login** to log in.

# **Changing the ACD Status**

You can press the ACD key to show your current ACD user status.

When you set the ACD user status to be available, the ACD key icon indicator will become  $\sim$  , on the SIP-T48S/T48G IP phones, the ACD key LED glows green, the server begins distributing calls to your IP phone.

When you set the ACD user status to be unavailable, the ACD key icon indicator will become  $\Box$  on the SIP-T48S/T48G IP phones, the ACD key LED flashes green, the server temporarily stops distributing calls to your IP phone.

- **1.** Press the **Available** (**Avail**)/**Unavailable** (**Unavail**) soft key. ACD user status synchronizes on both the IP phone and ACD system.
- **2.** To log out of the ACD system, press the **Logout** soft key.

# **Optional Accessories with Your Phone**

This section describes the optional accessories that you can use to extend your phone's capabilities.

# **Topics**

Supported [Accessories](#page-138-0) [Headset](#page-138-1) [Bluetooth](#page-140-0) Wireless [Network](#page-146-0) [Expansion](#page-151-0) Module and Your Phone

# <span id="page-138-0"></span>**Supported Accessories**

You can use your phone with different types of accessories. The following optional accessories need to be purchased separately if required for your particular phone:

- Headset YHS32/YHS33
- Wireless Headset Adapter EHS36
- Bluetooth USB Dongle BT40
- Wi-Fi USB Dongle WF40 or WF50
- Expansion Module EXP40

Check with your system administrator to find out which of these applications or accessories are available on your phone.

#### **Caution**

<span id="page-138-1"></span>We recommend that you use the accessories provided or approved by Yealink. The use of unapproved third-party accessories may result in poor performance.

# **Headset**

Yealink IP phone supports wired or wireless headset, USB headset and Bluetooth headset to place and answer calls.

You can connect an analog headset to all IP phones or connect a USB headset to the SIP-T48S/T48G/T46S/T46G/T42S/T41S IP phones. You can also pair and connect a Bluetooth headset with your SIP-T48S/T48G/T46S/T46G/T42S/T41S IP phone. On all IP phones, you can use a wireless headset adapter EHS36 to connect an EHS-compatible wireless headset.

#### **Note**

Your system administrator can disable the headset feature. Check with your system administrator to find out if it is available on your phone.

## **Topics**

Analog [Headset](#page-139-0) [Wireless](#page-139-1) Headset [Bluetooth](#page-139-2) Headset USB [Headset](#page-139-3) Using [Headsets](#page-140-1)

# <span id="page-139-0"></span>**Analog Headset**

If you want to use an analog headset, you require an optional headset YHS32/YHS33.

# **Connecting a YHS32/YHS33 Headset**

## **Procedure**

**1.** Simply insert the headset connector into the headset port on the back of your IP phone. For the information on how to connect headset YHS32/YHS33, refer to the YHS32/YHS33 user guide on [Yealink](http://support.yealink.com/documentFront/forwardToDocumentFrontDisplayPage) [Technical](http://support.yealink.com/documentFront/forwardToDocumentFrontDisplayPage) Support page.

# <span id="page-139-1"></span>**Wireless Headset**

You can use most wireless headsets with your phone.

EHS36 provides the technical interface between your IP phone and an EHS-compatible wireless headset, such as Sennheiser/Jabra (GN Netcom) or Plantronics headset.

For more information on how to connect EHS36, see the EHS36 User Guide on Yealink [Technical](http://support.yealink.com/documentFront/forwardToDocumentFrontDisplayPage) Support page.

After the EHS36 and your headset are connected successfully, you can handle calls by your headset.

<span id="page-139-2"></span>For more information on how to use your headset, see your headset documentation from the manufacturer.

# **Bluetooth Headset**

You can use a Bluetooth headset to handle calls on the SIP-T48S/T48G/T46S/T46G/T42S/T41S IP phones. If both a Bluetooth headset and an analog headset are connected, only the Bluetooth headset can be used.

For more information, refer to the documentation from your Bluetooth headset manufacturer.

# **Related Topics**

Pairing and [Connecting](#page-142-0) the Bluetooth Headset Deleting the Paired [Bluetooth](#page-145-0) Device [Disconnecting](#page-146-1) the Bluetooth Device Analog [Headset](#page-139-0)

# <span id="page-139-3"></span>**USB Headset**

You can use a USB headset to handle calls on the SIP-T48S/T48G/T46S/T46G/T42S/T41S IP phones.

For a list of supported headsets, refer to Tested headset list [compatible](http://support.yealink.com/documentFront/forwardToDocumentFrontDisplayPage) with Yealink IP Phone for your IP phones on Yealink [Support](http://support.yealink.com/documentFront/forwardToDocumentFrontDisplayPage). USB headsets that are not listed may not function properly if you connect them to your IP phone.

For more information on how to use your USB headset, refer to the related documentation from the manufacturer.

# **Connecting a USB Headset**

## **Procedure**

**1.** Simply insert the headset connector into the USB port on the back of your IP phone. For the information on how to connect a USB headset, see the Quick Start Guide for your IP phone on [Yealink](http://support.yealink.com/documentFront/forwardToDocumentFrontDisplayPage) Sup[port](http://support.yealink.com/documentFront/forwardToDocumentFrontDisplayPage).

# <span id="page-140-1"></span>**Using Headsets**

You can use only one headset at a time. The IP phone will use the headset according to the priority: USB/Bluetooth headset>YHS32/YHS33/wireless headset.

# **Topics**

[Activating](#page-140-2) the Headset Mode [Deactivating](#page-140-3) the Headset Mode

## **Related Topics**

Switching Among the Handset, [Speakerphone](#page-72-0) and Headset Modes [Placing](#page-73-0) Calls [Answering](#page-79-0) Calls

# <span id="page-140-2"></span>**Activating the Headset Mode**

After connecting a headset to your phone, you can activate the headset mode and use the headset when answering and placing calls.

## **Procedure**

**1.** Press the HEADSET key on the phone.

The HEADSET key LED glows green except on the SIP-T40P/T40G IP phones, and the headset icon appears on the phone screen.

#### **Note**

<span id="page-140-3"></span>You can initiate or end calls by pressing the HEADSET key. Check with your system administrator to find out if it is available on your phone.

## **Deactivating the Headset Mode**

If you do not want to use a headset to handle calls, you can deactivate the headset mode.

## **Procedure**

**1.** Press the HEADSET key again on the phone.

<span id="page-140-0"></span>The HEADSET key LED goes out except on the SIP-T40P/T40G IP phones, and the headset icon disappears from the phone screen.

# **Bluetooth**

The SIP-T48S/T48G/T46S/T46G/T42S/T41S IP phones support Bluetooth. Bluetooth enables low-bandwidth wireless connections within a range of 10 meters (32 feet). The best performance is in the range of 1 to 2 meters (3 to 6 feet).

When the Bluetooth mode is activated, you can pair and connect your Bluetooth device (Bluetooth headset or Bluetooth-enabled mobile phone) to the phone. You can scan and pair up to 60 Bluetooth devices with your phone. However, only one device can be connected at a time. If you connect your Bluetooth-enabled mobile phone to the IP phones, you can synchronize the mobile contacts to the IP phone.

## **Topics**

[Connecting](#page-141-0) the Bluetooth USB Dongle BT40 [Activating](#page-141-1) the Bluetooth Mode [Deactivating](#page-141-2) the Bluetooth Mode Pairing and [Connecting](#page-142-0) the Bluetooth Headset Pairing and Connecting the [Bluetooth-enabled](#page-142-1) Mobile Phone Syncing the Mobile [Contacts](#page-143-0) to the IP Phone Viewing the Bluetooth Device [Information](#page-145-1) Editing Device Name of your Phone for [Recognition](#page-145-2) Deleting the Paired [Bluetooth](#page-145-0) Device [Disconnecting](#page-146-1) the Bluetooth Device

# <span id="page-141-0"></span>**Connecting the Bluetooth USB Dongle BT40**

# **Procedure**

**1.** Insert the USB dongle with "TOP" facing upwards into the USB port on the back of the phone.

<span id="page-141-1"></span>For more information on Bluetooth USB dongle BT40, see the user guide for Bluetooth USB dongle BT40 on [Yealink](http://support.yealink.com/documentFront/forwardToDocumentFrontDisplayPage) [Technical](http://support.yealink.com/documentFront/forwardToDocumentFrontDisplayPage) Support.

# **Activating the Bluetooth Mode**

When you insert Bluetooth USB dongle BT40 into the USB port on the back of the IP phones, a message is displayed on the phone screen:

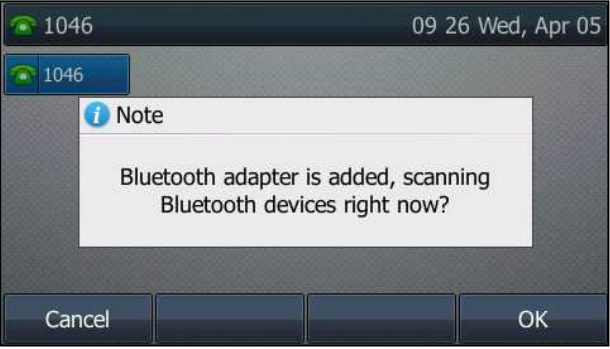

You can press **OK** to activate the Bluetooth mode directly.

If you press **Cancel**, you can activate the Bluetooth mode when you want to use the Bluetooth feature.

# **Procedure**

**1.** Navigate to **Menu**->**Basic**->**Bluetooth**.

On the SIP-T42S/T41S IP phones, navigate to **Menu**->**Settings**->**Basic Settings**->**Bluetooth**.

- **2.** Select **On** from the **Bluetooth** field.
- **3.** Press **Save** on all IP phones except the SIP-T48S/T48G IP phones.

<span id="page-141-2"></span>The IP phone scans the available Bluetooth devices automatically.

# **Deactivating the Bluetooth Mode**

You can deactivate the Bluetooth mode when you no longer use a Bluetooth device.

# **Procedure**

**1.** Navigate to **Menu**->**Basic**->**Bluetooth**.

On the SIP-T42S/T41S IP phones, navigate to **Menu**->**Settings**->**Basic Settings**->**Bluetooth**.

- **2.** Select **Off** from the **Bluetooth** field.
- **3.** Press **Save** on all IP phones except the SIP-T48S/T48G IP phone.

The Bluetooth device will not be connected anymore, but it will still be paired. When you activate the Bluetooth mode again, the paired Bluetooth device will appear in the **Bluetooth Device(s)** list on the SIP-T48S/T48G IP phones. On other IP phones, the paired Bluetooth device will appear in the **Paired Bluetooth Device** list.

# <span id="page-142-0"></span>**Pairing and Connecting the Bluetooth Headset**

# **Before You Begin**

Make sure that the Bluetooth headset is discoverable.

# **Procedure**

**1.** Navigate to **Menu**->**Basic**->**Bluetooth**.

On the SIP-T42S/T41S IP phones, navigate to **Menu**->**Settings**->**Basic Settings**->**Bluetooth**.

**2.** On the SIP-T46S/T46G/T42S/T41S IP phones, press **Scan** to search the Bluetooth devices.

The phone proceeds to scan the local Bluetooth devices, and phone screen displays the available Bluetooth devices.

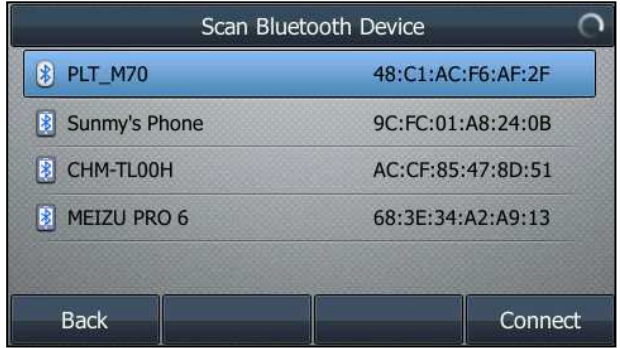

**3.** Find your Bluetooth headset, and then press **Connect**.

On the SIP-T48S/T48G IP phones, tap your Bluetooth headset.

The Bluetooth icon appears on the phone screen except on the SIP-T42S/T41S IP phone.

## **Related Topic**

#### <span id="page-142-1"></span>[Activating](#page-141-1) the Bluetooth Mode

# **Pairing and Connecting the Bluetooth-enabled Mobile Phone**

You can pair and connect the Bluetooth-enabled mobile phone to the IP phone.

# **Before You Begin**

Make sure that the Bluetooth-enabled mobile phone is discoverable.

# **Procedure**

**1.** Navigate to **Menu**->**Basic**->**Bluetooth**.

On the SIP-T42S/T41S IP phones, navigate to **Menu**->**Settings**->**Basic Settings**->**Bluetooth**.

- **2.** On the SIP-T46S/T46G/T42S/T41S IP phones, press **Scan** to search for the Bluetooth-enabled mobile phone.
- **3.** Find your Bluetooth-enabled mobile phone, and then press **Connect**. On the SIP-T48S/T48G IP phones, tap your Bluetooth-enabled mobile phone. The IP phone will prompt the connection passkey on the phone screen, as shown below:

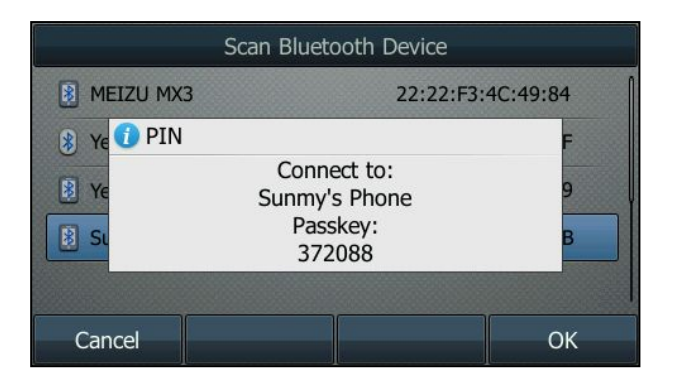

**4.** Make sure your mobile phone is showing the same passkey, and then press **OK** on both mobile phone and IP phone.

A message is displayed on the phone screen:

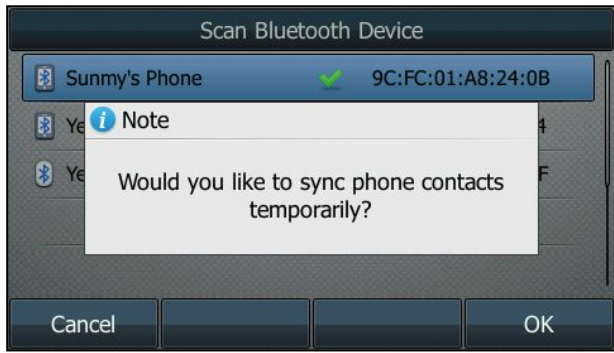

**5.** (Optional.) Press **OK** to enable the mobile contacts sync feature and the IP phone will sync the mobile contacts temporarily, or press **Cancel** to disable mobile contacts sync feature and the IP phone will not sync the mobile contacts.

#### **Note**

If you enable mobile contacts sync feature, you also need to authorize the IP phone to sync the contacts temporarily on the mobile phone.

## **Related Topics**

<span id="page-143-0"></span>[Activating](#page-141-1) the Bluetooth Mode Syncing the Mobile [Contacts](#page-143-0) to the IP Phone

# **Syncing the Mobile Contacts to the IP Phone**

You can sync mobile contacts to your IP phone. This is a convenient way to view a contact without accessing your mobile phone.

#### **Topics**

Enabling the Mobile [Contacts](#page-143-1) Sync Feature Viewing your Mobile [Contacts](#page-144-0) on the IP Phones [Disabling](#page-144-1) the Mobile Contacts Sync Feature

### <span id="page-143-1"></span>**Enabling the Mobile Contacts Sync Feature**

#### **Before You Begin**

Make sure that the Bluetooth-enabled mobile phone is paired and connected to your IP phone.
## **Procedure**

**1.** Navigate to **Menu**->**Basic**->**Bluetooth**->**Paired Bluetooth Device**.

On the SIP-T48S/T48G IP phones, navigate to **Menu**->**Basic**->**Bluetooth**.

On the SIP-T42S/T41S IP phones, navigate to **Menu**->**Settings**->**Basic Settings**->**Bluetooth**->**Paired Bluetooth Device**.

- **2.** Press **Option**, and then select **Detail**. On the SIP-T48S/T48G IP phones, tap  $\cdots$  after the connected Bluetooth-enabled mobile phone name.
- **3.** Select **On** from the **Mobile Contacts Sync** field.

You need to authorize the IP phone to synchronize the contacts temporarily on the mobile phone first, and then the mobile contacts directory will appear in the IP phone directory list.

# **Related Topic**

Pairing and Connecting the [Bluetooth-enabled](#page-142-0) Mobile Phone

# **Viewing your Mobile Contacts on the IP Phones**

You can view your mobile contacts on the IP phone.

# **Before You Begin**

Make sure that the mobile contact sync feature is enabled.

# **Procedure**

**1.** Navigate to **Menu**->**Directory**->**Mobile Contacts**.

The contacts stored in your mobile phone will display in the Mobile Contacts list.

# **Related Topic**

Enabling the Mobile [Contacts](#page-143-0) Sync Feature

# **Disabling the Mobile Contacts Sync Feature**

You can disable the IP phone to sync your mobile phone contacts.

## **Procedure**

- **1.** Navigate to **Menu**->**Basic**->**Bluetooth**->**Paired Bluetooth Device**. On the SIP-T48S/T48G IP phones, navigate to **Menu**->**Basic**->**Bluetooth**. On the SIP-T42S/T41S IP phones, navigate to **Menu**->**Settings**->**Basic Settings**->**Bluetooth**->**Paired Bluetooth Device**.
- **2.** Press **Option**, and then select **Detail**. On the SIP-T48S/T48G IP phones, tap  $\cdots$  after the connected Bluetooth-enabled mobile phone name.
- **3.** Select **Off** from the **Mobile Contacts Sync** field.

The mobile contacts directory disappears from the IP phone directory list.

The mobile contacts directory also disappears from the IP phone directory list after deactivating the Bluetooth mode.

# **Related Topic**

[Deactivating](#page-141-0) the Bluetooth Mode

# **Viewing the Bluetooth Device Information**

You can view the paired Bluetooth device information.

# **Before You Begin**

Make sure that the Bluetooth mode is activated and the Bluetooth device has been paired on your IP phone.

## **Procedure**

**1.** Navigate to **Menu**->**Basic**->**Bluetooth**->**Paired Bluetooth Device**.

On the SIP-T48S/T48G IP phones, navigate to **Menu**->**Basic**->**Bluetooth**->**Bluetooth Device(s)**. On the SIP-T42S/T41S IP phones, navigate to **Menu**->**Settings**->**Basic Settings**->**Bluetooth**->**Paired Bluetooth Device**.

- **2.** Do one of the following:
	- <sup>l</sup> On the SIP-T48S/T48G IP phones, view the device name, device mac address, and the connection status from the **Bluetooth Device(s)** field.

Tap  $(\cdots)$  to view the synchronization status with the mobile contacts.

• On the SIP-T46S/T46G/T42S/T41S IP phones, select the desired Bluetooth device.

Press **Option**, and then select **Detail** to view the device name, device mac address, and the synchronization status.

# **Related Topics**

[Activating](#page-141-1) the Bluetooth Mode Pairing and Connecting the [Bluetooth-enabled](#page-142-0) Mobile Phone

# **Editing Device Name of your Phone for Recognition**

You can edit the device name of your phone to display in scanning list of other Bluetooth devices.

# **Before You Begin**

Make sure that the Bluetooth mode is activated.

# **Procedure**

**1.** Navigate to **Menu**->**Basic**->**Bluetooth**->**Edit My Device Information**.

On the SIP-T42S/T41S IP phones, navigate to **Menu**->**Settings**->**Basic Settings**->**Bluetooth**->**Edit My Device Information**.

The phone screen displays the device name and Bluetooth dongle MAC address.

- **2.** Enter the desired name in the **Device Name** field.
- **3.** Press **Save**.

# **Related Topic**

#### [Activating](#page-141-1) the Bluetooth Mode

# **Deleting the Paired Bluetooth Device**

You can delete your Bluetooth device from your phone. When you delete the Bluetooth device, it disappears from the **Paired Bluetooth Device** list.

# **Procedure**

- **1.** Navigate to **Menu**->**Basic**->**Bluetooth**->**Paired Bluetooth Device**. On the SIP-T48S/T48G IP phones, navigate to **Menu**->**Basic**->**Bluetooth**->**Bluetooth Device(s)**.
- **2.** Press **Option**, and then select **Delete** or **Delete All**. On the SIP-T48S/T48G IP phones, tap (...) after the Bluetooth device, and then select Delete. Or tap Delete All. The phone screen prompts you whether to delete the device.
- **3.** Press **OK** to delete.

# **Disconnecting the Bluetooth Device**

You can disconnect the Bluetooth device from your phone. After you disconnect the Bluetooth device, it remains paired so you can easily connect it to your IP phone next time.

#### **Procedure**

- **1.** Navigate to **Menu**->**Basic**->**Bluetooth**->**Paired Bluetooth Device**.
- **2.** Highlight the connected Bluetooth device, and then press **Disconnect**. On the SIP-T48S/T48G IP phones, tap the connected Bluetooth device.

The Bluetooth device is disconnected when deactivating the Bluetooth mode.

#### **Tip**

You can quickly disconnect your Bluetooth headset by turning your headset off. When you turn your Bluetooth headset on, the Bluetooth headset is connected again.

# **Related Topic**

[Deactivating](#page-141-0) the Bluetooth Mode

# **Wireless Network**

You can connect the SIP-T48S/T48G/T46S/T46G/T42S/T41S IP phones to a wireless network.

# **Topics**

[Connecting](#page-146-0) the Wi-Fi USB Dongle WF40 or WF50 [Activating](#page-146-1) the Wi-Fi Mode [Deactivating](#page-147-0) the Wi-Fi Mode [Connecting](#page-147-1) to the Wireless Network Viewing the Wireless Network [Information](#page-149-0) [Managing](#page-150-0) the Saved Wireless Network [Disconnecting](#page-150-1) the Wireless Network Connection

# <span id="page-146-0"></span>**Connecting the Wi-Fi USB Dongle WF40 or WF50**

## **Procedure**

**1.** Insert the Wi-Fi USB Dongle WF40/WF50 into the USB port on the back of the phone.

<span id="page-146-1"></span>For more information on WF40/WF50, refer to the Wi-Fi USB dongle WF40 or WF50 user guide on Yealink [Technical](http://support.yealink.com/documentFront/forwardToDocumentFrontDisplayPage) Sup[port](http://support.yealink.com/documentFront/forwardToDocumentFrontDisplayPage) page.

# **Activating the Wi-Fi Mode**

When Wi-Fi USB dongle WF40 or WF50 is connected to the USB port on the back of the IP phones, a message is displayed on the phone screen:

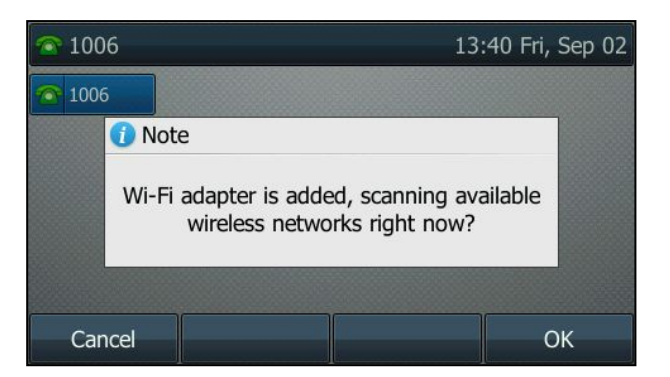

You can press **OK** to activate Wi-Fi mode directly and to scan Wi-Fi devices automatically.

If you press **Cancel**, you can activate Wi-Fi mode manually when you want to use the Wi-Fi feature.

#### **Procedure**

**1.** Navigate to **Menu**->**Basic**->**Wi-Fi**.

On the SIP-T42S/T41S IP phones, navigate to **Menu**->**Settings**->**Basic Settings**->**Wi-Fi**.

- **2.** Select **On** from the **Wi-Fi** field.
- <span id="page-147-0"></span>**3.** Press **Save** on all IP phones except the SIP-T48S/T48G IP phone. The IP phone scans the available wireless networks in your area.

# **Deactivating the Wi-Fi Mode**

You should deactivate the Wi-Fi mode when you need to connect your phone to the wired network.

## **Procedure**

- **1.** Navigate to **Menu**->**Basic**->**Wi-Fi**. On the SIP-T42S/T41S IP phones, navigate to **Menu**->**Settings**->**Basic Settings**->**Wi-Fi**.
- **2.** Select **Off** from the **Wi-Fi** field.
- <span id="page-147-1"></span>**3.** Press **Save** on all IP phones except the SIP-T48S/T48G IP phone.

# **Connecting to the Wireless Network**

There are three ways to connect IP phones to the wireless network:

- [Connecting](#page-147-2) to an Available Wireless Network Manually
- [Connecting](#page-148-0) to the Wireless Network Using Wi-Fi Protected Setup (WPS)
- <span id="page-147-2"></span>• Adding a Wireless Network [Manually](#page-149-1)

# **Connecting to an Available Wireless Network Manually**

#### **Before You Begin**

Get the password of the wireless network from your system administrator. Make sure that the Wi-Fi mode is activated.

## **Procedure**

**1.** Navigate to **Menu**->**Basic**->**Wi-Fi**.

On the SIP-T42S/T41S IP phones, navigate to **Menu**->**Settings**->**Basic Settings**->**Wi-Fi**.

**2.** On the SIP-T46S/T46G/T42S/T41S IP phones, highlight the **X Available Network(s)** (X represents the number of available networks), and then press **Enter**.

- **3.** (Optional.) To research the available network, press **Scan**.
- **4.** Select the desired wireless network and then press **Connect**.
	- On the SIP-T48S/T48G IP phones, tap the desired wireless network to connect to your IP phone. Or tap  $\cdots$  after the desired wireless network, and then tap **Connect**.
- **5.** If the network is secure, enter its password.
- **6.** Press **OK**.

# **Related Topic**

#### <span id="page-148-0"></span>[Activating](#page-146-1) the Wi-Fi Mode

# **Connecting to the Wireless Network Using Wi-Fi Protected Setup (WPS)**

Wi-Fi Protected Setup (WPS) provides simplified mechanisms to configure secure wireless networks which can automatically configure a wireless network with a network name (SSID) and strong WPA data encryption and authentication.

There are two methods supported by Yealink IP phones in the Wi-Fi protected setup:

- **Push Button Configuration (PBC)**: The user simply has to press the WPS key on both the IP phone and gateway/router to connect.
- <sup>l</sup> **Personal Identification Number (PIN)**: The user enters the PIN generated randomly by the IP phone on the gateway/router to connect.

# **Before You Begin**

Make sure that the Wi-Fi mode is activated.

# **Push Button Configuration (PBC)**

## **Procedure**

- **1.** Navigate to **Menu**->**Basic**->**Wi-Fi**. On the SIP-T42S/T41S IP phones, navigate to **Menu**->**Settings**->**Basic Settings**->**Wi-Fi**.
- **2.** Press **WPS**, and then select **WPS**. On the SIP-T48S/T48G IP phones, tap **WPS**. The phone screen prompts "WPS has been activated, connect in 120s!".
- **3.** Long press the WPS key on your gateway or router. Once the WPS setup has completed successfully, the phone screen will prompt "Connect Success.".

# **Personal Identification Number (PIN)**

## **Procedure**

- **1.** Navigate to **Menu**->**Basic**->**Wi-Fi**. On the SIP-T42S/T41S IP phones, navigate to **Menu**->**Settings**->**Basic Settings**->**Wi-Fi**.
- **2.** Press **WPS**, and then select **WPS-PIN**. On the SIP-T48S/T48G IP phones, tap **WPS-PIN**. The phone screen prompts "Please input below PIN code on your Wi-Fi router and press OK to connect: xxx".
- **3.** Log into your gateway or router's web interface, and configure it to search the clients. For more information, refer to the documentation from the gateway or router manufacturer.

Once WPS-PIN setup has completed successfully, the web interface of the gateway or router will prompt the connection is successful.

#### **Related Topic**

<span id="page-149-1"></span>[Activating](#page-146-1) the Wi-Fi Mode

#### **Adding a Wireless Network Manually**

If SSID broadcast on your gateway or router is disabled, the wireless network might not appear in the scanning results. In that case, you must manually add a wireless network. The connected wireless networks will be saved to **Known Network(s)** list.

## **Before You Begin**

Get the available wireless network information from your system administrator. Make sure that the Wi-Fi mode is activated. The **Known Network(s)** list can store up to 5 wireless networks.

#### **Procedure**

- **1.** Navigate to **Menu**->**Basic**->**Wi-Fi**. On the SIP-T42S/T41S IP phones, navigate to **Menu**->**Settings**->**Basic Settings**->**Wi-Fi**.
- **2.** Highlight **Known Network(s)**, and then press **Add**.

On the SIP-T48S/T48G IP phones, tap **Add**.

- **3.** Use the WLAN settings obtained from your gateway/router to configure this WLAN Profile on the IP phone. Do the following:
	- <sup>l</sup> If you select **None** or **WEP** from the **Security Mode** field, enter the desired values in the corresponding fields.
	- <sup>l</sup> If you select **WPA-PSK**, **WPA2-PSK**, **WPA-EAP** or **WPA2-EAP** from the **Security Mode** field, select the desired cipher type first and enter the desired values in the corresponding fields.
- **4.** Press **Save**.

The connected wireless networks will be saved to **Known Network(s)** list.

## **Related Topic**

<span id="page-149-0"></span>[Activating](#page-146-1) the Wi-Fi Mode

# **Viewing the Wireless Network Information**

You can view the wireless network information when the Wi-Fi mode is activated.

## **Procedure**

**1.** Navigate to **Menu**->**Basic**->**Wi-Fi**->**X Available Network(s)** (X represents the number of available networks). On the SIP-T48S/T48G IP phones, navigate to **Menu**->**Basic**->**Wi-Fi**.

On the SIP-T42S/T41S IP phones, navigate to **Menu**->**Settings**->**Basic Settings**->**Wi-Fi**->**X Available Network(s)**.

**2.** Press **Detail** to view the detailed wireless network information (for example, Profile Name, SSID or Signal Strength). On the SIP-T48S/T48G IP phones, tap  $\cdots$  after the desired wireless network to view the detailed wireless network information (for example, Profile Name, SSID or Signal Strength).

If the IP phone is connected to a wireless network successfully, you can also navigate to **Menu**->**Basic**->**Wi-Fi**- >**Wi-Fi Status** to view the connected wireless network information.

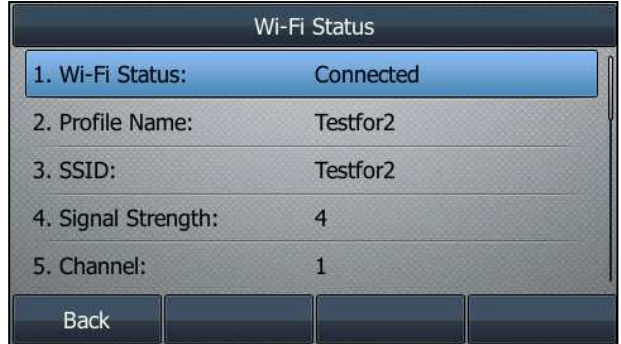

# <span id="page-150-0"></span>**Managing the Saved Wireless Network**

Once the IP phone has been connected to a wireless network successfully, this wireless network profile will be saved in **Known Network(s)** list. Next time you activate Wi-Fi mode, the IP phone will be automatically connected to the wireless network which has the highest priority (the top one). Up to 5 wireless network profiles can be saved in **Known Network(s)** list. If you want to add a new one when the IP phone has already saved 5 wireless network profiles, delete an older one before adding.

# **Procedure**

#### **1.** Navigate to **Menu**->**Basic**->**Wi-Fi**->**Known Network(s)**.

On the SIP-T42S/T41S IP phones, navigate to **Menu**->**Settings**->**Basic Settings**->**Wi-Fi**->**Known Network(s)**.

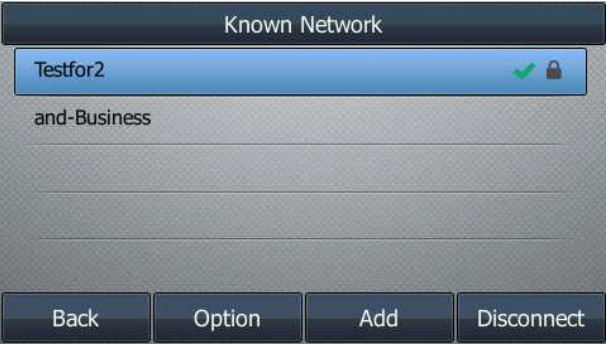

#### **2.** Press **Option**.

On the SIP-T48S/T48G IP phones,  $tan (\dots)$ .

- **3.** Do one of the following:
	- <sup>l</sup> Select **Edit** to edit the wireless network profile, and press **Save**.
	- **.** Select Move Up or Move Down to change the priority of the wireless network.
	- **.** Select Delete or Delete All to delete the saved wireless network profile.

# <span id="page-150-1"></span>**Disconnecting the Wireless Network Connection**

#### **Procedure**

**1.** Navigate to **Menu**->**Basic**->**Wi-Fi**.

On the SIP-T42S/T41S IP phones, navigate to **Menu**->**Settings**->**Basic Settings**->**Wi-Fi**.

- **2.** Do one of the following:
	- <sup>l</sup> On the SIP-T46S/T46G/T42S/T41S IP phones, highlight the **X Available Network(s)** (X represents the number of available networks), and then press **Enter**.

Highlight the connected wireless network, and then press **Disconnect**.

• On the SIP-T48S/T48G IP phones, tap the connected wireless network or tap  $\left( \ldots \right)$  ->**Disconnect**.

You can also disconnect the wireless network when deactivating the Wi-Fi mode.

# **Related Topic**

[Deactivating](#page-147-0) the Wi-Fi Mode

# **Expansion Module and Your Phone**

The expansion module is a console you can use to connect to an IP phone to add additional line keys and expand the functions of your phone. Yealink SIP-T48S/T48G/T46S/T46G IP phone supports expansion module EXP40. It has two pages of 20 flexible ext keys and it can be programmed up to 40 various features. This section provides you how to connect the expansion module EXP40, how to assign the features for ext keys and how to adjust the contrast and backlight of expansion module EXP40.

For more information on expansion module EXP40, refer to the LCD Expansion Module EXP40 user guide on [Yealink](http://support.yealink.com/documentFront/forwardToDocumentFrontDisplayPage) [Technical](http://support.yealink.com/documentFront/forwardToDocumentFrontDisplayPage) Support page.

# **Topics**

[Connecting](#page-151-0) the Expansion Module [Assigning](#page-151-1) the Features for Ext Keys Adjusting the Contrast of [Expansion](#page-151-2) Module Adjusting the Backlight of [Expansion](#page-152-0) Module

# <span id="page-151-0"></span>**Connecting the Expansion Module**

## **Procedure**

- **1.** Connect the expansion module to the IP phone using the supplied connecting sheet and screws.
- <span id="page-151-1"></span>**2.** Connect the supplied cord from the Ext jack on the host phone to the Ext in jack on the expansion module.

## **Assigning the Features for Ext Keys**

You can customize features for ext keys on the connected IP phone.

## **Procedure**

- **1.** Long press the desired ext key on the expansion module.
	- The IP phone LCD screen will enter the user setting interface of this key.
- **2.** Customize the specific feature for this key on the IP phone.
- <span id="page-151-2"></span>**3.** Press **Save**.

## **Adjusting the Contrast of Expansion Module**

You can configure the contrast of the expansion module via the host phone.

## **Procedure**

**1.** Navigate to **Menu**->**Basic**->**Display**->**Contrast**.

If the expansion module is not connected to the phone, the Contrast screen displays "No EXP".

- **2.** Select the desired value between 1 and 10 (highest intensity) from the **Contrast** field.
- **3.** Press **Save**.

# <span id="page-152-0"></span>**Adjusting the Backlight of Expansion Module**

When you change the backlight intensity settings on your SIP-T48S/T48G/T46G/T46S IP phones, the backlight on expansion module connected to your phone automatically changes to match the new settings.

# **Related Topics**

Changing the Screen Backlight [Brightness](#page-45-0) and Time

# **Maintaining Your Phone**

When your phone is unable to operate properly, you need to investigate or troubleshoot issues among other tasks your system administrator may ask you to perform.

# **Topics**

**[Warnings](#page-154-0)** [Diagnosing](#page-155-0) the Network [Rebooting](#page-156-0) Your Phone [Resetting](#page-156-1) to Factory Settings Updating the Phone [Configuration](#page-157-0)

# <span id="page-154-0"></span>**Warnings**

When one of the following situations occurs:

- The default password is being used
- Failed to register the account
- Provisioning credentials are wrong
- Network is unavailable

On the T42S/T41S IP phones, a warning message appears on the idle screen.

On the T48S/T46S/T40G/T40P IP phones, a warning icon appears in the status bar.

#### **Topics**

[Investigating](#page-154-1) Warnings [Re-provisioning](#page-154-2) Your Phone Clearing [Warnings](#page-155-1)

## **Related Topic**

<span id="page-154-1"></span>Changing the [Administrator](#page-40-0) Password

# **Investigating Warnings**

You can view details about warnings in the **Status** screen.

#### **Procedure**

- **1.** Navigate to **Menu**->**Status**.
- **2.** Select **Warnings**.

The **Warnings** screen is displayed listing any issues.

#### **Tip**

<span id="page-154-2"></span>You can also press the **OK** key when the phone is idle, and then select **Warnings**.

# **Re-provisioning Your Phone**

In the Warnings screen, if the phone prompts "Auto-p credentials failed", it means that the provisioning credentials are wrong. You may need to ask your system administrator for the valid provisioning credentials to re-provision your phone.

# **Procedure**

- **1.** Navigate to **Menu**->**Status**->**Warnings**.
- **2.** Select **Auto-p credentials failed**, and then press **Re Provision**.
- **3.** Enter valid provisioning credentials, and then press **Save**.

The phone prompts you whether to provision now.

<span id="page-155-1"></span>**4.** Press **OK**.

# **Clearing Warnings**

For T42S/T41S IP phone, you can temporarily remove the warning message from the idle screen; for other IP phones, you can temporarily remove the warning icon from the status bar. However, the warning icon/message appears again after the phone reboots or the phone has a new warning if the issue is not fixed.

# **Procedure**

- **1.** Navigate to **Menu**->**Status**->**Warnings**.
- <span id="page-155-0"></span>**2.** Press **Clear Icon**.

# **Diagnosing the Network**

The wrong network settings may result in inaccessibility of your phone and poor network performance. Your system administrator may ask you to use the ping or trace route to troubleshoot network connectivity problems.

# **Topics**

<span id="page-155-2"></span>[Checking](#page-155-2) the Network Using "Ping" Method [Checking](#page-156-2) the Network Using "Trace Route" Method

# **Checking the Network Using "Ping" Method**

## **Procedure**

- **1.** Navigate to **Menu**->**Features**->**Diagnostics**->**Network**->**Ping**.
- **2.** Enter the desired IP address or URL in the **Ping IP or URL** field.
- **3.** Press **Start**.

The screen displays the network status information.

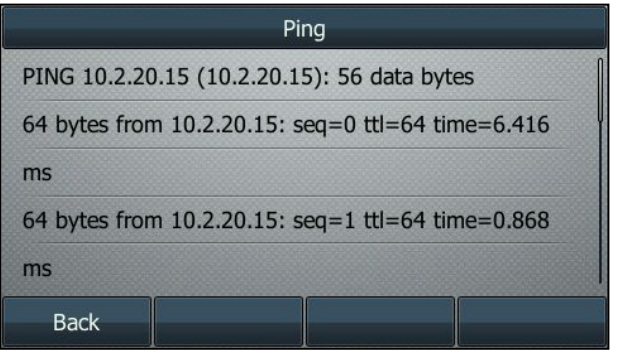

**4.** Press **Back** to go back to the preview screen.

# <span id="page-156-2"></span>**Checking the Network Using "Trace Route" Method**

#### **Procedure**

- **1.** Navigate to **Menu**->**Features**->**Diagnostics**->**Network**->**Trace Route**.
- **2.** Enter the desired IP address or URL in the **Trace Route IP or URL** field.
- **3.** Press **Start**.

The screen displays the network status information.

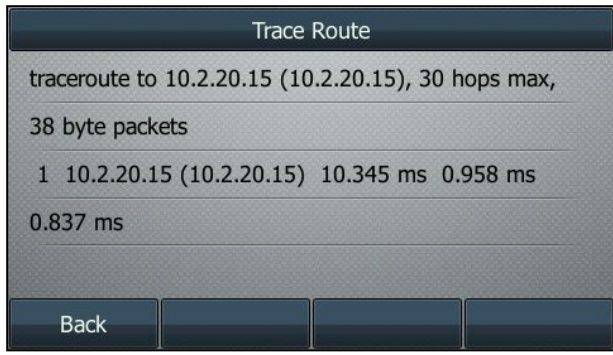

<span id="page-156-0"></span>**4.** Press **Back** to go back to the preview screen.

# **Rebooting Your Phone**

The improper operation may cause malfunction. If the malfunction occurs, your system administrator may ask you to reboot your phone.

#### **Procedure**

**1.** Navigate to **Menu**->**Basic**->**Reboot**.

On the SIP-T42S/T42G/T41S/T41P/T40P/T40G IP phones, navigate to **Menu**->**Settings**->**Basic Settings**->**Reboot**. The phone screen prompts you whether to reboot the phone.

**2.** Press **OK** to reboot the phone.

#### **Tip**

<span id="page-156-1"></span>You can also long press the X key on the keypad when the phone is idle to reboot the phone.

# **Resetting to Factory Settings**

Generally, some common issues may occur while using the IP phone. Your system administrator may ask you to reset your phone to factory configurations after you have tried all troubleshooting suggestions but still do not solve the problem. This operation will delete all your personal configuration settings, and reset all settings to the factory defaults. Check with your system administrator if the personalized settings are kept before resetting your phone to factory settings.

## **Procedure**

- **1.** Navigate to **Menu**->**Advanced**->**Reset Config**. On the SIP-T42S/T42G/T41S/T41P/T40P/T40G IP phones, navigate to **Menu**->**Settings**->**Advanced Settings**- >**Reset Config**.
- **2.** Highlight the **Reset to Factory Settings**, and then press **Reset**.

The phone screen prompts you whether to reset the setting.

**3.** Press **OK**.

The phone begins resetting.

#### **Tip**

You can also long press the OK key when the phone is idle.

After reset, the screen prompts "Welcome Initializing…Please wait".

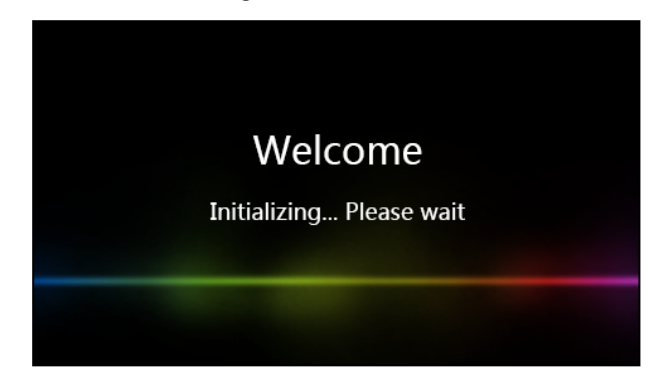

The phone will be reset successfully after startup.

#### **Note**

<span id="page-157-0"></span>Reset of your phone may take a few minutes. Do not power off until the phone has started up successfully.

# **Updating the Phone Configuration**

Your system administrator may ask you to update your phone configurations.

## **Procedure**

#### **1.** Navigate to **Menu**->**Basic**->**Update Configuration**.

On the SIP-T42S/T42G/T41S/T41P/T40P/T40G IP phones, navigate to **Menu**->**Settings**->**Basic Settings**->**Update Configuration**.

A message is displayed on the phone screen:

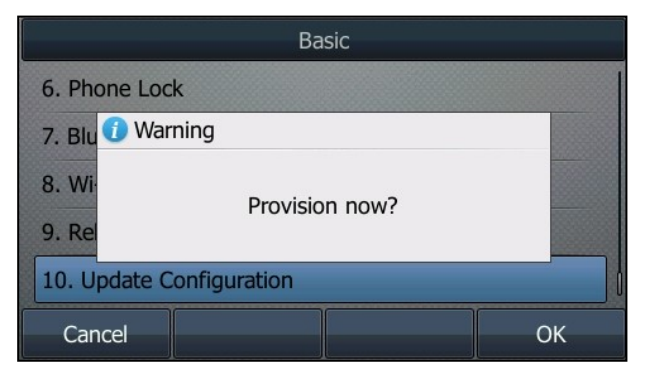

#### **2.** Press **OK**.

#### **Tip**

You can also long press the REDIAL key when the phone is idle to update the phone configuration.

# **Appendix - Menu Structure**

# **For the SIP-T48S/T48G IP Phone**

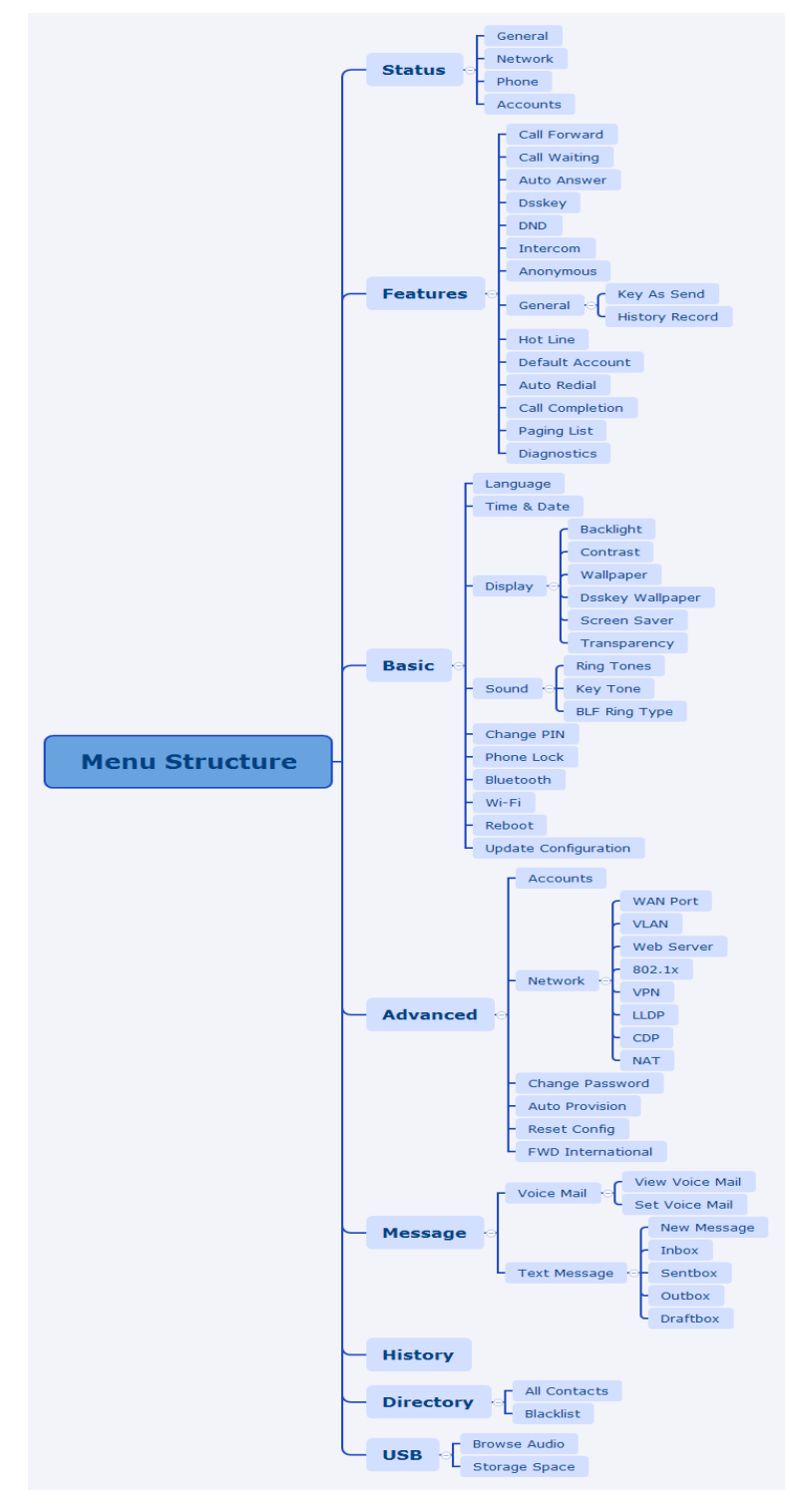

# **For the SIP-T46S/T46G IP Phone**

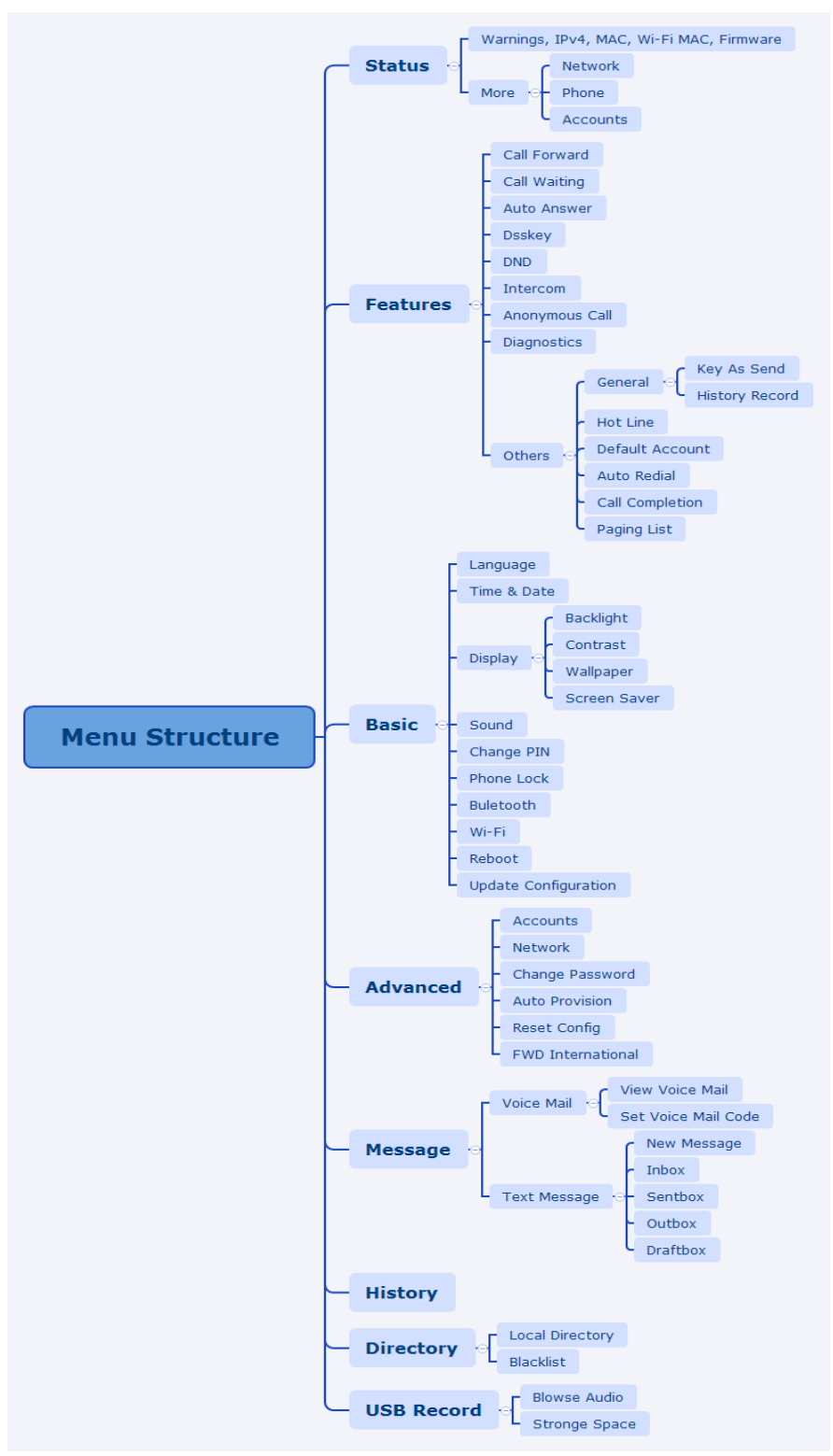

# **For the SIP-T42S/T42G/T41S/T41P/T40P/T40G IP Phone**

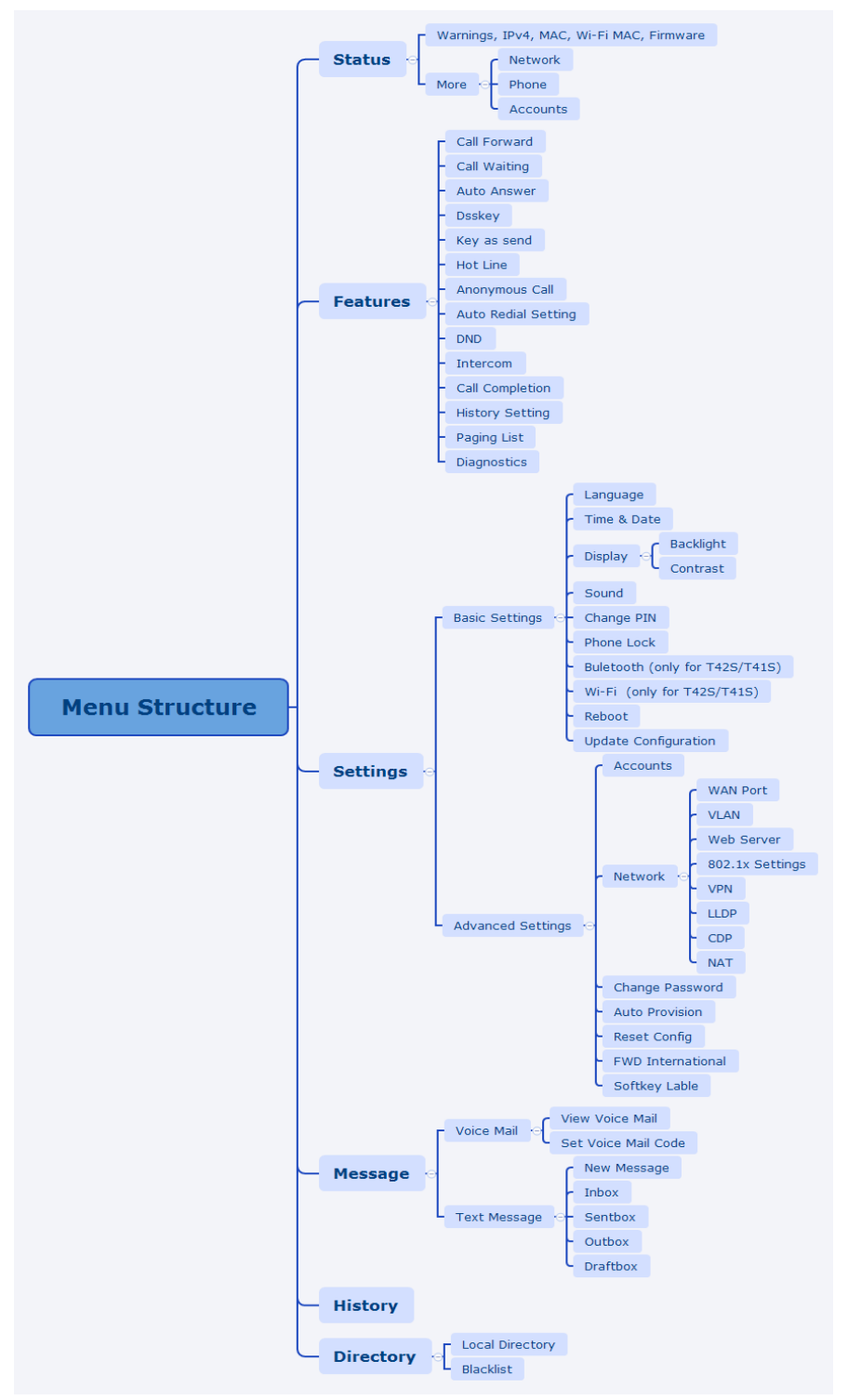